# サイボウズ Office 10 データ移行ツール マニュアル

# **商標について**

記載された商品名、各製品名は各社の登録商標または商標です。また、当社製品には他社の • 著作物が含まれていることがあります。 個別の商標・著作物に関する注記については、弊社のWebサイトを参照してください。 <https://cybozu.co.jp/logotypes/other-trademark/> なお、本文および図表中では、(TM)マーク、(R)マークは明記していません。

# 目次

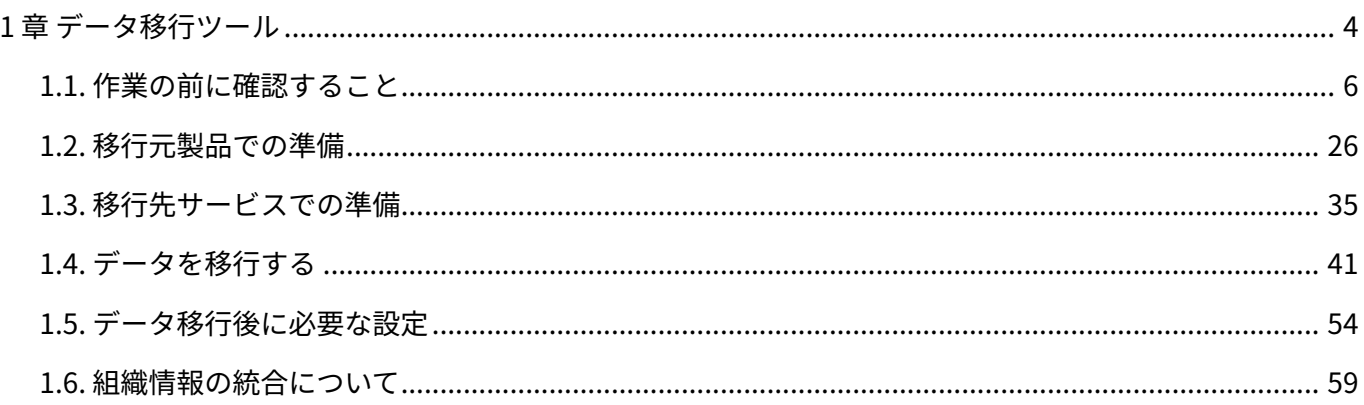

# <span id="page-3-0"></span>1 章 データ移行ツール

#### **お知らせ**

• Windows版データ移行ツールは、2027年12月31日(金)までに使用してください。それ 以降は使用できなくなります。

詳細は[、サイボウズからのお知らせを](https://cs.cybozu.co.jp/2022/007715.html)参照してください。

パッケージ版 サイボウズ Officeのデータを、クラウド版 サイボウズ Officeに移行する手順を説明 します。

データの移行には、サイボウズ社が提供する「cybozu.com データ移行ツール for サイボウズ Office」(以降、データ移行ツール)を使用します。

**注意**

• 移行先のクラウド版 サイボウズ Officeで「組織の事前設定」のデータを作成していると、 データ移行ツールは使用できません。 詳細は[、「組織の事前設定」の状態を確認する\(39ページ\)](#page-38-0)方法を参照してください。

次のイメージ図の流れでパッケージ版 サイボウズ Officeからクラウド版 サイボウズ Officeにデー タが移行されます。

**■データ移行のイメージ** 

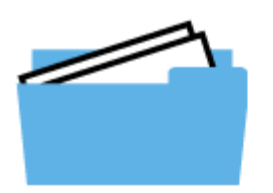

# データ移行ツール

データ移行ツールとクライアント証明書を、パッケージ版 サイボウズ Officeを運用しているサーバーに保存する。

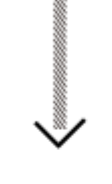

### パッケージ版 サイボウズ Office

パッケージ版 サイボウズ Officeを運用しているサーバー上で データ移行ツールを起動する。

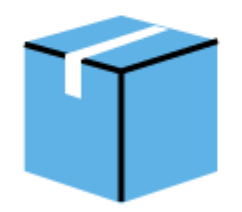

データ移行ツールによって、移行するデータがまとめられる。

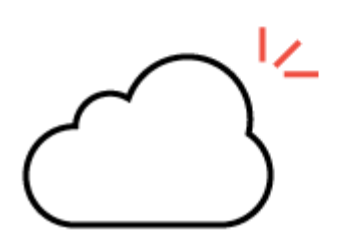

クラウド版 サイボウズ Officeに移行!

# <span id="page-5-0"></span>1.1. 作業の前に確認すること

#### **お知らせ**

• Windows版データ移行ツールは、2027年12月31日(金)までに使用してください。それ 以降は使用できなくなります。

詳細は[、サイボウズからのお知らせを](https://cs.cybozu.co.jp/2022/007715.html)参照してください。

データ移行ツールを使用する前に確認する項目を説明します。

#### **注意**

- データの移行中は、パッケージ版およびクラウド版 サイボウズ Officeにアクセスできませ ん。
- 旧バージョンのパッケージ版 サイボウズ Officeのマニュアルが必要な場合は、<u>お問い合わ</u> [せフォームか](https://cybozu-support.form.kintoneapp.com/public/0000b2d67fda6ebadeaa55de22118a2bfff9208718b8f991c037b6be6483b9eb)らテクニカルサポートにお問い合わせください。

### 作業の流れ

次のステップで作業します。

完了したStepのチェックボックスを選択すると、チェックシートとして利用できます。

#### **補足**

Webブラウザーのキャッシュを削除すると、各Stepのチェックボックスの選択が外れま • す。

**Steps:**

- Step 1 [データ移行ツールの動作環境を確認します。](#page-6-0)
- Step 2 [移行するデータの内容などを確認します。](#page-6-1)
- Step 3 [クラウド版 サイボウズ Officeの試用を申し込みます。](#page-7-0)
- Step 4 [ログイン、組織情報、およびメールサーバーの設定を確認します。](#page-7-1)
- Step 5 [Step 3で試用を申し込んだアカウントでクラウド環境にログインし、cybozu.com共通管](#page-7-2) [理で、Administratorを有効にします。](#page-7-2)
- Step 6 [Step 3で準備したクラウド環境のサブドメインを確認します。](#page-8-0)
- Step 7 [cybozu.com共通管理で、「組織の事前設定」のデータが未作成であることを確認しま](#page-8-1) [す。](#page-8-1)
- Step 8 [cybozu.com共通管理でデータ移行を許可し、データ移行に必要なクライアント証明書を](#page-8-2) [ダウンロードします。](#page-8-2)
- Step 9 <u>[メンテナンス情報を確認します。](#page-8-3)</u>
- <u>Step 10  [最新のデータ移行ツールをダウンロードします。](#page-9-0)</u>
- <u>Step 11  [データ移行ツールを実行します。](#page-9-1)</u>

**1**

- <u>Step 12  [データ移行完了のメールを受信します。](#page-9-2)</u>
- Step 13 [cybozu.com共通管理で、データ移行の許可設定を解除します。](#page-10-0)
- <span id="page-6-0"></span><u>Step 14 [移行したデータを確認し、必要な項目を設定します。](#page-10-1)</u>

#### **Step データ移行ツールの動作環境を確認します。**

詳細は[、動作環境と移行可能なデータ量\(11ページ\)](#page-10-2)を参照してください。

#### <span id="page-6-1"></span>**Step 2 パッケージ版での作業 移行するデータの内容などを確認します。**

詳細は、次のページを参照してください。 [移行元製品の運用環境\(13ページ\)](#page-12-0) [クラウド版に移行できるデータ\(14ページ\)](#page-13-0) [移行によって更新されるデータ\(17ページ\)](#page-16-0) [移行元製品での準備\(26ページ\)](#page-25-0)

**3**

<span id="page-7-0"></span>**Step クラウド版 サイボウズ Officeの試用を申し込みます。**

詳細は[、サイボウズ Officeの試用/購入方法を](https://jp.cybozu.help/o/ja/intro/first/try.html)参照してください。

すでに、クラウド版 サイボウズ Officeの試用または購入が完了している場合は、Step 4 に進みます。

<span id="page-7-1"></span>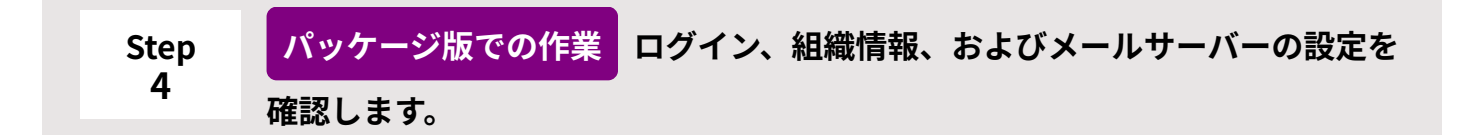

次の設定が完了していない状態で、データ移行ツールを実行すると、エラーが表示され処 理が中断します。

移行ツールを実行する前に必ず設定を確認してください。

- ログイン名とパスワードを設定している
- ログイン方法を「ログイン名を入力する」に設定している
- 移行可能な組織名を設定している
- メールサーバーの設定で、POP before SMTPの設定を無効にしている •

詳細は、次のページを参照してください。 [ログインに関する設定を確認する\(30ページ\)](#page-29-0) [組織情報を確認する\(33ページ\)](#page-32-0) [POP before SMTPを無効にする\(33ページ\)](#page-32-1)

<span id="page-7-2"></span>**Step 5**

**クラウド版での作業 Step 3で試用を申し込んだアカウントでクラウド環境に ログインし、cybozu.com共通管理で、Administratorを有効にします。**

詳細は[、Administratorの有効化\(36ページ\)](#page-35-0)を参照してください。

<span id="page-8-0"></span>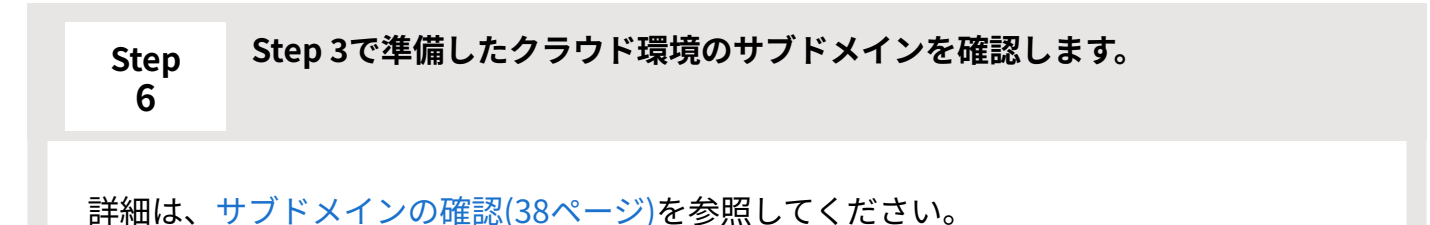

<span id="page-8-1"></span>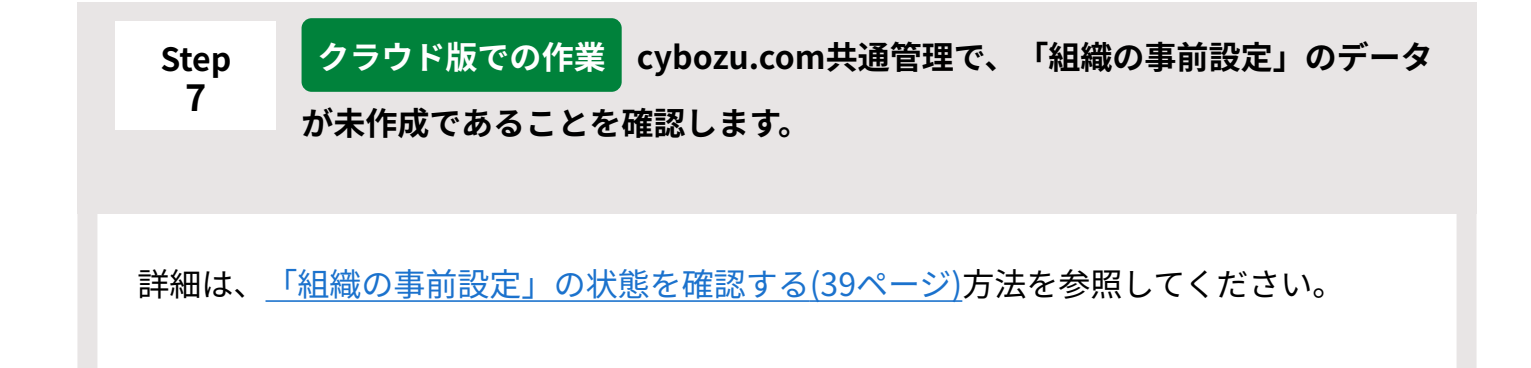

<span id="page-8-2"></span>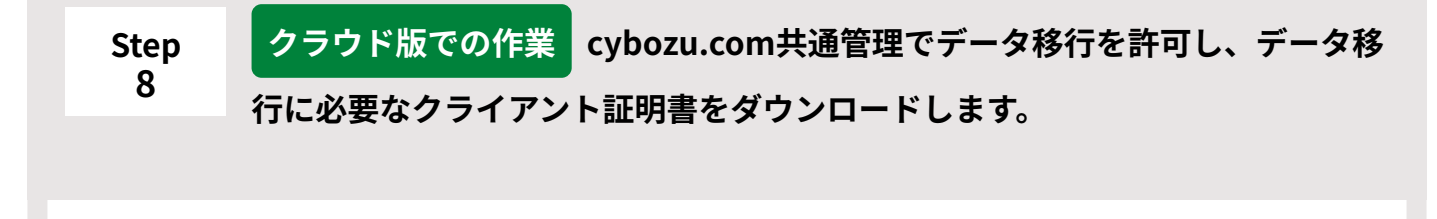

詳細は[、データ移行の許可設定とクライアント証明書のダウンロード\(39ページ\)を](#page-38-1)参照し てください。

<span id="page-8-3"></span>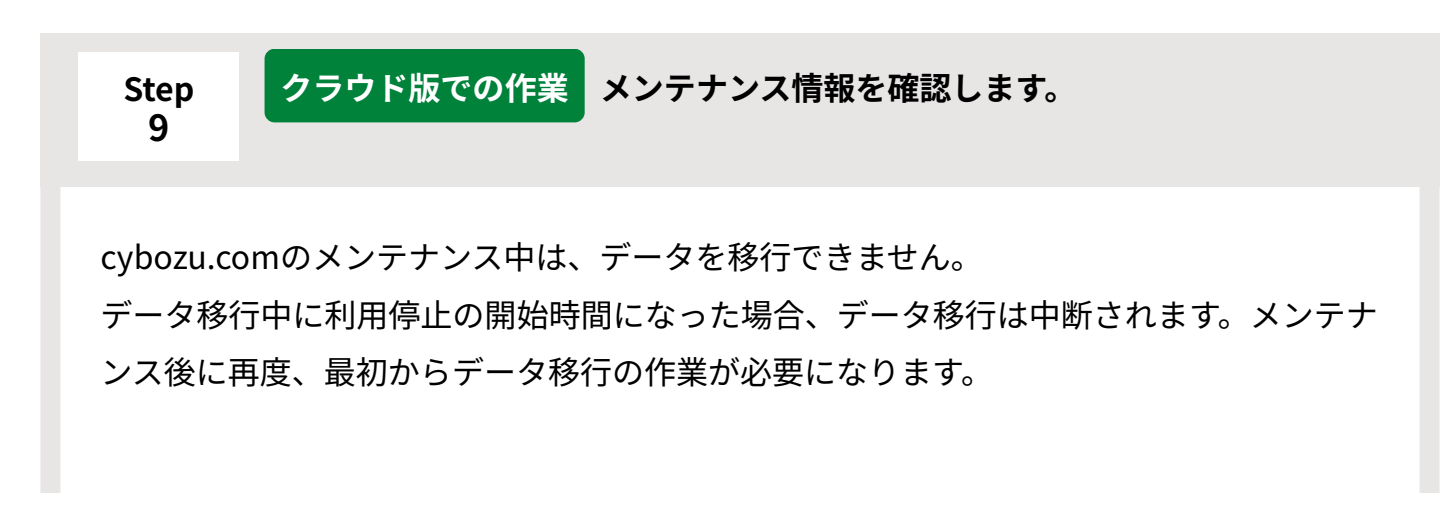

cybozu.comは、日本時間の毎月第2日曜日午前1時から午前7時に、定期メンテナンスを 実施します。

定期メンテナンス時のデータ移行ツールの利用停止期間は、前々日の金曜日午後6時から 定期メンテナンス終了までです。金曜日が祝日の場合は、木曜日の午後6時から停止しま す。

サイボウズからのお知らせの[メンテナンス情報を](https://cs.cybozu.co.jp/maintenance/)参照し、データ移行がcybozu.comのメ ンテナンスやデータ移行ツールの利用停止期間と重ならないよう、作業日程を組んでくだ さい。

<span id="page-9-0"></span>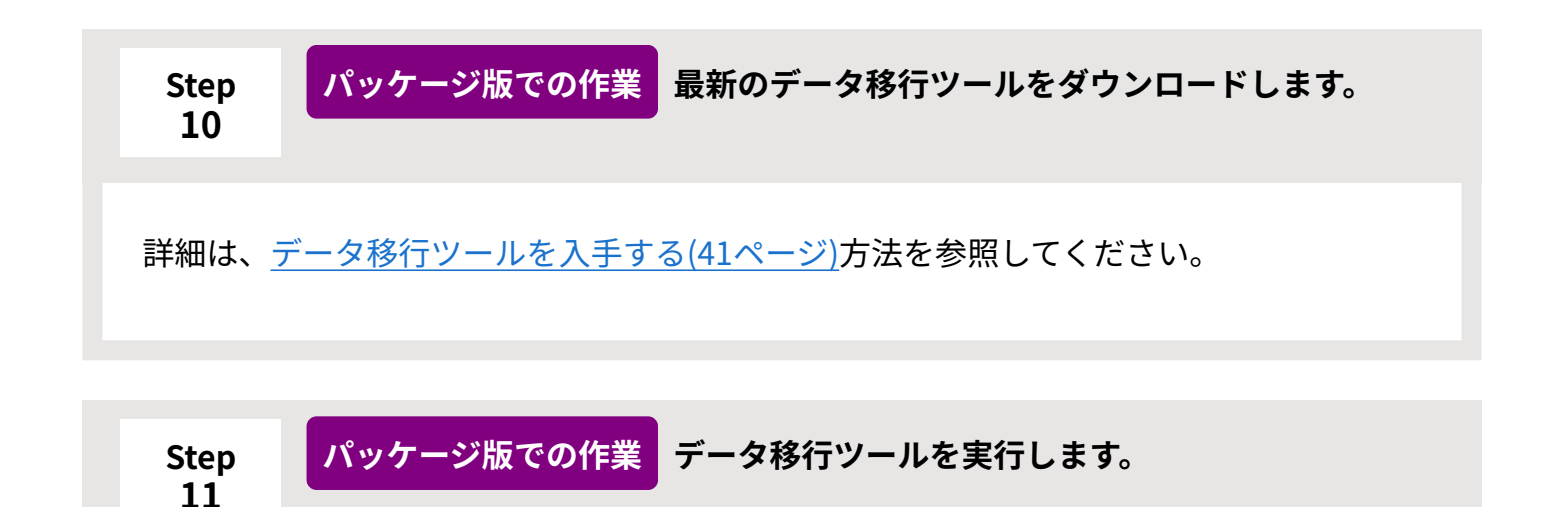

<span id="page-9-1"></span>詳細は[、移行元の製品データをクラウド版に移行する\(43ページ\)](#page-42-0)方法を参照してくださ  $U<sub>o</sub>$ 

<span id="page-9-2"></span>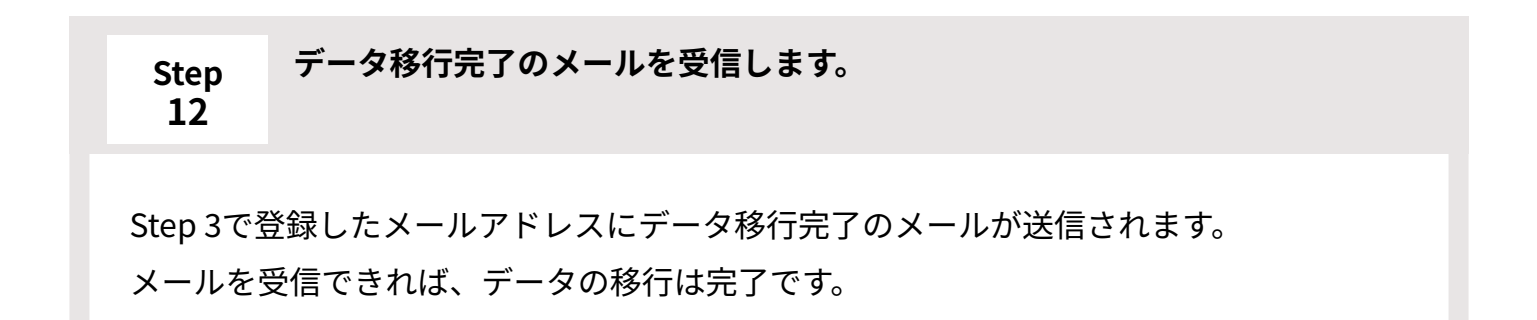

<span id="page-10-0"></span>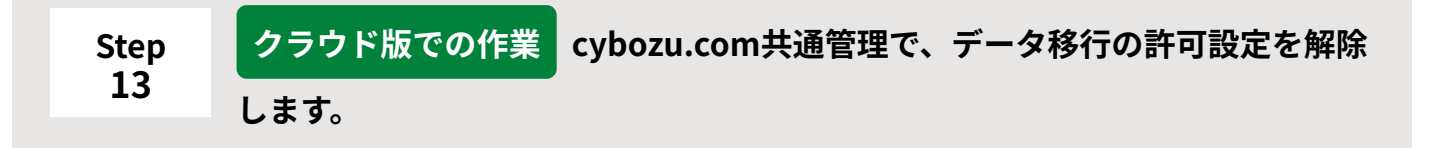

詳細は、データ移行許可の解除からパスワードポリシーの設定まで[のStep 2\(56ページ\)を](#page-55-0) 参照してください。

<span id="page-10-1"></span>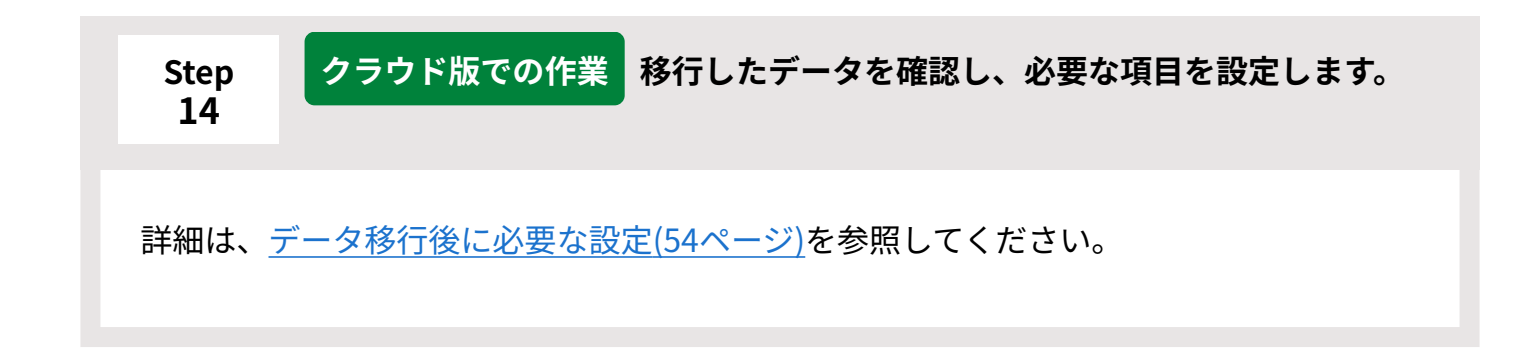

# <span id="page-10-2"></span>動作環境と移行可能なデータ量

作業の前に、データ移行ツールの動作環境と、移行できるデータの量を確認します。

### 動作環境

#### **注意**

• メールワイズ/サイボウズ Office/Garoonの各データを移行する想定がある場合 各製品によって、必要なデータ移行ツールは異なります。製品にあった正しいデータ移行 ツールを使用してください。

また、次の3製品のデータは、同時進行でサイボウズのクラウドサービスに移行できませ ん。

- メールワイズ
- サイボウズ Office

◦ Garoon

必ず1つの製品のデータ移行が完了してから、次の製品のデータを移行してください。

#### **クラウド版 サイボウズ Officeの動作環境**

クラウド版 サイボウズ Officeの動作環境は、パッケージ版 サイボウズ Officeの動作環境と異なり ます。

詳細は、サイボウズのクラウドサービスの<u>動作環境</u>を参照してください。

#### **■データ移行ツールの動作環境**

動作環境以外でデータ移行ツールを使用すると、エラーが発生する場合があります。 詳細は、製品サイトの[データ移行ツール動作環境を](https://office.cybozu.co.jp/trial/migration/#pageSection_03)参照してください。

#### **プロキシ経由でデータ移行ツールを実行する場合**

プロキシ経由でデータ移行ツールを実行する場合は、環境変数を設定する必要があります。 詳細は、よくあるご質問の[プロキシ経由でデータ移行ツールを実行できますか?](https://faq.cybozu.info/alphascope/cybozu/web/office10/Detail.aspx?id=741)という記事を参 照してください。

# ■移行可能なデータ量

データ移行ツールは、200GBまでのデータを移行することを想定して設計されています。 移行するデータ量が200GBを超える場合は、エラーメッセージが表示され、データ移行ツールが 終了します。

移行するデータ量が多い場合は、よくあるご質問の[クラウド版 サイボウズ Officeに移行したい](https://faq.cybozu.info/alphascope/cybozu/web/office10/Detail.aspx?id=18) [データ量が200GBを超えています。と](https://faq.cybozu.info/alphascope/cybozu/web/office10/Detail.aspx?id=18)いう記事を参照して対応方法を確認してください。

また、サーバーのスペックやネットワーク環境によって、処理に時間が掛かる場合があります。 移行時間の目安として、過去の実績を公開しています。詳細は、よくあるご質問の[クラウド版へ](https://faq.cybozu.info/alphascope/cybozu/web/office10/Detail.aspx?id=2687) [のデータ移行時間の目安を教えてください。と](https://faq.cybozu.info/alphascope/cybozu/web/office10/Detail.aspx?id=2687)いう記事を参照してください。

# 移行可能なユーザー数

データ移行ツールを使って、クラウド版 サイボウズ Officeに移行できるユーザー数の上限は350人 です。ユーザー数が350人より多い場合は、よくあるご質問の[テクニカルサポートへのお問い合わ](https://faq.cybozu.info/alphascope/cybozu/web/office10/Detail.aspx?id=906) [せ方法を教えてください。と](https://faq.cybozu.info/alphascope/cybozu/web/office10/Detail.aspx?id=906)いう記事を確認し、サイボウズまでお問い合わせください。

### <span id="page-12-0"></span>移行元製品の運用環境

移行元製品の運用環境によっては、データ移行ツールが使用できない場合があります。 お使いの運用環境に応じて、確認する項目を説明します。

# お客様所有のサーバーの場合

インストール先のサーバーのAdministrator権限を持つユーザーでサーバーにログインできる場合 は、データ移行ツールを使ってデータを移行できます。

# レンタルサーバーの場合

インストール先のサーバーのAdministrator権限を持つユーザーでサーバーにログインできる場合 は、データ移行ツールを使ってデータを移行できます。

データ移行の操作をすると、レンタルサーバーに負荷が掛かる恐れがあります。データを移行す る前に、レンタルサーバー業者にデータ移行ツールの使用が可能かどうかを確認してください。 レンタルサーバーからのデータ移行が難しい場合は、次の方法でのデータ移行をご検討くださ い。

### **移行するデータを確認します。 1.**

詳細は[、クラウド版に移行できるデータ\(14ページ\)](#page-13-0)を参照してください。

- **レンタルサーバーから、手順1で確認したデータをお客様のローカル環境にダウ 2. ンロードします。**
- **お客様のローカル環境に、レンタルサーバーで運用している環境と同じバージョ 3. ンのサイボウズ Officeを構築します。**

サイボウズ Officeを構築する手順は、お使いのバージョンのマニュアルを参照してくださ  $\mathbf{L}$ 

サイボウズ Office 10[:インストール](https://jp.cybozu.help/of10/ja/intro/install.html)

### **手順3の環境に、手順2のデータをリストアします。 4.**

データをリストアする手順は、お使いのバージョンのマニュアルを参照してください。 サイボウズ Office 10[:リストア](https://jp.cybozu.help/of10/ja/admin/maint/restore.html)

### <span id="page-13-0"></span>**手順4の環境でデータ移行ツールを起動し、データを移行します。 5.**

### クラウド版に移行できるデータ

クラウド版に移行できるデータは、移行元のパッケージ版サイボウズ Officeのバージョンによっ て異なります。

移行できるデータのディレクトリに含まれていても、移行できないデータに記載されているデー タやファイルは、パッケージ版だけで利用するデータであるため、クラウド版に移行されませ  $\mathcal{L}_{\alpha}$ 

#### **サイボウズ Office 10**

移行元のバージョンがサイボウズ Office 10の場合の移行できるデータと移行できないデータは、 次のとおりです。

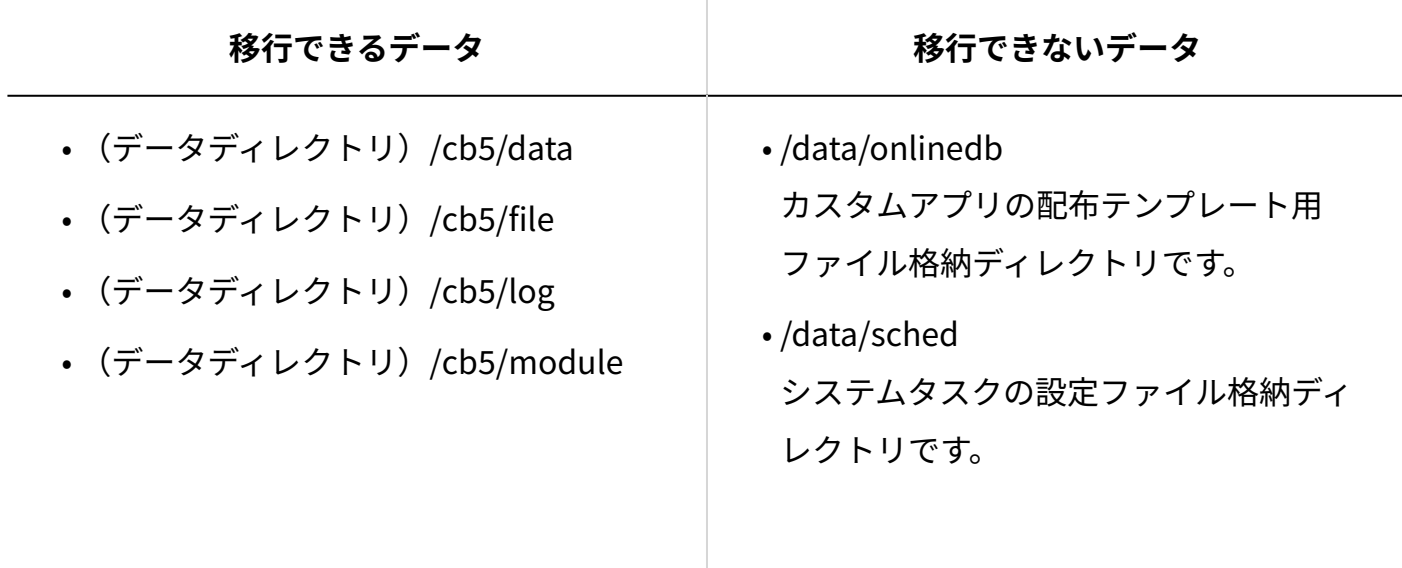

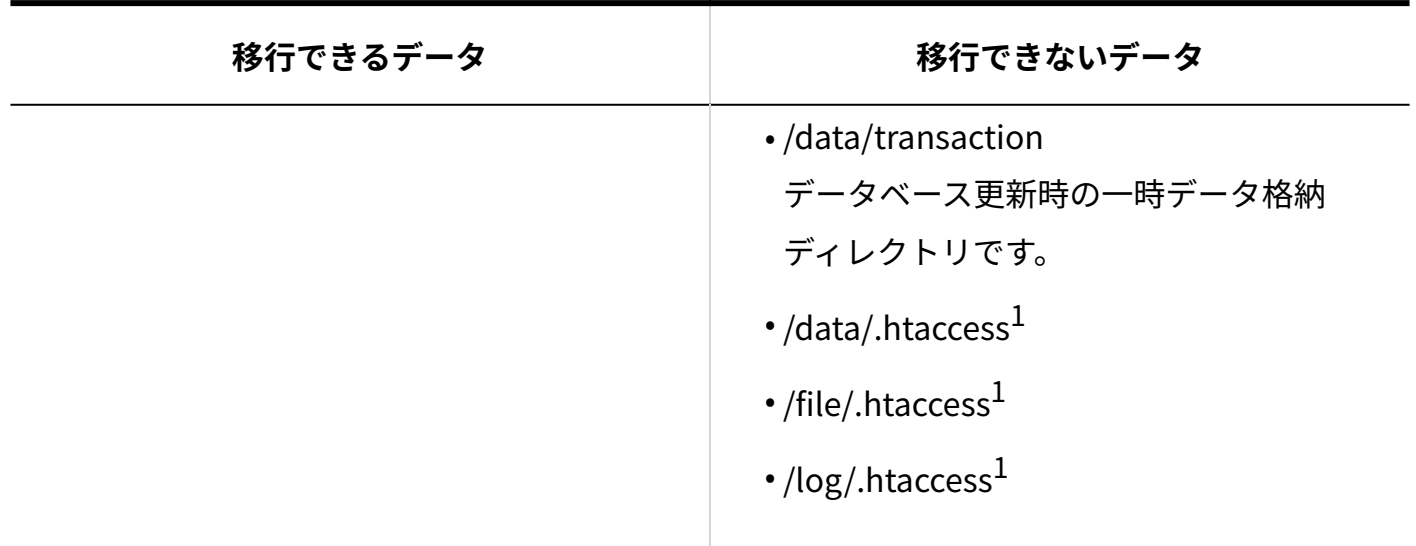

 $1:$ サーバーの設定ファイルです。

サイボウズ Office 10の詳細なファイル構成については[、ファイル構成を](https://jp.cybozu.help/of10/ja/admin/spec/dir.html)参照してください。

### **サイボウズ Office 9**

移行元のバージョンがサイボウズ Office 9の場合の移行できるデータと移行できないデータは、次 のとおりです。

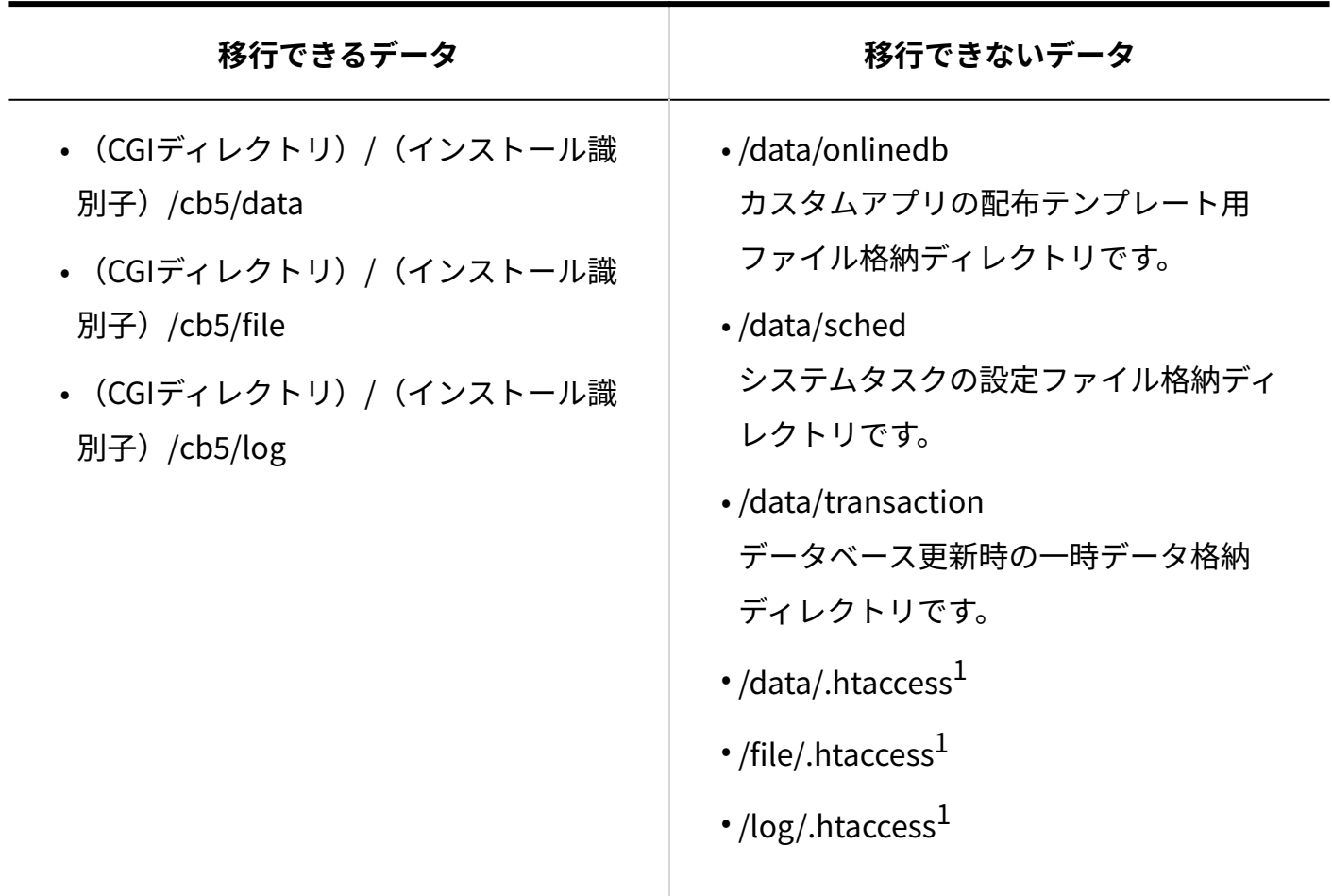

<sup>1</sup>:サーバーの設定ファイルです。

### **サイボウズ Office 8/サイボウズ Office 7/サイボウズ Office 6**

移行元のバージョンがサイボウズ Office 8、サイボウズ Office 7、およびサイボウズ Office 6の場 合の移行できるデータと移行できないデータは、次のとおりです。

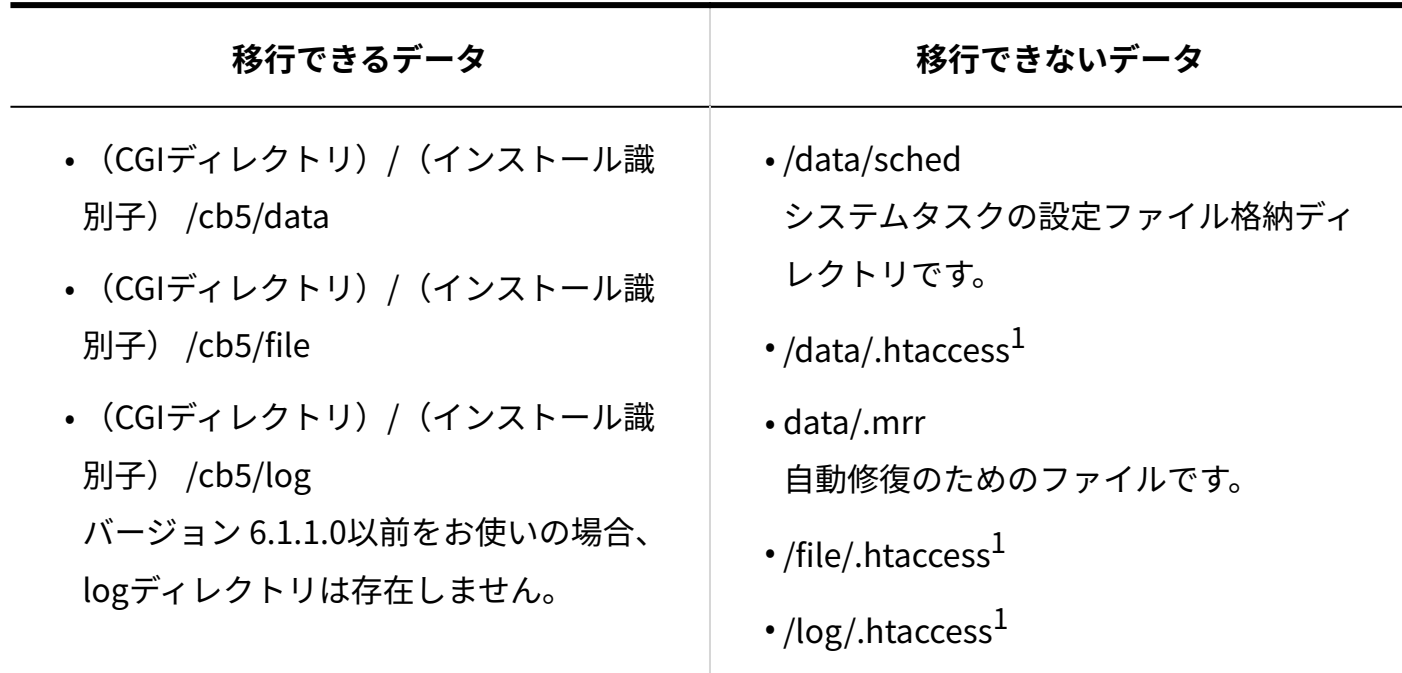

 $1:$ サーバーの設定ファイルです。

**補足**

• 移行前のサイボウズ Office 9以前の「個人フォルダ」で作成したフォルダを並び替えた場 合、クラウド版にデータ移行すると「メール」でフォルダの並び順が引き継がれない場合 があります。

クラウド版の「メール」では、作成順でフォルダが表示されます。

また、クラウド版で廃止されているデザインを移行前のサイボウズ Officeで適用している ユーザーは、クラウド版にデータを移行すると、初期値の「青(標準)」デザインが自動 的に適用されます。

必要に応じて、フォルダの並び順を変更すること、適用するデザインを選択し直すことを ユーザーに連絡してください。

# <span id="page-16-0"></span>移行によって更新されるデータ

データを移行すると、クラウド版のデータが更新されたり、削除されたりします。 ここでは、パッケージ版のユーザー情報やパスワード、組織情報などのデータが、移行時にどの ように扱われるかを説明します。

# クラウド版のデータ

データを移行すると、移行先のクラウド版のデータは、移行元のパッケージ版のデータで上書き されます。

このため、データを移行する前にクラウド版に登録しているデータは削除されます。

すでにクラウド版の運用を開始している場合は、データを移行する前に、必要なデータをCSV ファイルに書き出すことを推奨します。

# ユーザー情報

データを移行すると、パッケージ版のユーザー情報は、クラウド版の「cybozu.com共通管理」に 取り込まれます。

すでにクラウド版 サイボウズ Officeをお使いで、パッケージ版とクラウド版の両方に同じログイ ン名のユーザーが存在する場合、パッケージ版のデータを使ってクラウド版のユーザー情報を更 新するかどうかを選択できます。

#### **補足**

#### **パスワードについて** •

パッケージ版のデータを使ってクラウド版のユーザー情報を更新する場合、クラウド版の パスワードは、パッケージ版のパスワードで更新されます。クラウド版への初回ログイン には、パッケージ版のパスワードを入力します。ただし、パスワード入力後に新しいパス ワードの再設定が必要です。

パッケージ版のデータを使ってクラウド版のユーザー情報を更新しない場合、クラウド版 のパスワードはパッケージ版のパスワードでは更新されません。移行前からクラウド版を お使いのユーザーが、移行後のクラウド版に初回ログインする際には、移行前にクラウド 版で使用していた従来のパスワードを入力します。

パッケージ版のユーザー情報は、cybozu.com共通管理に次のように取り込まれます。

- パッケージ版の「名前」は、クラウド版の「表示名」に取り込まれます。
- パッケージ版の「よみ」は、クラウド版の「よみがな(姓)」に取り込まれます。
- パッケージ版で「よみ」の姓と名をスペースで分けている場合は、クラウド版の「よみがな (姓)」と「よみがな(名)」に分けて取り込まれます。よみがなを姓名で分けてクラウド 版に取り込みたい場合は、データ移行ツールを実行する前に、パッケージ版でユーザー情報 の「よみ」の姓名をスペースで区切ってください。
- パッケージ版の「ログイン名」は、クラウド版の「ログイン名」に取り込まれます。
- パッケージ版の「E-mail」は、クラウド版の「メールアドレス」に取り込まれます。 •
- パッケージ版の「URL」は、クラウド版の「URL」に取り込まれます。 ただし、パッケージ版の「URL」がhttpまたはhttpsで始まらない場合や、URLの形式でない 場合、クラウド版の「URL」は空になります。
- パッケージ版の「連絡先」は、クラウド版の「電話番号」に取り込まれます。

### 組織情報

データを移行すると、パッケージ版に登録されていた組織情報(旧:グループ情報)は、クラウ ド版の「cybozu.com共通管理」に取り込まれます。

#### **注意**

**「グループ」から「組織」への名称変更** •

最新のパッケージ版(バージョン 9.3.0以降)とクラウド版では、「グループ」の名称が 「組織」に変更されています。

このため、バージョン 9.3.0より前のサイボウズ Officeを、最新版にバージョンアップした り、クラウド版にデータ移行すると、同様に「グループ」の名称が「組織」に変更されま す。

名称が変更されるだけで、設定内容に変更はありません。

• 組織情報(旧:グループ情報)が、クラウド版の「cybozu.com共通管理」に取り込まれる ことに伴う変更点や注意事項は[、組織情報の統合について\(59ページ\)](#page-58-0)を参照してくださ  $U<sub>o</sub>$ 

#### **cybozu.com共通管理に統合される情報**

- パッケージ版の「組織名(旧:グループ名)」は、クラウド版の「組織名」に取り込まれま す。
- パッケージ版の次の組織情報(旧:グループ情報)は、クラウド版の組織の説明欄に取り込 まれます。
	- よみ
	- E-mail ◦
	- URL ◦
	- 連絡先 ◦
	- Fax ◦
- クラウド版の組織コードは、パッケージ版の組織情報と統合する際に、パッケージ版の組織 IDをもとに、システムによって自動的に設定されます。

組織コードを変更すると、データ移行ツールの実行時に、パッケージ版から移行した組織が 重複して追加される恐れがあります。システムによって自動的に設定された組織コードは変更 しないでください。

• パッケージ版の組織の所属ユーザーの情報は、クラウド版の組織の所属ユーザーの情報に取 り込まれます。

#### **cybozu.com共通管理での表示について**

cybozu.com共通管理の組織は階層化できますが、データ移行に伴い追加された組織は並列で表示 されます。

これは、移行元のパッケージ版 サイボウズ Officeの組織情報が階層表示に対応していないためで す。

ただし、移行前にcybozu.com共通管理に組織が登録されていたかどうかで、追加された組織が表 示される状態は異なります。

#### **cybozu.com共通管理に組織を設定していない場合**

この場合、移行元の組織情報は、そのまま移行先のcybozu.com共通管理に取り込まれます。 移行元の組織コードは、組織IDを利用して、データ移行ツールを実施する場合のみ、システムに よって強制的に生成されます。通常、移行元のパッケージ版に組織コードは存在しません。

### 移行前:パッケージ版

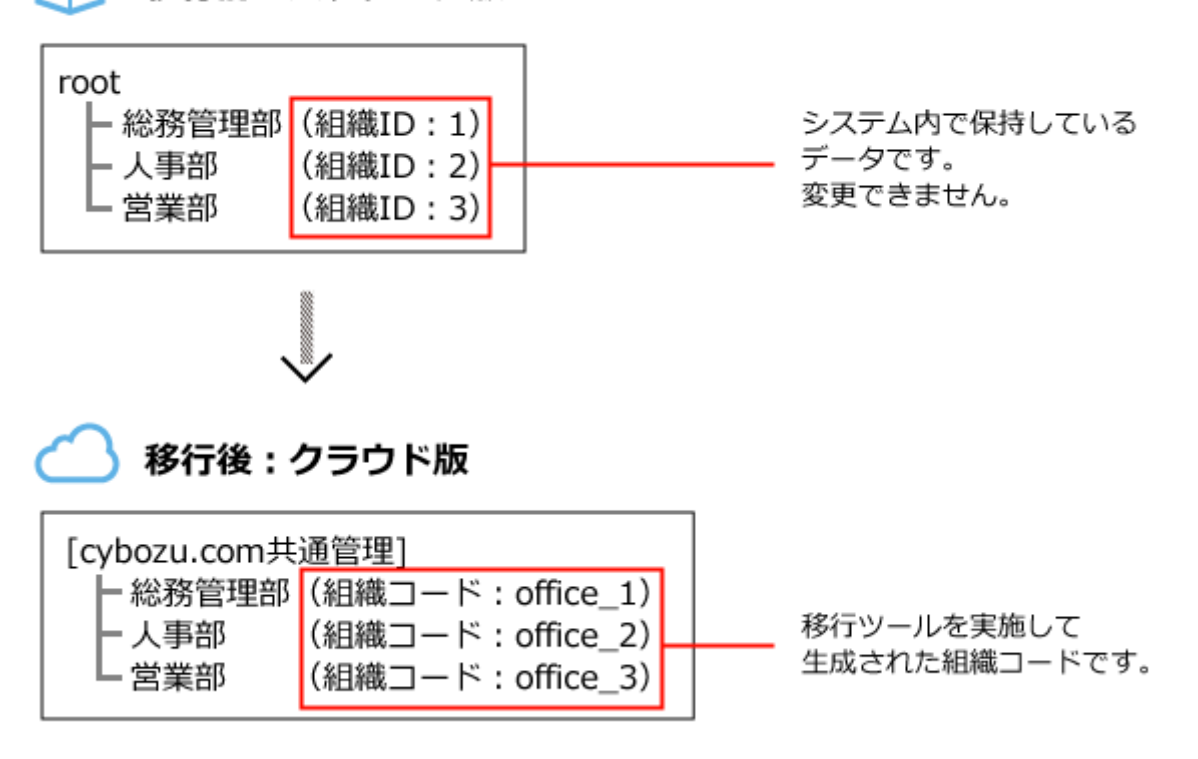

#### **cybozu.com共通管理に組織を設定している場合**

移行元の組織情報は「サイボウズ Officeの組織」として、まとめてcybozu.com共通管理に取り込 まれます。

ただし、データの移行によって追加された組織とわかるように、組織名の後ろに「(OF)」が表 示されます。

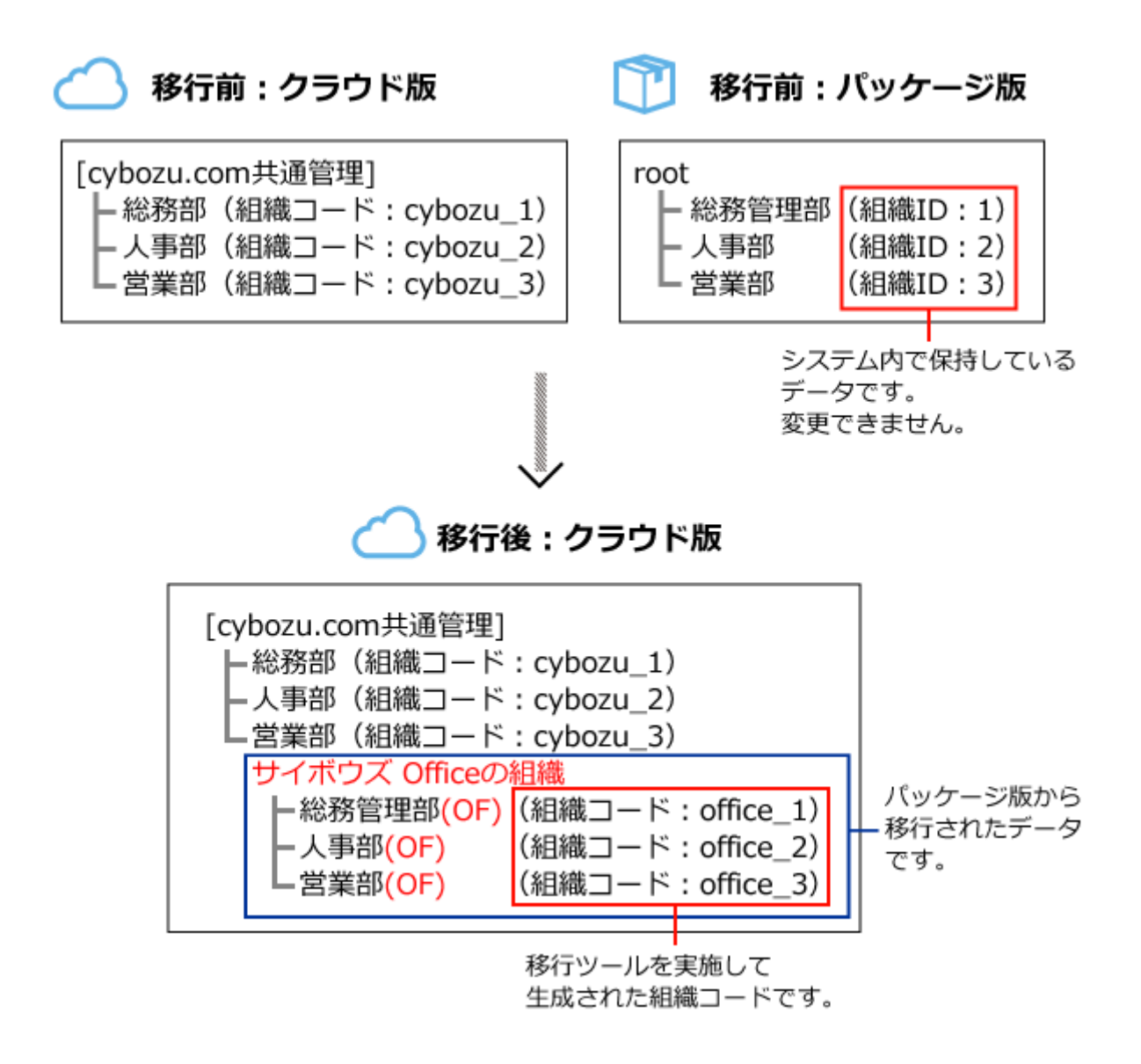

#### **補足**

cybozu.com共通管理の組織名に設定できる文字数は、128文字までです。 • 移行元の組織名が125文字以上の場合、移行後の組織名に「(OF)」が付加されると文字 制限を超えるため、組織名が途中までしか表示できません。 移行後の組織名を短く編集すると、組織名がすべて表示できるようになります。

### **データ移行ツールを複数回実行する場合の注意**

実際の作業の前に試験的にデータ移行ツールを実施する場合や、移行中のエラーにより再度デー タ移行を実施する場合など、データ移行ツールを複数回実行することがあります。 このような場合での組織情報の扱いについて説明します。

データの移行では、移行元と移行先で組織コードが同一であれば、同じ組織とみなします。 cybozu.com共通管理側で組織コードを変更しない限り、データ移行ツールを複数回実行しても、 組織が重複して追加されることはありません。

ただし次の変更をしている場合は、次回のデータ移行でcybozu.com共通管理に反映される内容が 異なるため、注意が必要です。

• 前回のデータ移行から、移行元で組織名や所属ユーザーを変更している。

前回のデータ移行で取り込んだ組織の組織コードを、移行先で変更している。 •

#### **前回のデータ移行から、移行元で組織名や所属ユーザーを変更している場合**

移行元と移行先で組織コードが同一であれば、次のようにデータが移行されます。

**組織名:** •

一度移行された情報は、データ移行ツールでは更新や削除ができません。

データを移行したあとにパッケージ版の組織名を変更した場合は、手動でcybozu.com共通管 理の組織名を更新する必要があります。

**組織に所属するユーザー:** •

一度移行された情報は、データ移行ツールでは削除できません。

前回のデータ移行時から、追加された所属ユーザーのみ、cybozu.com共通管理に移行されま す。

◦ 移行ツール実行1回目

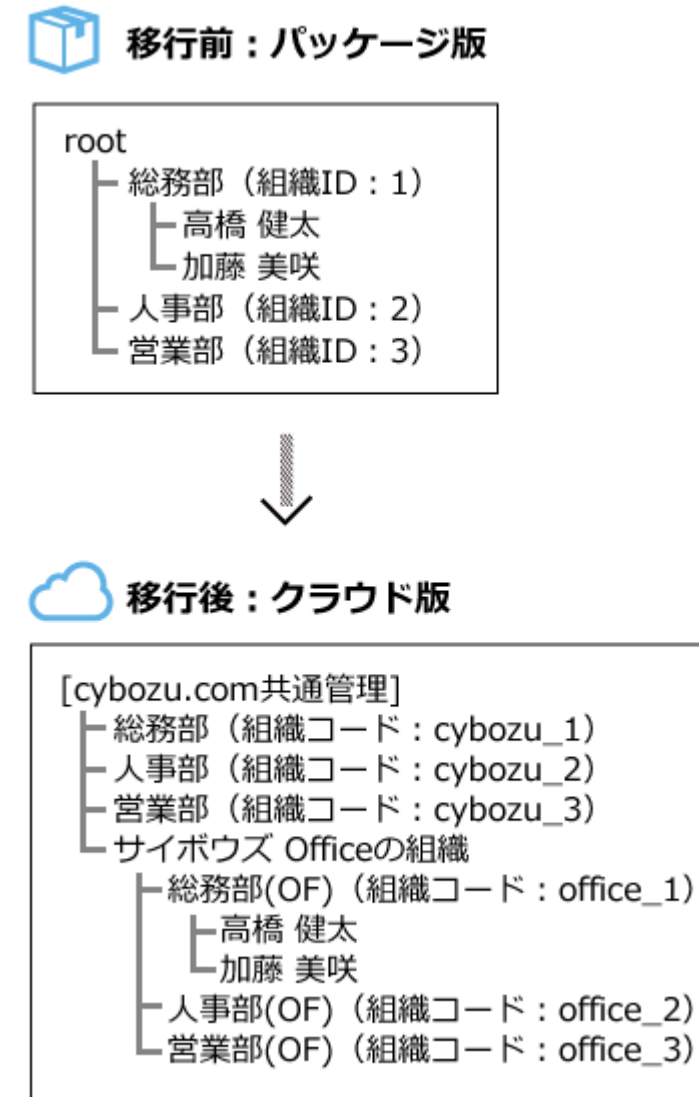

◦ 移行ツール実行2回目

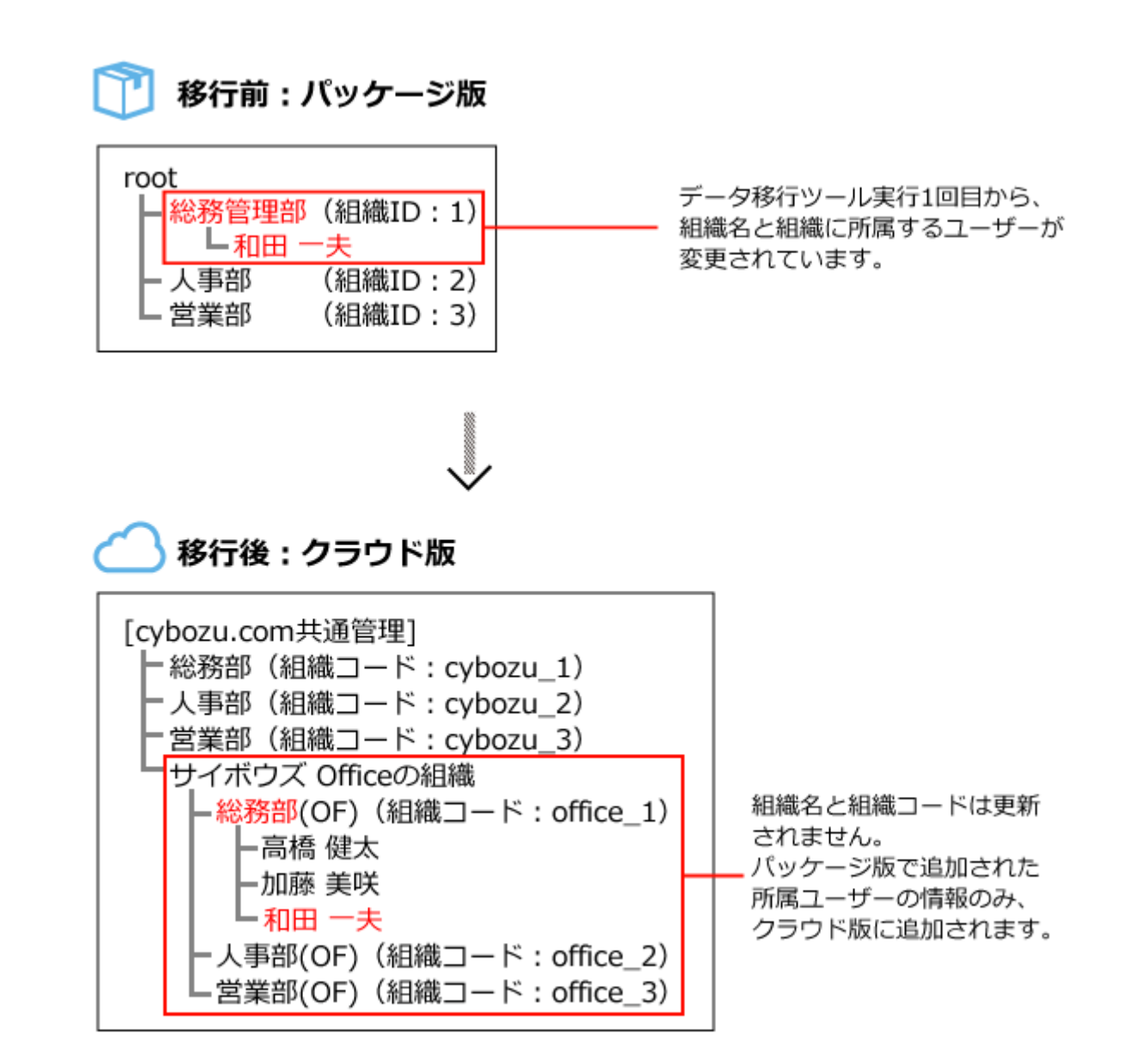

**前回のデータ移行で取り込んだ組織の組織コードを、移行先で変更している場合**

移行元と移行先で組織コードが異なるサイボウズ Officeの組織は、次回のデータ移行で新規の組 織として移行先に追加されます。

会社情報

データを移行しても、パッケージ版の会社情報は、クラウド版には取り込まれません。 データ移行後に、次のページを参照し、クラウド版で必要な設定をしてください。 [ヘッダー:ロゴとリンク先を変更する](https://jp.cybozu.help/general/ja/id/020108.html) [ログインページ:表示する会社名を変更する](https://jp.cybozu.help/general/ja/id/020110.html)

クライアント証明書

セキュアアクセスのクライアント証明書は継続して使用できます。データを移行しても、クライア ント証明書を更新する必要はありません。

詳細は、[セキュアアクセスを設定する方](https://jp.cybozu.help/general/ja/id/02062.html)法を参照してください。

### 443ポートの開放

クラウド版の環境(cybozu.com)には、443ポートでアクセスします。

そのため、データを移行する前に、お客様のサーバーやファイアウォールなどのネットワーク機 器で「443ポート」を開放する必要があります。

ポート開放の手順は、移行元製品でお使いのサーバーの管理者やネットワーク管理者にお問い合 わせください。

### <span id="page-25-0"></span>1.2. 移行元製品での準備

移行元のパッケージ版 サイボウズ Officeで必要な準備を説明します。

#### **注意**

• 旧バージョンのパッケージ版 サイボウズ Officeのマニュアルが必要な場合は、<u>お問い合わ</u> [せフォームか](https://cybozu-support.form.kintoneapp.com/public/0000b2d67fda6ebadeaa55de22118a2bfff9208718b8f991c037b6be6483b9eb?)らテクニカルサポートにお問い合わせください。

### 移行するユーザー数を確認する

データ移行ツールを使って、クラウド版 サイボウズ Officeに移行できるユーザー数は300人以下を 推奨しています。

移行するユーザー数が300人を超える場合は、よくあるご質問の[300名以上のユーザー数でも、快](https://faq.cybozu.info/alphascope/cybozu/web/office10/Detail.aspx?id=2574) [適に利用可能でしょうか?と](https://faq.cybozu.info/alphascope/cybozu/web/office10/Detail.aspx?id=2574)いう記事を参照してください。

### 製品バージョンを確認する

移行元のパッケージ版 サイボウズ Officeのバージョンを確認し、必要に応じてバージョンアップ してください。

# サイボウズ Office 6~サイボウズ Office 10の場合

次のバージョンをお使いの場合、最新版のパッケージ版 サイボウズ Officeにバージョンアップす る必要はありません。

お使いの環境でデータ移行ツールを使って、クラウド版 サイボウズ Officeにデータを移行できま す。

- サイボウズ Office 6 •
- サイボウズ Office 7 •
- サイボウズ Office 8 •
- サイボウズ Office 9 •
- サイボウズ Office 10 •

# サイボウズ AGの場合

サイボウズ AGをお使いの場合、最新版のパッケージ版 サイボウズ Officeにバージョンアップして から、データ移行ツールを起動する必要があります。 バージョンアップする手順は[、サイボウズ AGやサイボウズ Office 6をサイボウズ Office 10にする](https://jp.cybozu.help/of10/ja/intro/verup/win/ag.html)

方法を参照してください。

### メールワイズとユーザー情報連携している場合の注意

パッケージ版 サイボウズ Officeとパッケージ版 メールワイズで、ユーザー情報を連携している場 合は、データ移行ツールを実行する前に、メールワイズ側で、ユーザー情報連携を解除する必要 があります。

詳細は、次のページを参照してください。

メールワイズ[:サイボウズ Officeとユーザー情報を連携する](https://jp.cybozu.help/mw5/ja/admin/system/manage/user.html#admin_system_manage_user_01)

よくあるご質問:[「サイボウズ Office」とユーザー情報を連携していますが、ユーザー情報連携](https://faq.cybozu.info/alphascope/cybozu/web/mailwise5/Detail.aspx?id=774) [が切れた場合どうなりますか?](https://faq.cybozu.info/alphascope/cybozu/web/mailwise5/Detail.aspx?id=774)

ユーザー情報連携を解除したあと、それぞれの製品のデータ移行ツールを使用し、1製品ずつ、ク ラウド版に移行します。

### ディスクの空き容量を確認する

次の条件を満たす場合にデータを移行できます。1つでも該当しない場合は、データ移行ツールを 使用できません。

- 次の3つのディレクトリが同じサーバー内にある。
	- 。 移行元製品をインストールしているディレクトリ
	- データ移行ツールを実行するディレクトリ
	- 。 移行するデータを一時保存するディレクトリ
- データ移行に必要なディスクの空き容量がある。 移行するデータを一時保存するディレクトリの空き容量を確認してください。 Windows環境の場合は、移行するデータを一時保存するドライブの空き容量を確認してくだ さい。

#### **必要なディスクの空き容量**

移行元の製品によって、必要なディスクの空き容量が異なります。

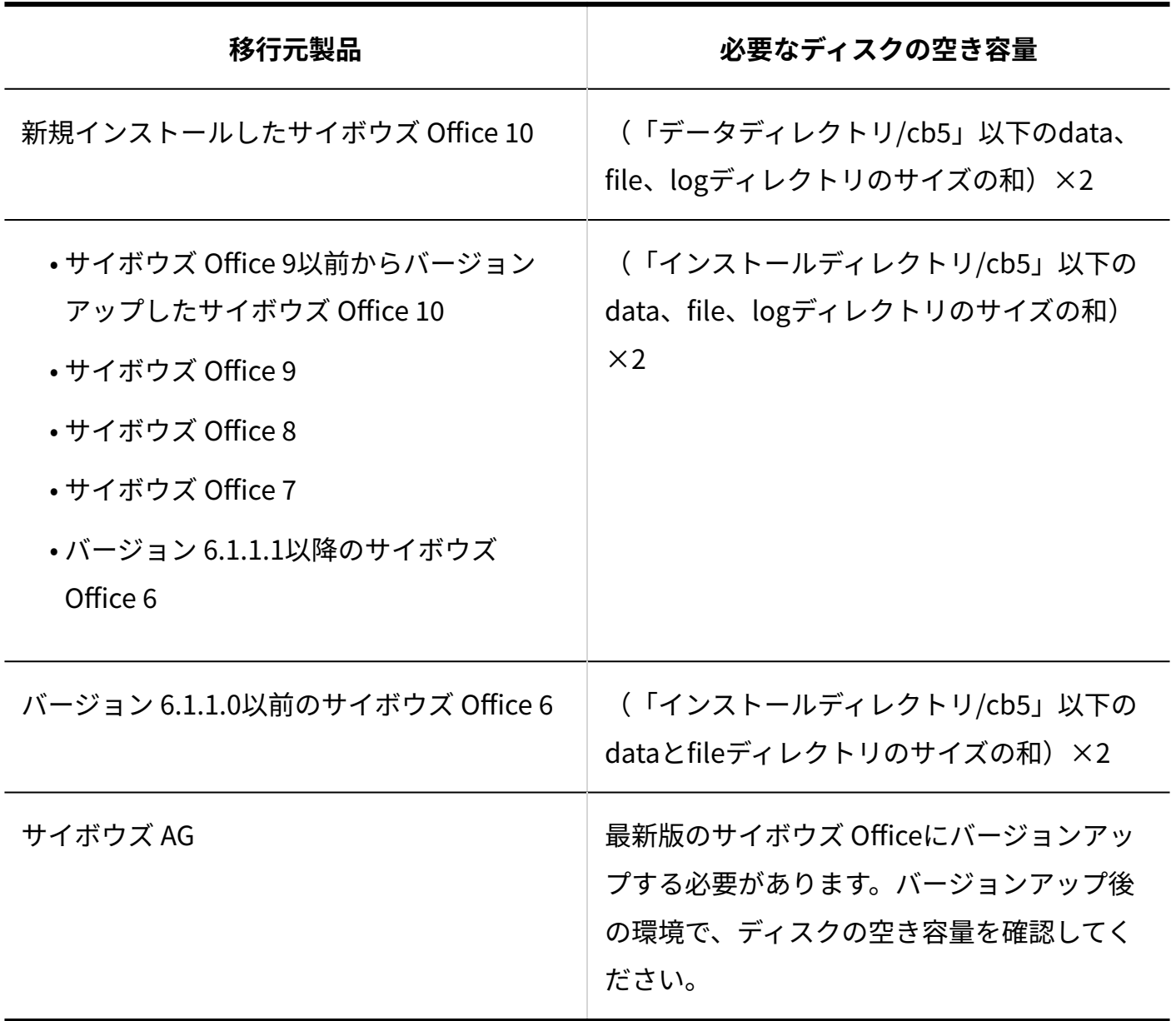

**補足**

- データ移行ツールを実行するディレクトリと、移行するデータを一時保存するディレクト リが異なる場合は、データ移行ツールを実行するディレクトリに、次の空き容量も追加で 必要です。
	- (データディレクトリ)/cb5以下のdata、file、logディレクトリのサイズの和

Windows環境の場合は、データ移行ツールを実行するドライブの空き容量を確認してくだ さい。

**インストールディレクトリとデータディレクトリの確認方法**

お使いの環境によって、各ディレクトリは異なります。正確なディレクトリは、システム設定の  **実行環境の診断** で確認してください。

詳細は、[サーバー環境の確認](https://jp.cybozu.help/of10/ja/admin/spec/dir/environment.html)を参照してください。

インストール識別子が「cbag」の場合の例:

インストールディレクトリ •

C:\inetpub\scripts\cbag\cb5

- データディレクトリ
	- C:\cybozu\office\cbag\cb5

### <span id="page-29-0"></span>ログインに関する設定を確認する

クラウド版 サイボウズ Officeでは、ログイン時に「ログイン名」と「パスワード」の入力が必要 です。

データ移行を開始する前に、パッケージ版 サイボウズ Officeで、次の2点を確認します。

• ログイン名とパスワードを設定している。

• ログイン方法を「ログイン名を入力する」に設定している。

# ┃ログイン名とパスワードが設定されていることを確認する

移行先のクラウド版 サイボウズ Officeでは、ログイン名とパスワードを使用してログインしま す。

移行元のパッケージ版 サイボウズ Officeで、ログイン名とパスワードが設定されていない場合 は、移行元のパッケージ版 サイボウズ Officeで、ログイン名とパスワードを設定し、移行を実施 します。

#### **注意**

- **ログイン名の設定について**
	- 。 ログイン名に「Administrator」を使用しない。 移行元製品のログイン名に「Administrator」が登録されている状態で、データ移行 ツールを実行すると、エラーが発生します。
	- 。 すべてのユーザーにログイン名を設定し、ほかのどのユーザーとも重複しないログイ ン名を設定する。
	- 。 / \ [ ] " : ; | < > + = , ? \*の文字を使用しない。
	- ログイン名を128文字以下で設定する。
	- ログイン名の前後から空白を削除する。 半角全角に関わらず、ログイン名の前後に空白がないようにする必要があります。

#### **1つずつ設定する**

ユーザーを一人ずつ確認し、ログイン名とパスワードを設定する手順は、お使いのバージョンの マニュアルを参照してください。

サイボウズ Office 10:[ログイン名やパスワードを変更する](https://jp.cybozu.help/of10/ja/admin/sys/s03/user.html#admin_sys_s03_user_03)

#### **CSVファイルで一括設定する**

CSVファイルを使って、一括でログイン名とパスワードを設定することもできます。 よくあるご質問の[CSVファイルからユーザーデータを読み込む際の注意点を教えてください。と](https://faq.cybozu.info/alphascope/cybozu/web/office10/Detail.aspx?id=863)い う記事の注意点を確認してから、操作してください。

# ログイン方法を確認する

ログイン方法を「ログイン名を入力する」に設定します。 まず、現在のログイン方法が、次のどの方法に設定されているかを確認します。

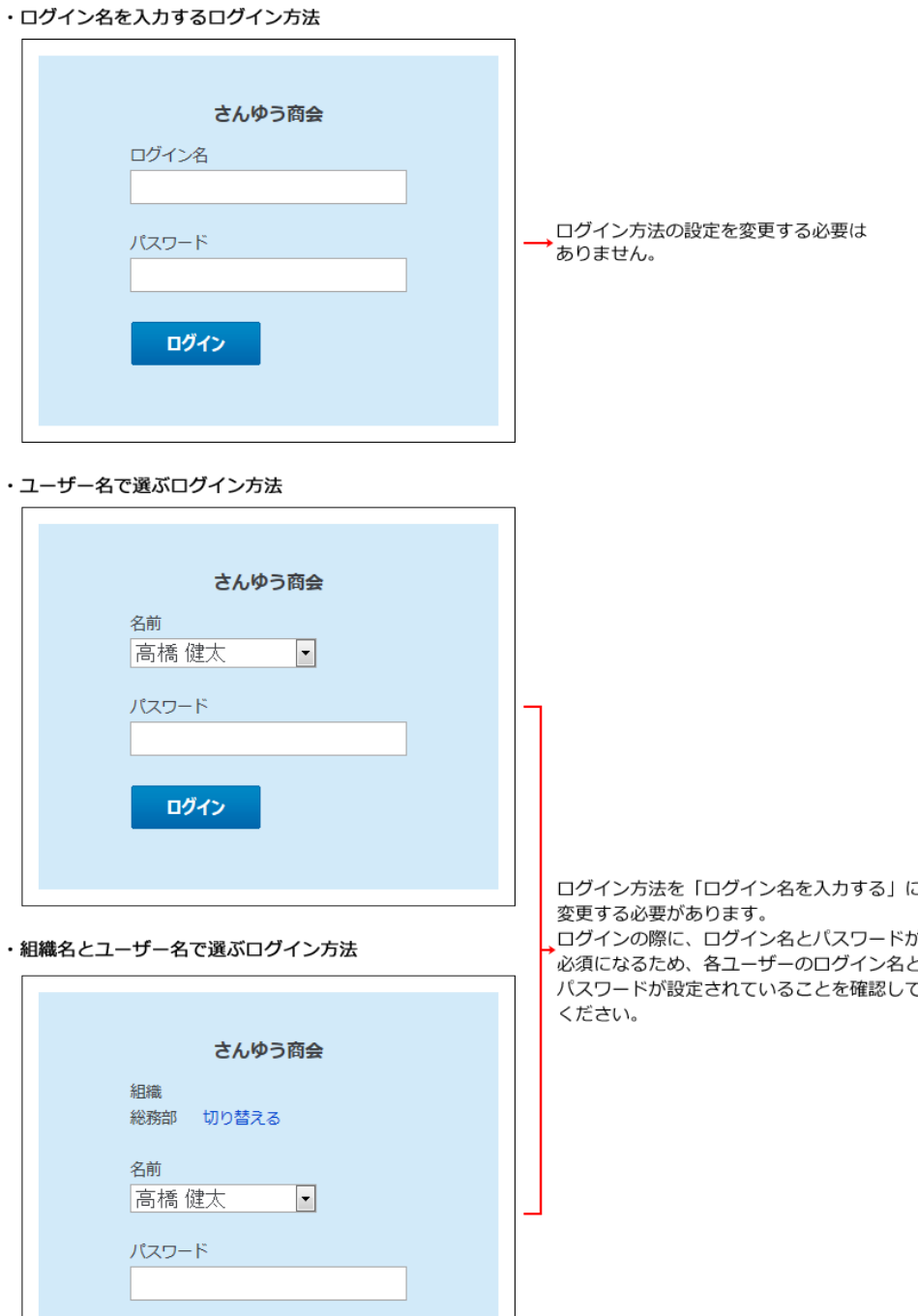

# ログイン方法を変更する

ログイン

ログイン方法を「ログイン名を入力する」に変更すると、ログイン名が設定されていないユー ザーはログインできなくなります。ユーザーのログイン名を設定してから、ログイン方法を変更 してください。

ログイン方法を変更する手順は、お使いのバージョンのマニュアルを参照してください。 サイボウズ Office 10:[ログイン方法の変更](https://jp.cybozu.help/of10/ja/admin/sys/s05/login.html)

### <span id="page-32-0"></span>組織情報を確認する

データ移行ツールを実行する前に、組織情報を確認してください。

- 組織名が「\*(アスタリスク)」1文字だけになっていないか
- 全角半角にかかわらず、空白だけの組織名を設定していないか

移行元のパッケージ版サイボウズ Officeの組織名が「\*(アスタリスク)」1文字だけになってい たり、空白のみの組織名が設定されていると、データの移行に失敗します。

「\*(アスタリスク)」1文字だけになっていたり、空白のみの組織名が設定されている場合は、 データ移行ツールを実行する前に、組織名を変更してください。 組織名を変更する手順は、お使いのバージョンのマニュアルを参照してください。 サイボウズ Office 10:[組織情報を変更する](https://jp.cybozu.help/of10/ja/admin/sys/s03/org.html#admin_sys_s03_org_021)

#### **補足**

• 「グループ」から「組織」への名称変更: バージョン 9.3.0以降のパッケージ版サイボウズ Officeでは、「グループ」の名称が「組 織」に変更されています。名称が変更されているだけで、設定内容には変更ありません。

# <span id="page-32-1"></span>POP before SMTPを無効にする

クラウド版にデータを移行するには、移行元製品のメールアプリケーションのメールサーバーの 設定で、POP before SMTPを無効にする必要があります。

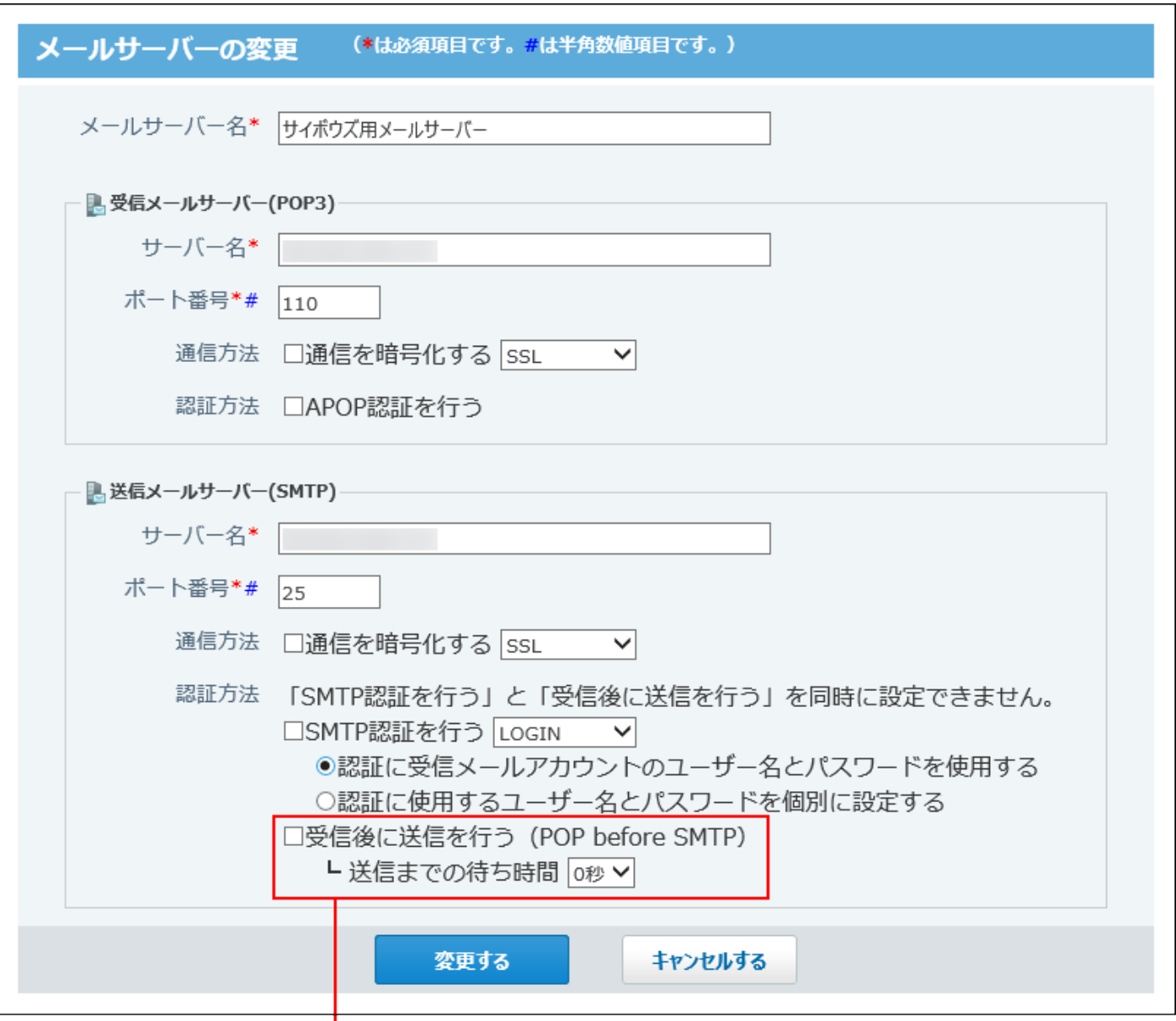

「受信後に送信を行う (POP before SMTP) 」の選択を外します。

POP before SMTPの設定を確認する手順は、お使いのバージョンのマニュアルを参照してくださ い。

サイボウズ Office 10:[メールサーバー設定](https://jp.cybozu.help/of10/ja/admin/app/ml/server.html)

# ログを書き出す

クラウド版では、cybozu.com共通管理で、ログを管理します。

クラウド版に移行すると、移行前のパッケージ版のログの閲覧やCSVファイルへの書き出しがで きません。

データ移行ツールを実行する前に、次のログをCSVファイルに書き出して保存することを推奨し

ます。

ログを書き出す手順は、お使いのバージョンのマニュアルを参照してください。 サイボウズ Office 10:[CSVファイルへのログの書き出し](https://jp.cybozu.help/of10/ja/admin/maint/log/csv.html)

### 使用するアプリケーションの確認

移行元のパッケージ版のバージョンにより、有効、無効になるアプリケーションが異なります。

#### **サイボウズ Office 10からクラウド版に移行する場合**

移行元のパッケージ版の設定が適用されます。

#### **サイボウズ Office 9以前からクラウド版に移行する場合**

移行先のクラウド版の設定が適用されます。

データ移行ツールを実行する前に、必ず移行先のクラウド版の使用するアプリケーションの設定 を確認してください。

使用するアプリケーションの設定の詳細は、お使いのバージョンのマニュアルを参照してくださ い。

- サイボウズ Office 10
	- [全ユーザーで使用するアプリケーションの設定](https://jp.cybozu.help/of10/ja/admin/sys/s04/for_all.html) [各ユーザーに許可するアプリケーションの設定](https://jp.cybozu.help/of10/ja/admin/sys/s04/for_each.html)
- クラウド版 サイボウズ Office [全ユーザーで使用するアプリケーションの設定](https://jp.cybozu.help/o/ja/admin/sys/s04/for_all.html) [各ユーザーに許可するアプリケーションの設定](https://jp.cybozu.help/o/ja/admin/sys/s04/for_each.html)

# <span id="page-34-0"></span>1.3. 移行先サービスでの準備

移行先のクラウド版 サイボウズ Officeで必要な準備を説明します。

# クラウド版 サイボウズ Officeの試用申し込み

移行元のパッケージ版の製品データは、クラウド版 サイボウズ Officeに移行されます。 クラウド版 サイボウズ Officeの環境が用意されていない場合は、データ移行ツールを起動する前 に、クラウド版 サイボウズ Office版の試用を申し込む必要があります。 すでに試用を申し込んでいる場合は、再度試用を申し込む必要はありません。 クラウド版 サイボウズ Officeの試用を申し込む手順は[、サイボウズ Officeの試用/購入方法](https://jp.cybozu.help/o/ja/intro/first/try.html)を参照 してください。

# <span id="page-35-0"></span>Administratorの有効化

データ移行には、クラウド版独自のユーザー「Administrator」を使用する必要があります。 試用または購入直後のクラウド版では、Administratorが無効にされているため、設定を有効にし ます。

- **クラウド版の試用または購入を申し込んだメールアカウントとパスワードで、準 1. 備したクラウド版「https://(サブドメイン名).cybozu.com/admin/」にアク セスします。**
- **cybozu.com共通管理の画面左側のメニューで、「ユーザー管理」の[組織/ユー 2. ザー]を選択します。**
- **Administratorの編集ボタン をクリックし、「ユーザー情報の編集」画面を開 3. きます。**
- **使用状態の[停止中]をクリックし、[使用中]に変更します。 4.**
- **[パスワードの変更]をクリックし、パスワードを変更します。 5.**
- **設定内容を確認し、[保存]をクリックします。 6.**
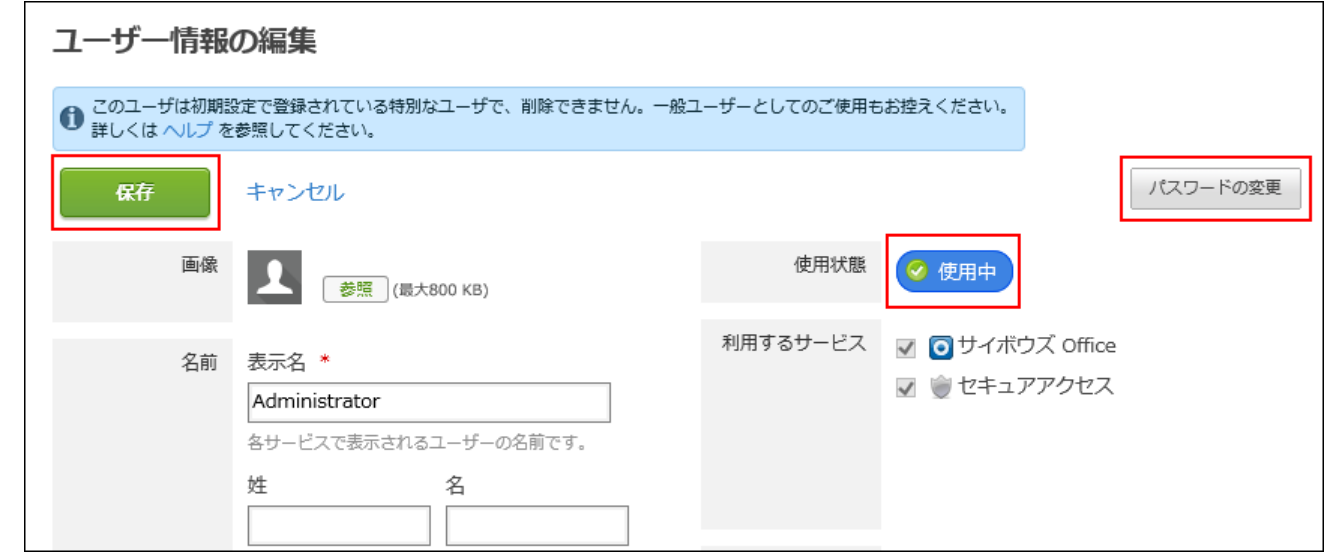

**「組織とユーザーの設定」画面で、Administratorが使用中になっていることを 7. 確認します。**

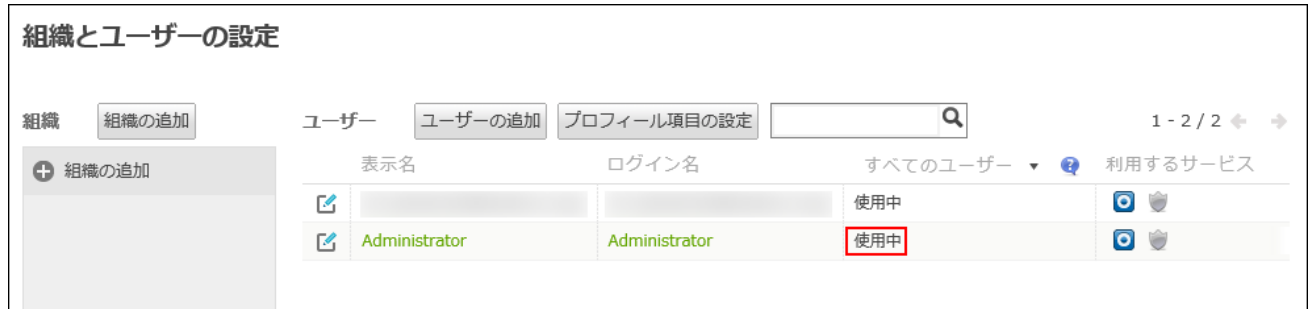

# <span id="page-36-0"></span>準備したクラウド版の申し込みユーザーのログイン名の変更

準備したクラウド版では、申し込んだユーザーのメールアカウントが、表示名とログイン名に登 録されています。

しかし、このままでは、移行元のログイン名と異なるため、申し込んだユーザーのデータが正し く移行できません。移行を開始する前に、移行先のクラウド版でログイン名を修正する必要があ ります。

**【佐藤 昇さんがクラウド版を準備している場合の例】**

#### **移行元のパッケージ版の佐藤さんの状態** •

- 名前:佐藤 昇
- ログイン名:sato
- **クラウド版の試用または購入直後の佐藤さんの状態**
	- 表示名:sato@test.cybozu.com
	- ログイン名:sato@test.cybozu.com

このまま移行ツールを実行すると、ログイン名がsatoというユーザーと、ログイン名が sato@test.cybozu.comというユーザーの2名が作成されてしまうため、クラウド版のログイン名 を、次のように変更します。

### **データ移行に向け、佐藤さんのクラウド版のログイン名を修正した状態** •

- 表示名:sato@test.cybozu.com 移行ツールを実行すると、クラウド版の表示名は、移行元のパッケージ版の名前で更新 されるため、一致していなくてもデータ移行ツールの実行に支障はありません。
- ログイン名:sato クラウド版のログイン名を変更する手順の詳細は、[ユーザー情報を変更する](https://jp.cybozu.help/general/ja/id/020234.html)方法を参照 してください。

## サブドメインの確認

データ移行ツールを起動する前に、お使いのクラウド版のサブドメインを確認してください。

#### **サブドメイン** •

準備したクラウド版 サイボウズ OfficeのURLで確認できます。 サブドメインがわからない場 合は、サイボウズ Officeを購入または試用開始したユーザー(サイボウズドットコムストア 管理者)に問い合わせてください。

よくあるご質問[のアクセスURL、初回ログイン方法がわかりません。と](https://faq.cybozu.info/alphascope/cybozu/web/cybozu.com/Detail.aspx?id=66)いう記事でも案内し ています。

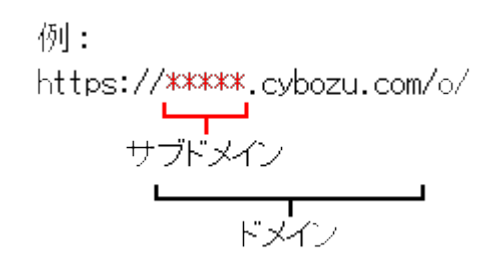

## 「組織の事前設定」の状態を確認する

試用環境または購入済みの環境のcybozu.com共通管理で、「組織の事前設定」の状態を確認しま す。

「組織の事前設定」で予約データを作成していると、データ移行ツールを使用できません。 予約データを作成している場合は、予約データをcybozu.comへ反映するか、削除してください。 操作方法は次のページを参照してください。

[予約データを反映する](https://jp.cybozu.help/general/ja/id/020199.html)

[予約データを削除する](https://jp.cybozu.help/general/ja/id/020186.html)

cybozu.com共通管理の「組織の事前設定」の詳細については[、組織変更や人事異動に向けた準備](https://jp.cybozu.help/general/ja/id/020185.html) [\(組織の事前設定\)を](https://jp.cybozu.help/general/ja/id/020185.html)参照してください。

# <span id="page-38-0"></span>データ移行の許可設定とクライアント証明書のダウンロード

試用環境または購入済みの環境のcybozu.com共通管理で、データ移行を許可し、データ移行に必 要なクライアント証明書をダウンロードします。

### **Webブラウザーを起動し、https://(サブドメイン名).cybozu.com/にアクセ 1. スします。**

### **次のユーザーでクラウドサービスにログインします。 2.**

ログイン名: • 準備したクラウド版の申し込みユーザーのログイン名です。 試用申し込み時のメールアドレスからログイン名を変更している場合は、変更後のロ グイン名を入力してください。

詳細は、[準備したクラウド版の申し込みユーザーのログイン名の変更\(37ページ\)を](#page-36-0)参 照してください。

パスワード: • 準備したクラウド版の申し込みユーザーのパスワードです。

**ログイン後、表示された画面で、 cybozu.com共通管理 をクリックします。 3.** 

**左ペインで、 パッケージ版からの移行 をクリックします。 4.** 

**「パッケージ版からの移行」画面で、「パッケージ版サイボウズ Officeからの 5. データ移行を許可する」を選択し、 保存 をクリックします。** 

未反映の「組織の事前設定」がある場合、データ移行の許可を設定できません。 未反映の「組織の事前設定」を運用中の組織に反映するか、「組織の事前設定」を削除 し、「組織の事前設定」でデータが作成されていない状態にしたあと、再度データ移行の 許可を設定してください。

#### **クライアント証明書のダウンロード をクリックします。 6.**

クライアント証明書を、Tempフォルダーか任意の場所に保存します。

**注意**

• クライアント証明書の有効期間は、ダウンロードしてから14日間です。 有効期間が過ぎたクライアント証明書は利用できません。再度ダウンロードして、新しい クライアント証明書を取得してください。

## システムメールアカウントの確認

クラウド版にデータを移行すると、パッケージ版で設定していたシステムメールアカウントの設 定は無効になり、cybozu.com共通管理の「組み込み」サーバーをシステムメールに利用する設定 が自動的に適用されます。

「組み込み」サーバーではなく、任意のサーバーをシステムメールに利用する場合は、データ移 行ツールを実行する前に、cybozu.com共通管理でシステムメールの設定を変更してください。 詳細は、次のページを参照してください。

サイボウズからのお知らせ[:【重要】サイボウズ Office「システムメールアカウント」の仕様変](https://cs.cybozu.co.jp/newstou/systemmail.html) [更について](https://cs.cybozu.co.jp/newstou/systemmail.html)

[システムメールを設定する](https://jp.cybozu.help/general/ja/id/020121.html)

## 1.4. データを移行する

データ移行ツールを実行し、パッケージ版からクラウド版にデータを移行します。

#### **注意**

• 旧バージョンのパッケージ版 サイボウズ Officeのマニュアルが必要な場合は、<u>お問い合わ</u> [せフォームか](https://cybozu-support.form.kintoneapp.com/public/0000b2d67fda6ebadeaa55de22118a2bfff9208718b8f991c037b6be6483b9eb?)らテクニカルサポートにお問い合わせください。

### データ移行ツールを入手する

製品サイトの[データ移行ツールダウンロードの](https://office.cybozu.co.jp/trial/migration/)ページから最新版のデータ移行ツールをダウン ロードしてください。

バージョンが古いデータ移行ツールを使用すると、エラーが発生します。

### データ移行ツールを途中で終了する

データの移行処理に想定以上の時間が掛かる場合や、エラーが解消しない場合に、データ移行 ツールの処理を途中で終了できます。

次の手順でデータ移行ツールを終了します。

- **キーボードでCtrlキーを押しながら、「C」を押し、データ移行ツールの処理を 1. 中断します。**
- **コマンドラインで「Y」を入力し、Enterキーを押して、データ移行ツールを終了 2. します。**
- **移行元の製品にアクセスし、メンテナンスモードが解除されているかどうかを確 3. 認します。**
- **メンテナンスモードが解除されていない場合**

データ移行ツールを途中で終了しても、メンテナンスモードが自動的に解除されない場合があり ます。

移行元のパッケージ版がインストールされているサーバーから、次のファイルを削除して、メン テナンスモードを解除できます。

- 削除するファイル:
	- サイボウズ Office 10の場合:

(データディレクトリ)/cb5/data/のmaintファイル

◦ サイボウズ Office 6~サイボウズ Office 9の場合:

(インストールディレクトリ)/cb5/data/のmaintファイル

# データ移行にかかる時間の目安

サーバーのスペックやネットワーク環境によって、処理に時間が掛かる場合があります。 目安として、過去の実績を公開しています。詳細は、よくあるご質問の[クラウド版へのデータ移](https://faq.cybozu.info/alphascope/cybozu/web/office10/Detail.aspx?id=2687) [行時間の目安を教えてください。と](https://faq.cybozu.info/alphascope/cybozu/web/office10/Detail.aspx?id=2687)いう記事を参照してください。

# 移行元の製品データをクラウド版に移行する

次の場合を例に説明します。

- 移行元の製品:サイボウズ Office 10 •
- インストール識別子:cbag •
- Webサーバー:IIS
- データ移行ツールの保存先:C:\temp

### **データを移行する準備が整っていることを確認します。 1.**

次のページを参照して、移行する前の準備事項を確認します。 [作業前に確認すること\(6ページ\)](#page-5-0) [移行元製品での準備\(26ページ\)](#page-25-0) [移行先サービスでの準備\(35ページ\)](#page-34-0)

**移行元のパッケージ版のファイル構成を確認します。 2.** 

ファイル構成の詳細は、お使いのバージョンのマニュアルを参照してください。 サイボウズ Office 10[:ファイル構成](https://jp.cybozu.help/of10/ja/admin/spec/dir.html)

- **データ移行ツール「migration-1.x.x-windows.zip」を、移行元製品があるサー 3. バー内の任意のフォルダに保存し、解凍します。**
- **解凍したmigrartionフォルダの直下に、cybozu.com共通管理からダウンロード 4. したクライアント証明書を配置します。**

詳細は[、データ移行の許可設定とクライアント証明書のダウンロード\(39ページ\)](#page-38-0)を参照し てください。

**解凍したmigrationフォルダ内にあるデータ移行ツール「migration.bat」を、 5. エクスプローラまたはコマンドプロンプトで実行して起動します。** 

サーバーのAdministrator権限を持たないユーザーでログインしている場合は、エクスプ ローラで「migration.bat」を右クリックし、[管理者として実行]をクリックして、データ 移行ツールを起動します。

**使用許諾契約書を確認したら、「Y」を入力し、Enterキーを押します。 6.** 

表示されている使用許諾契約書は、EnterキーまたはSpaceキーを押して最後まで確認して ください。

使用許諾契約書に同意しない場合は「N」を入力してからEnterキーを押し、データ移行 ツールを終了します。

## **手順2で確認したインストールディレクトリが表示されていれば、「0」を入力 7. し、Enterキーを押します。**

このツールは、次のパッケージ版の製品データをクラウド版 サイボウズ Officeへ移行 するためのツールです。 Office 6、Office 7、Office 8、Office 9、Office 10

データを移行する製品のインストールディレクトリを次の項目から選択してください。 [0] C:\inetpub\scripts\cbag [1] インストールディレクトリを手動で入力する >

### **インストールディレクトリを手動で入力する場合:** •

「1」を入力し、Enterキーを押します。 **1.** 

インストールディレクトリを入力し、Enterキーを押します。 **2.** 

次のいずれかの条件に該当する場合は、手動でディレクトリを入力する必要があります。

- 移行元の製品がサイボウズ Office 6である場合
- インストールディレクトリが表示されない場合
- 不正なインストールディレクトリを手動で入力した場合 「ディレクトリが存在しません。」というメッセージが表示されます。再度、手動で 入力する手順を繰り返してください。

### **Enterキーを押して、移行元の製品をメンテナンスモードに設定します。 8.**

処理を継続するには、データを移行する製品をメンテナンスモードに設定する必要が あります。 メンテナンスモード中は製品にアクセスできません。 Enterキーを押すと、メンテナンスモードに設定します。  $\geq$ 

**エラーメッセージが表示された場合の対処:** •

次のようなエラーメッセージが表示された場合は、Enterキーを押して、データ移行 ツールを終了します。

エラーメッセージの例:

クラウド版 サイボウズ Office へ移行できないデータが見つかりました。 詳細は migration\_error.logを参照してください。

システム設定画面で、ログイン方法に「ログイン名を入力する」を設定してくださ  $U<sub>o</sub>$ 

処理を中断しました。 終了するには、Enterキーを押してください。

対処方法の詳細は[、エラーへの対処\(49ページ\)を](#page-48-0)参照してください。

# **すでに運用しているサイボウズのクラウドサービスのユーザー情報を、移行元で 9. あるパッケージ版のユーザー情報で更新する場合は、「Y」を入力し、Enterキー を押します。**

クラウドサービスとパッケージ版でログイン名が同じユーザー情報がある場合、パッ ケージ版のデータで更新しますか?[Y/N] >

**同じログイン名のユーザー情報があっても、パッケージ版のユーザー情報で更新しな** • **い場合:**

「N」を入力し、Enterキーを押します。

詳細を確認する場合は、[移行によって更新されるデータ\(17ページ\)を](#page-16-0)参照してくださ い。

>

### **メールデータをアップロードする場合は、「Y」を入力し、Enterキーを押しま 10. す。**

メールデータをアップロードしますか?[Y/N]

### **メールデータをアップロードしない場合:** •

「N」を入力し、Enterキーを押します。

メールデータをアップロードしない場合は、アップロードサイズを低減できます。

### **すべての予定データを移行する場合は、何も入力せずにEnterキーを押します。 11.**

指定した年以降の日付の予定データを移行します。1997年から現在までの年を入力し てください。

何も入力しない場合は、すべての予定データを移行します。

#### **一部の予定データのみ移行する場合:** •

1997年から現在までのいずれかの年を西暦で入力し、Enterキーを押します。 指定した年より前の日付の予定データが削除されるため、移行するデータのサイズを 低減できます。

## **クラウド版 サイボウズ Officeに移行するデータを一時保存するディレクトリを 12. 入力します。**

パッケージ版の製品からクラウド版 サイボウズ Officeへ移行するデータを作成しま す。 データを保存するディレクトリを入力してください。 何も入力しない場合は、次のディレクトリにデータを保存します。 [C:\cybozu\office\cbag\]  $\geq$ 

#### **表示されているディレクトリに保存する場合:** •

何も入力せずにEnterキーを押します。

**表示とは異なるディレクトリに保存する場合:** •

任意のディレクトリを入力します。

#### **注意**

**データの保存先にネットワークドライブを指定した場合** •

保存先にネットワークドライブなどを指定すると、正常に空き容量を計算できない ことが原因で、データ移行ツールが強制終了する場合があります。 強制終了した場合は、十分な空き容量が確保できる設定になっているかなど、指定 先の環境の状態も含めて確認してください。

- **サブドメインを入力してEnterキーを押します。 13.**
- **データ移行に必要なクライアント証明書のファイル名を入力します。 14.**

C:\temp\migration-1.0.12-windows\migrationフォルダの直下にクライアント証明書を配 置した場合の例:

cybozu.com共通管理で入手したクライアント証明書のファイル名を絶対パスで入力し てください。 何も入力しない場合は、次のクライアント証明書を使用します。 [C:\temp\migration-1.0.12-windows\migration\cybozu-migration-cert.p12] >

- 表示されているファイルを使用する場合: 何も入力せずにEnterキーを押します。
- 表示とは異なるファイルを使用する場合: 使用するクライアント証明書のファイル名を、絶対パスで入力します。

### **cybozu.com共通管理者である「Administrator」のパスワードを入力して 15. Enterキーを押します。**

セキュリティ保護のため、パスワードの文字列は画面に表示されません。

### **表示された情報を確認し、データ移行を実行する場合はEnterキーを押します。 16.**

移行する製品のインストールディレクトリ:C:\inetpub\scripts\cbag データの保存ディレクトリ:C:\cybozu\office\cbag\cbofdata.tar.gz 移行先のドメイン:sample.cybozu.com 移行データのサイズ:4(MB) サイボウズクラウドサービスのユーザー情報の更新:はい メールデータのアップロード:はい ====================================================== この内容で実行します。 続行するにはEnter キーを押してください。

======================================================

## **指定したドメインにあるクラウド版 サイボウズ Officeのデータが削除されるこ 17. とを承諾する場合は、「Y」を入力して、Enterキーを押します。**

データのアップロードが完了すると、自動的にメンテナンスモードは解除されます。

======================================================

【注意】

データを移行すると、移行先に指定したドメインにあるサイボウズ Office のデータは 削除されます。

・お客様のドメイン: sample.cybozu.com

======================================================

データを移行しますか? [Y/N]:

#### **注意**

• サイボウズのサーバーにデータをアップロード中、エラーが発生する場合がありま す。

原因例:

- 一時的なネットワークの異常。 ◦
- カスタムアプリの破損修復に失敗している。
- データベースが破損している。 ◦

データ移行に不要なデータの削除に失敗している。 ◦ データ移行ツールでは、移行元製品の不要なデータを削除する、cleanupコマ ンドが実行されます。詳細は[、cleanup.logを確認する\(54ページ\)](#page-53-0)方法を参照し てください。

データ移行ツールが強制終了した場合は、よくあるご質問[のデータ移行ツールの実](https://faq.cybozu.info/alphascope/cybozu/web/office10/Detail.aspx?id=1900) [行中にエラーメッセージが表示されて、データ移行に失敗しました。](https://faq.cybozu.info/alphascope/cybozu/web/office10/Detail.aspx?id=1900)という記事を 確認し、サイボウズまでお問い合わせください。

### **Enterキーを押して、データ移行ツールを終了します。 18.**

処理が完了しました。 サイボウズドットコムストアから作業完了のメールを送信しています。 データ移行ツールを終了し、メールを受信してください。

Enterキーを押すと、このツールを終了します。

### **データ移行ツールの実施結果を確認します。 19.**

[移行結果を確認する\(52ページ\)手](#page-51-0)順へ進んでください。

# <span id="page-48-0"></span>エラーへの対処

エラーメッセージが表示された場合はデータ移行ツールを終了し、エラーの内容に合わせて適切 に対処してください。

エラーが解消しない場合や対処が難しい場合は、よくあるご質問[のデータ移行ツールの実行中に](https://faq.cybozu.info/alphascope/cybozu/web/office10/Detail.aspx?id=1900) [エラーメッセージが表示されて、データ移行に失敗しました。と](https://faq.cybozu.info/alphascope/cybozu/web/office10/Detail.aspx?id=1900)いう記事を確認し、サイボウズ にお問い合わせください。

エラーのログは、ログファイル(migration\_error.log)で確認できます。詳細は、 [migration\\_error.logを確認する\(53ページ\)方](#page-52-0)法を参照してください。

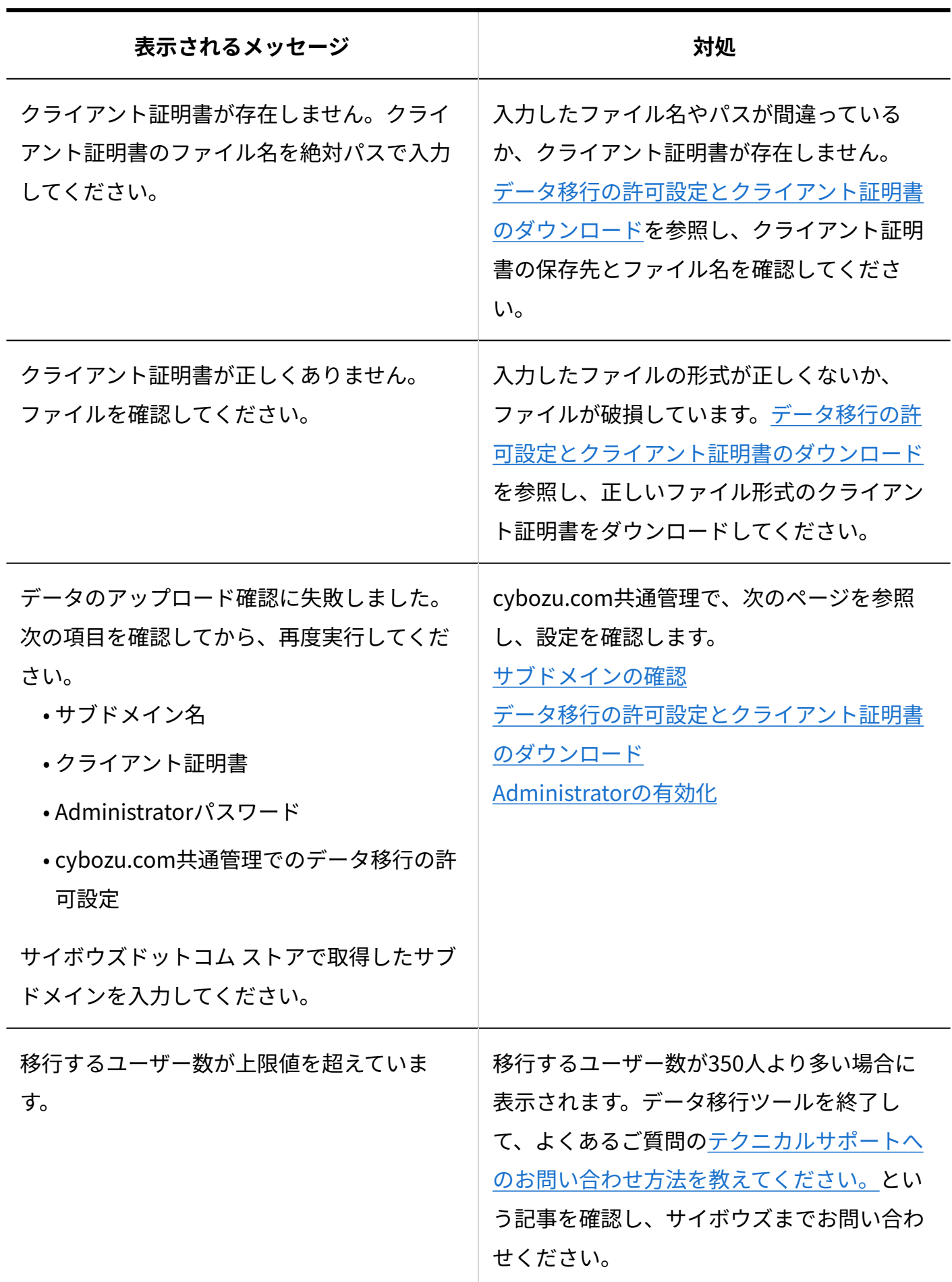

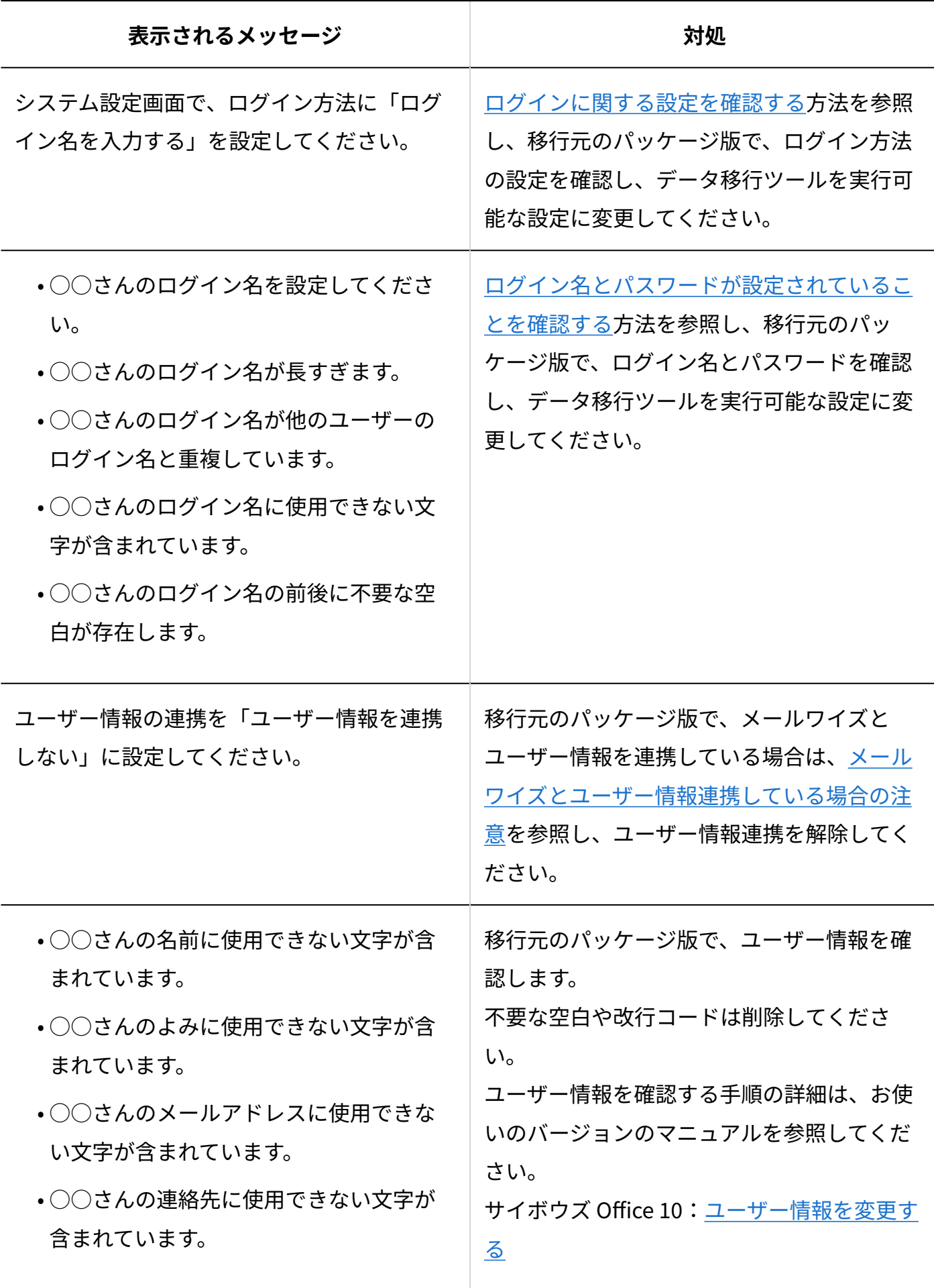

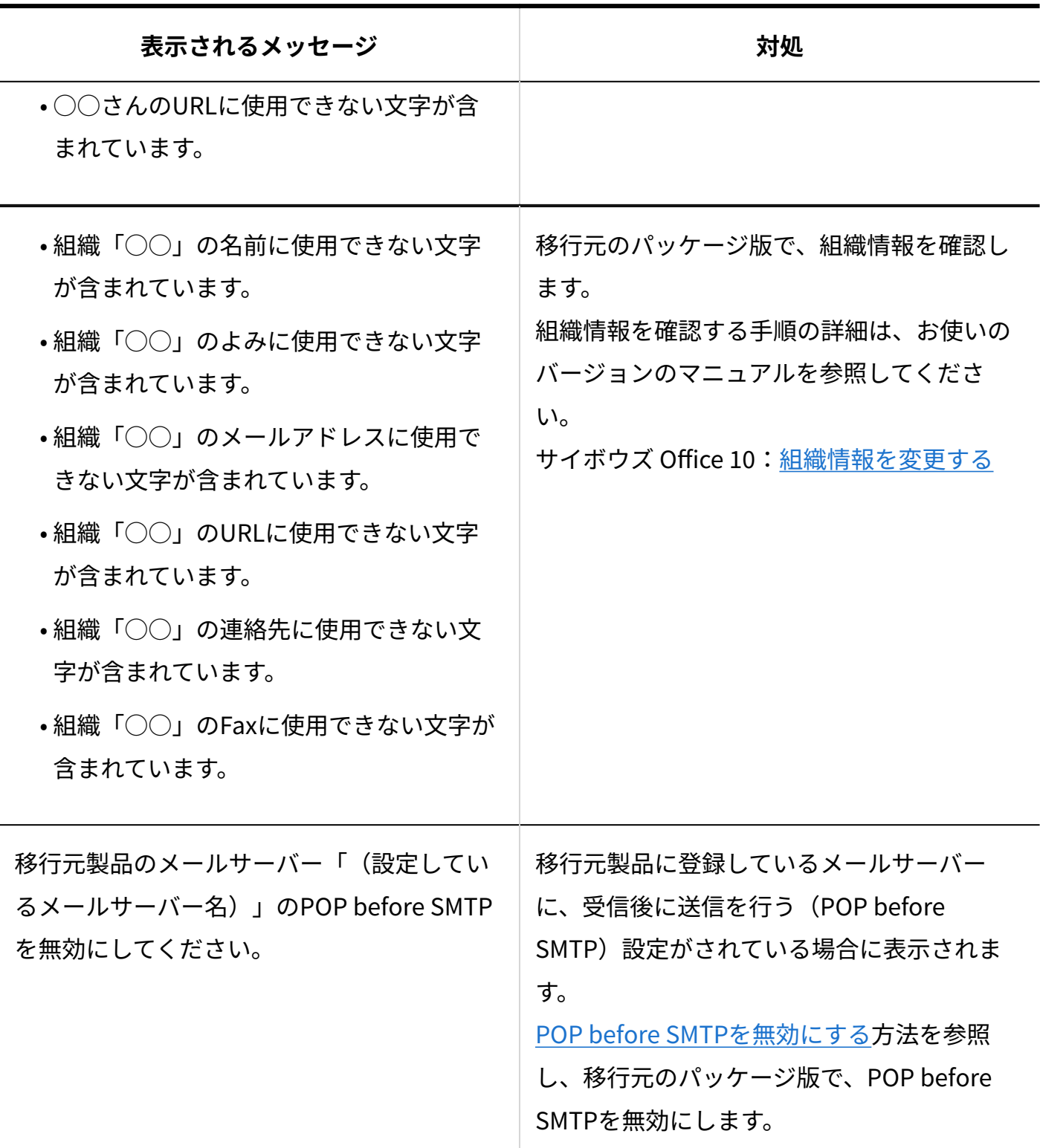

# <span id="page-51-0"></span>移行結果を確認する

データ移行ツールの実行終了後、サイボウズドットコム ストアで登録したメールアドレスに、 データ移行完了メールが届いていれば、移行は完了しています。

- **データ移行完了のメールを受信します。 1.**
- **Webブラウザーを起動し、https://(サブドメイン名).cybozu.com/にアクセ 2. スします。**
- **次のユーザーでクラウドサービスにログインし、データが移行されていることを 3. 確認します。** 
	- ログイン名: 準備したクラウド版の申し込みユーザーのログイン名です。 試用申し込み時のメールアドレスからログイン名を変更している場合は、変更後のロ グイン名を入力してください。 詳細は、[準備したクラウド版の申し込みユーザーのログイン名の変更\(37ページ\)を](#page-36-0)参 照してください。
	- パスワード: •

準備したクラウド版の申し込みユーザーのパスワードです。

### **データ移行後の作業をします。 4.**

これでデータ移行は完了です。

[データ移行後に必要な設定\(54ページ\)に](#page-53-1)進んでください。

# <span id="page-52-0"></span>migration\_error.logを確認する

migration\_error.logは、データを移行する際に発生したエラーの詳細を記録するログファイルで す。

データ移行ツールを実行したフォルダーに作成されます。

一時フォルダーにデータ移行ツールを保存して実行した場合の例:

C:\Temp\migration\migration\_error.log

## <span id="page-53-0"></span>cleanup.logを確認する

データ移行ツールは、移行元製品側からデータ移行に不要なデータを検索して自動的に削除しま す。

データ移行に不要なデータとは、たとえば、ユーザー削除や旧バージョンの不具合などにより移 行元製品に残されてしまうデータです。

cleanup.logは、データ移行ツールを実行しているフォルダーに作成されます。

一時フォルダーにデータ移行ツールを保存して実行した場合の例:

C:\Temp\migration\cleanup.log

# database.logを確認する

database.logに記録される内容は、次のとおりです。

- カスタムアプリの破損修復結果
- データベース全体の破損チェック結果 •

database.logは、データ移行ツールを実行したフォルダーに作成されます。

一時フォルダーにデータ移行ツールを保存して実行した場合の例:

C:\Temp\migration\scripts\database.log

データ移行が正常に完了すると、ログファイルはscriptsフォルダーごと削除されます。

# <span id="page-53-1"></span>1.5. データ移行後に必要な設定

データ移行後に必要な設定について説明します。

# cybozu.com共通管理での設定

cybozu.com共通管理では、次の設定が必要です。

- データ移行許可の解除 •
- システム管理者の設定 •
- パスワードポリシーの設定 •
- ユーザーのログインパスワードの設定

データ移行許可の解除からパスワードポリシーの設定まで

作業の流れを説明します。

完了したStepのチェックボックスを選択すると、チェックシートとして利用できます。

### **補足**

Webブラウザーのキャッシュを削除すると、各Stepのチェックボックスの選択が外れま • す。

### **Steps:**

- Step 1 [cybozu.com共通管理にアクセスします。](#page-55-0)
- Step 2 [データ移行の許可設定を解除します。](#page-55-1)
- Step 3 [データ移行前に有効にした「Administrator」のステータスを、無効にします。](#page-56-0)
- Step 4 [クラウド版 サイボウズ Officeのシステム管理者を設定します。](#page-56-1)
- Step 5 [パスワードポリシーの設定を確認します。](#page-56-2)

<span id="page-55-1"></span><span id="page-55-0"></span>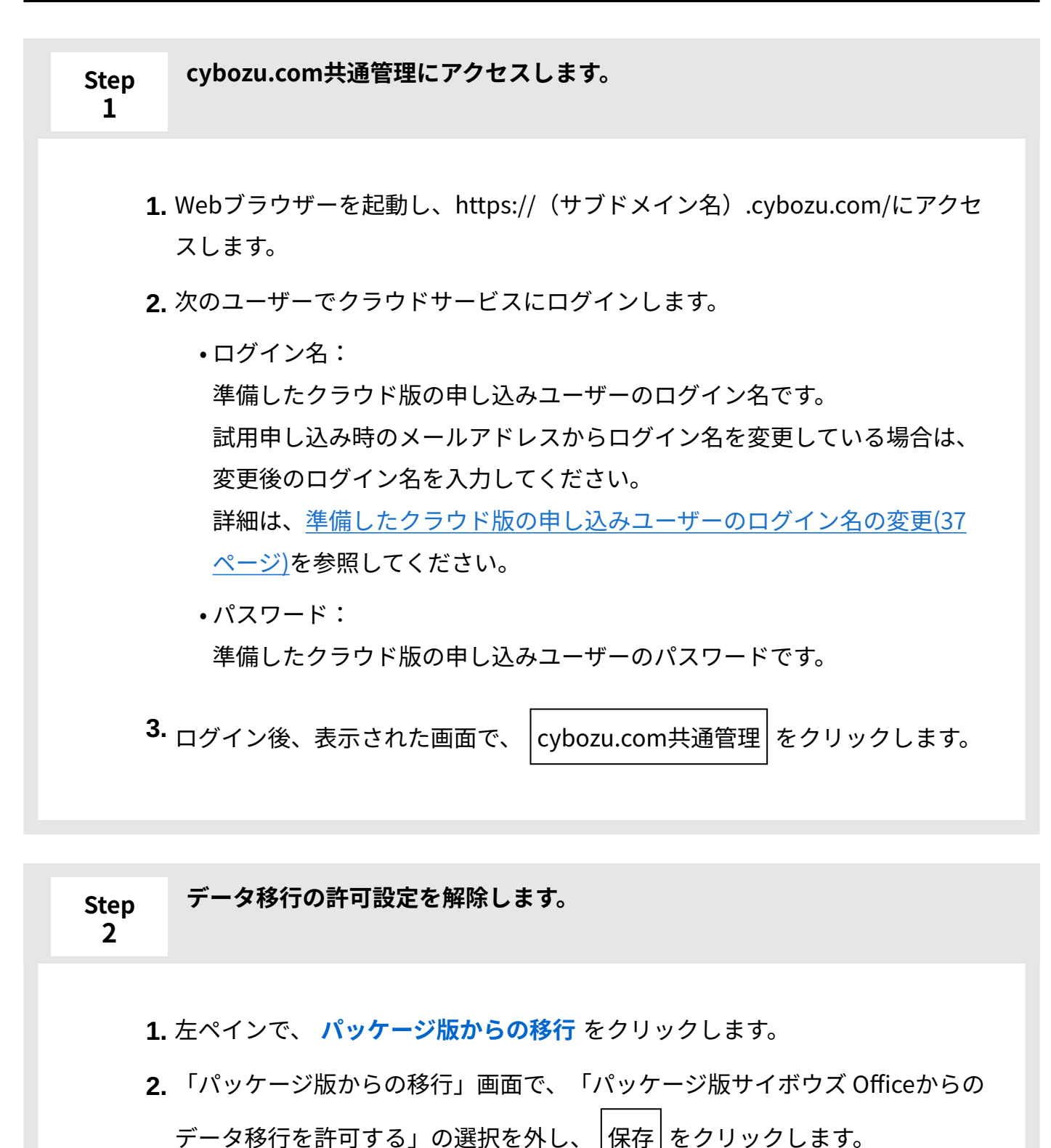

<span id="page-56-0"></span>**Step 3 データ移行前に有効にした「Administrator」のステータスを、無効にしま す。**

左ペインで、 **組織/ユーザー** をクリックします。 **1.** 

- **2.** 「組織とユーザーの設定」画面で、Administratorの編集ボタン [<u><</u>゜をクリッ クし、「ユーザー情報の編集」画面を開きます。
- 使用中 をクリックし、「停止中」に変更します。 **3.**
- 保存 をクリックします。 **4.**
- 「組織とユーザーの設定」画面で、Administratorが停止中になっていることを **5.**  確認します。

<span id="page-56-1"></span>**Step 4 クラウド版 サイボウズ Officeのシステム管理者を設定します。**

- 左ペインで、 **管理者の設定** をクリックします。 **1.**
- クラウド版 サイボウズ Officeのシステム管理者を設定します。 **2.**  cybozu.com共通管理者に所属するユーザーが、自動的にクラウド版 サイボウ ズ Officeのシステム管理者に設定されます。

詳細は[、cybozu.com共通管理者の設定](https://jp.cybozu.help/general/ja/id/0208.html)を参照してください。

**パスワードポリシーの設定を確認します。**

左ペインで、 **ログイン** をクリックします。 **1.**  必要に応じて、パスワードの最低文字数や有効期間など、パスワードポリシー の設定を変更します。

.<br>サイボウズ Office 10 データ移行ツール マニュアル ファイル しょうかん しゅうしょう しゅうしょう

<span id="page-56-2"></span>**Step 5**

詳細は[、ログインに関するセキュリティの概要](https://jp.cybozu.help/general/ja/id/02052.html)を参照してください。

# ユーザーのログインパスワードの設定

#### **注意**

• 初回アクセス時には、すべてのユーザーがパスワードポリシーに合わせて、パスワードを 再設定する必要があります。

ユーザーが移行前のパスワードを忘れてログインできなくなってしまった場合は、cybozu.com共 通管理者がパスワードを再設定し、ユーザーに連絡してください。 パスワードを設定する手順の詳細は、[ユーザーのパスワードを変更する](https://jp.cybozu.help/general/ja/id/020239.html)方法を参照してくださ  $U<sub>o</sub>$ 

# クラウド版 サイボウズ Officeでの作業

クラウド版 サイボウズ Officeのシステム設定の設定内容を確認します。

- **Webブラウザーを起動し、https://(サブドメイン名).cybozu.com/にアクセ 1. スします。**
- **システム設定の設定内容を確認します。 2.**

[システム設定画面にアクセスする](https://jp.cybozu.help/o/ja/admin/sys/s01/access.html#admin_sys_s01_access_01)方法を参照し、システム設定画面にアクセスできること を確認してください。

**メールの送受信設定をしている場合は、メールを送受信できるか確認します。 3.**  データ移行前の設定内容で、メールを送受信できるか確認します。

**メール通知URLを設定している場合は、URLを確認します。 4.** 

メール通知URLに、移行前のパッケージ版 サイボウズ OfficeへのURLが設定されている場 合は、クラウド版 サイボウズ OfficeへのURLに変更します。 詳細は[、メール通知URLの設](https://jp.cybozu.help/o/ja/admin/sys/s06/url.html) [定](https://jp.cybozu.help/o/ja/admin/sys/s06/url.html)を参照してください。

**必要に応じて、パッケージ版 サイボウズ OfficeのURLをリダイレクト対象の 5. URLに設定します。** 

パッケージ版利用時に、製品内のリンクを掲示板やメッセージに書き込んでいる場合は、 クラウド版のURLにリダイレクトできるように設定します。

詳細は[、パッケージ版利用時に書き込まれたリンクのリダイレクトを](https://jp.cybozu.help/o/ja/admin/sys/s07/redirect.html)参照してください。

# 1.6. 組織情報の統合について

クラウド版にデータを移行すると、パッケージ版の組織情報(旧:グループ情報)は、クラウド 版の「cybozu.com共通管理」に取り込まれます。

組織情報が「cybozu.com共通管理」に取り込まれることに伴う変更点や注意事項を説明します。

**注意**

- ここでは、次のお客様を対象に説明します。
	- パッケージ版からクラウド版への移行を検討中の方
	- 2013年3月以降に、パッケージ版からクラウド版へデータを移行した方

サイボウズ Office側の変更点

データ移行に伴う組織情報の統合で生じる、サイボウズ Office側の変更点や優先する組織の扱い などを説明します。

# 画面上での「グループ」の表示

バージョン 9.3.0以降のパッケージ版のデータを移行する場合、この確認は不要です。 バージョン 9.2.1以前のパッケージ版のデータをクラウド版に移行すると、サイボウズ Officeで 「グループ」と表示されていた箇所は、「組織」と表示されます。 例:

- 「所属グループ」は「所属組織」と表示されます。
- 「グループフォルダ」は「組織フォルダ」と表示されます。
- 「グループカテゴリ」は「組織カテゴリ」と表示されます。

#### **補足**

cybozu.com共通管理の情報と連携していない機能は、継続して「グループ」を用いて表示 • されます。

例:

- Myグループ
- 。 最初に表示するグループ サイボウズ Officeでは、cybozu.com共通管理の「優先する組織」は利用できません。

# ユーザー管理のメニューの変更

パッケージ版のデータをクラウド版に移行すると、サイボウズ Officeのシステム設定のユーザー 管理のメニューが変更されます。

**データ移行実施前のサイボウズ Office 10のメニュー** •

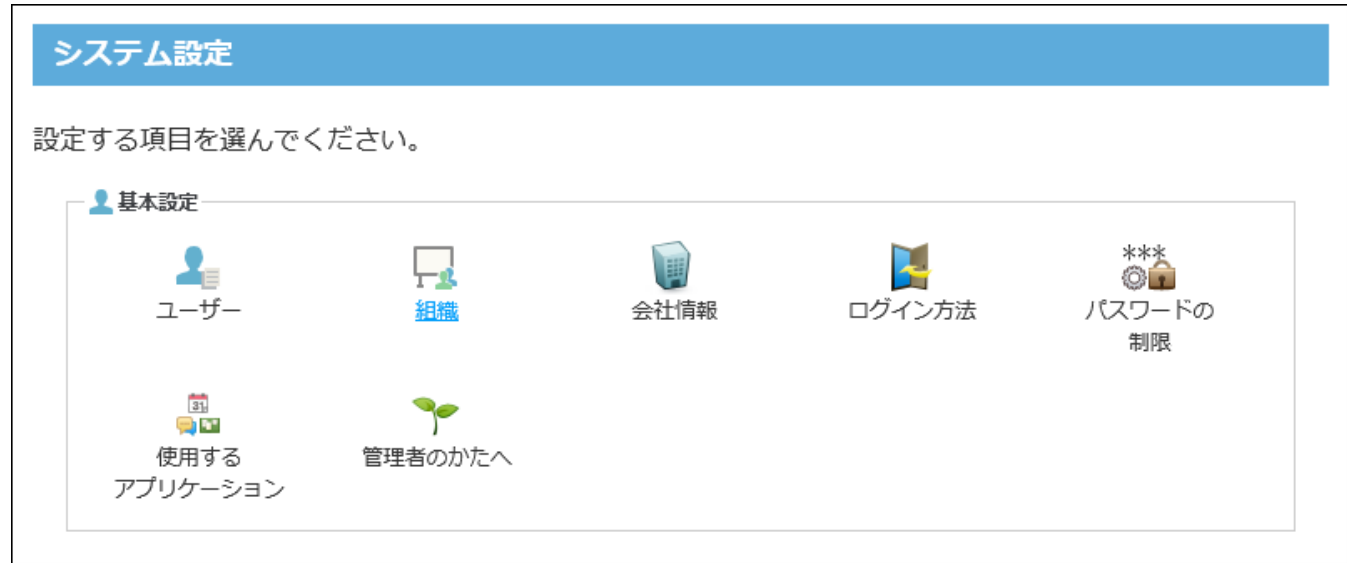

**データ移行実施後のクラウド版のメニュー** •

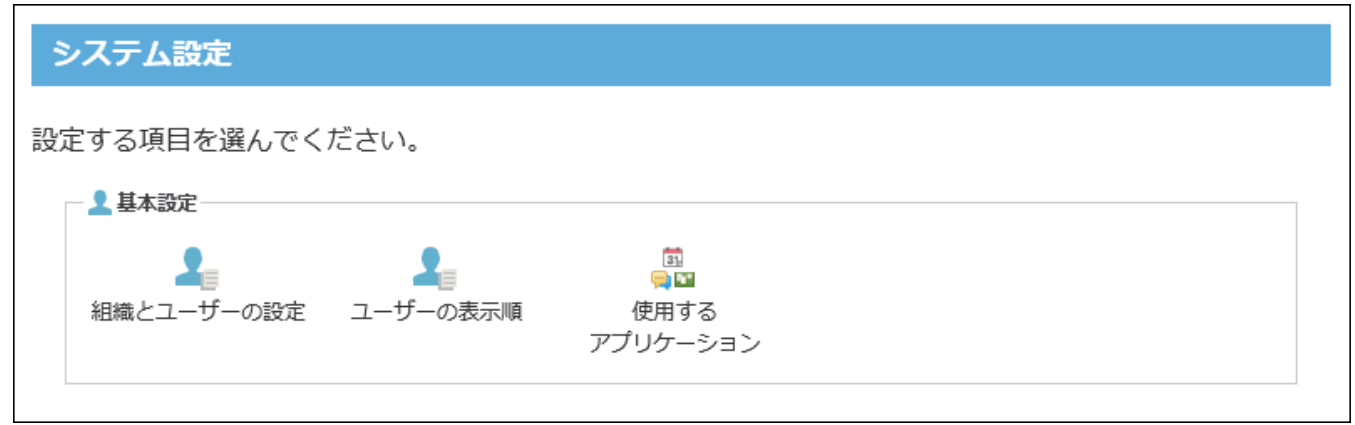

クラウド版に移行したあと、ユーザーや組織の設定をする際は、ヘッダー右側の歯車アイコンを クリックし、[cybozu.com共通管理]を選択して、cybozu.com共通管理画面で設定します。

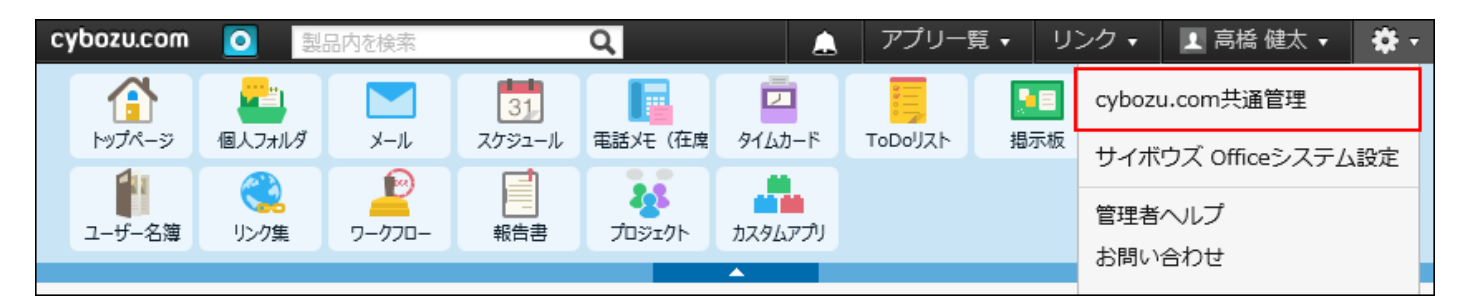

ユーザーの表示順は、引き続き、サイボウズ Office側で設定します。

# 組織選択のドロップダウンリストの表示変更

組織を選択するドロップダウンリストには、cybozu.com共通管理に登録済みのすべての組織が表 示されます。

また、どの親組織に属する組織であるかを区別できるように、ドロップダウンリストに親組織の 名称や階層情報があわせて表示されます。

**データ移行前** •

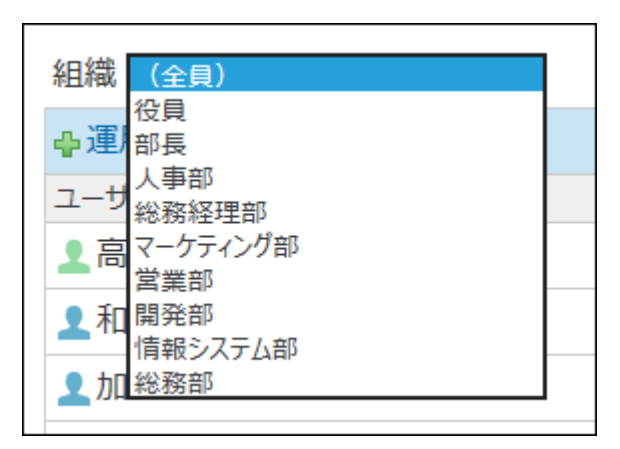

**データ移行後** •

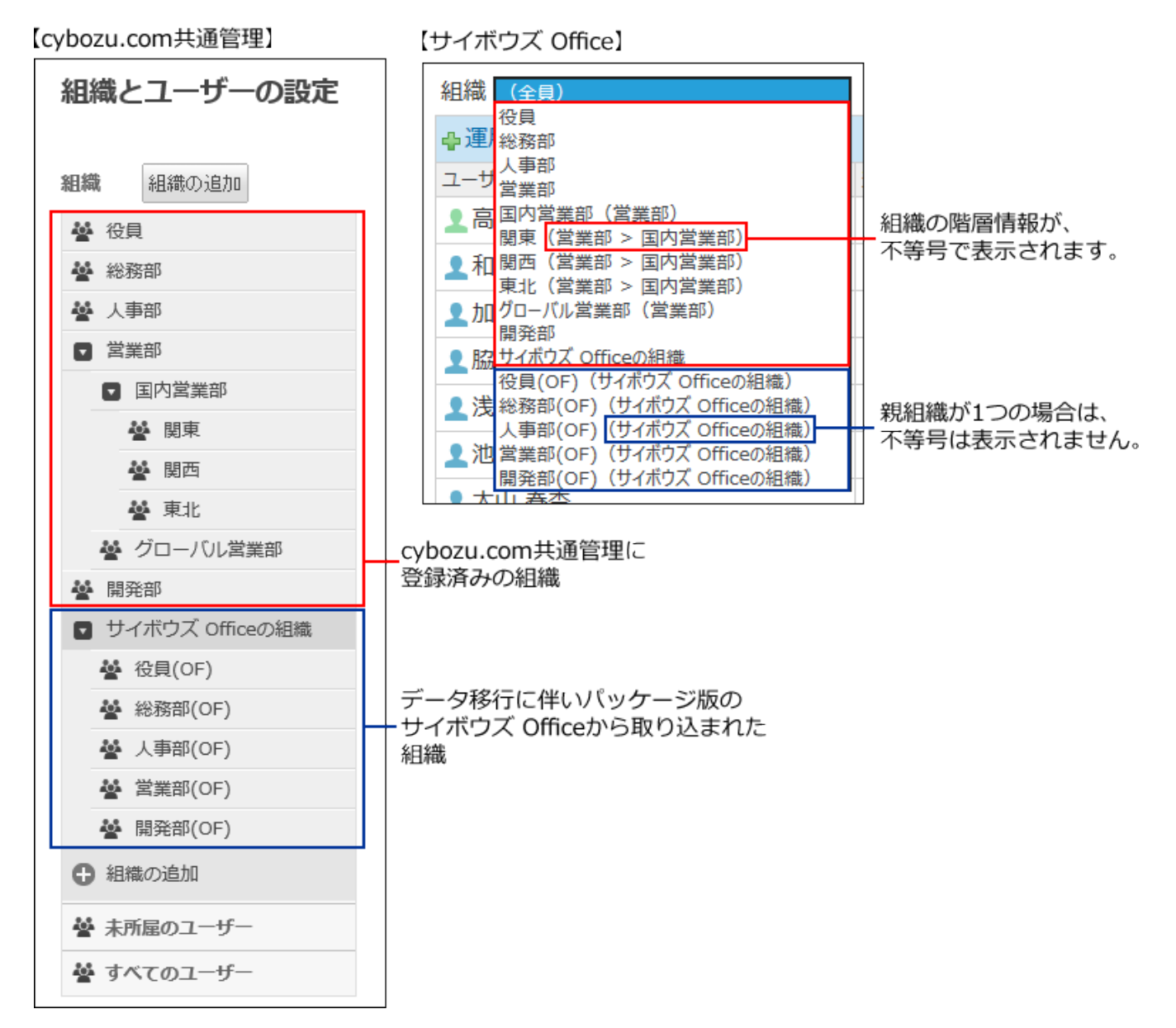

# 組織情報の統合のしくみ

データ移行時に、サイボウズ Officeの組織情報(旧:グループ情報)が、どのようにcybozu.com 共通管理に取り込まれるかを説明します。

# 統合される組織の情報

クラウド版の組織コードは、パッケージ版の組織情報を登録する際に、システムによって自動的 に設定されます。移行元と移行先で同じ名前の組織があっても、システム内で保持する識別コー ドが異なると、別の組織とみなされます。

同じ組織を2回以上移行する場合は、最初に取り込んだときに設定された組織コードをそのまま使 用してください。

# cybozu.com共通管理に組織を設定していない場合

- クラウド版の「組織名」は、パッケージ版の「組織名(旧:グループ名)」が設定されま す。
- クラウド版の組織の説明欄は、パッケージ版の次の組織情報(旧:グループ情報)が設定さ れます。
	- よみ
	- E-mail ◦
	- URL ◦
	- 連絡先 ◦
	- Fax ◦
- クラウド版の組織の所属ユーザーの情報は、パッケージ版の組織の所属ユーザーの情報が設 定されます。

パッケージ版からデータを移行する時点で、cybozu.com共通管理側に組織が何も設定されていな い場合は、サイボウズ Officeの組織情報(旧:グループ情報)は、そのままcybozu.com共通管理 に取り込まれます。

パッケージ版に設定していた組織(旧:グループ)のアクセス権や更新通知の設定は、そのまま cybozu.com共通管理に移行されます。

データ移行後に必要な設定はありません。

### **データ移行実施前** •

サイボウズ Office側だけに、組織情報(旧:グループ情報)が設定されています。

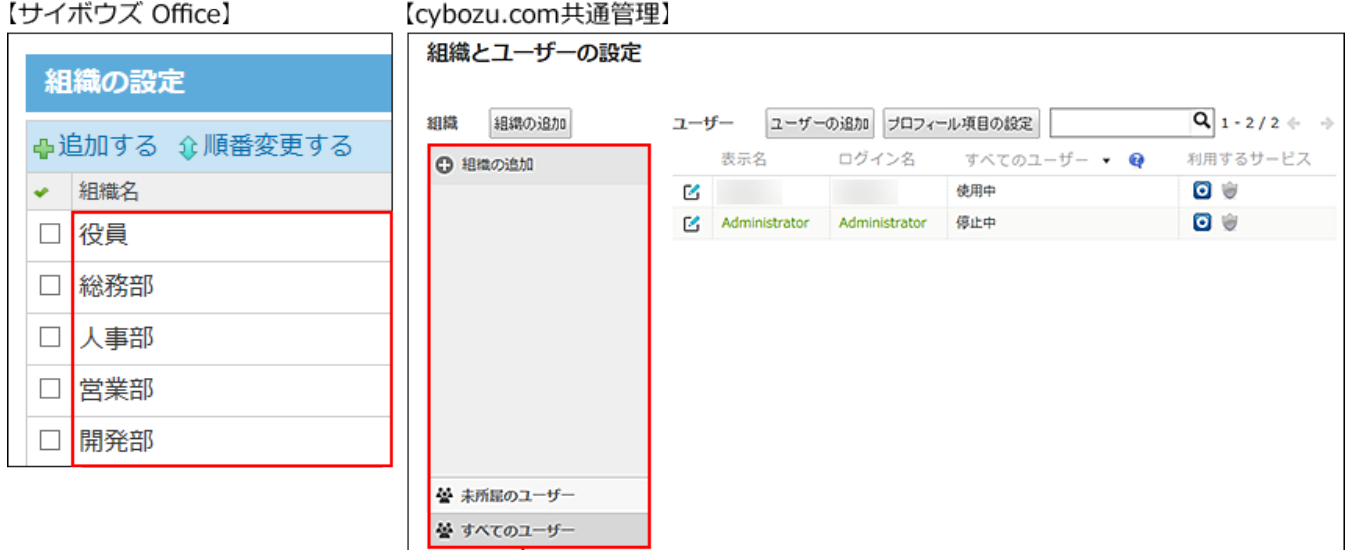

cybozu.com共通管理に、組織が1つも登録されていません。

### **データ移行実施後** •

cybozu.com共通管理には、サイボウズ Officeの組織情報(旧:グループ情報)が取り込まれ ます。

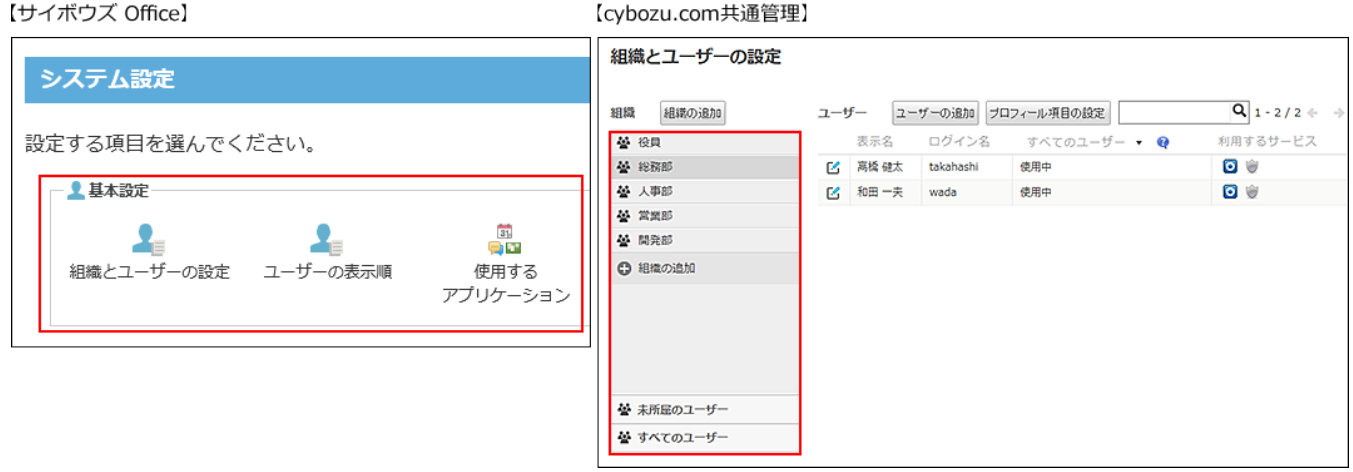

cybozu.com共通管理に組織を設定している場合

パッケージ版からデータを移行する時点で、cybozu.com共通管理側に1つでも組織が設定されて いる場合は、サイボウズ Officeの組織情報(旧:グループ情報)は、「サイボウズ Officeの組 織」として、まとめてcybozu.com共通管理に取り込まれます。

パッケージ版に設定していた組織(旧:グループ)のアクセス権や更新通知の設定は、そのまま cybozu.com共通管理に移行されます。データ移行後に必要な設定はありません。

### **データ移行実施前** •

サイボウズ Office側で組織情報(旧:グループ情報)を、cybozu.com共通管理側で組織情報 が設定されています。

【サイボウズ Office】 【cvbozu.com共通管理】

組織とユーザーの設定 組織の設定 ユーザー ユーザーの追加 ブロフィール項目の設定 組織 組織の追加  $Q_{1-2/2}$  + + ⊕追加する 企順番変更する 學 役員 表示名 ログイン名 すべてのユーザー ▼ ● 利用するサービス 組織名 **46 IRR85** o e Ĝ. **Z 高橋健太** 德田中 takahashi  $Q \oplus$ **44 人事部** Z 和田一夫 wada 德田中 □ 役員 A4 32 M RS □ 総務部 丛 開発部 C 细微の追加 □人事部  $\Box$ 営業部  $\Box$ 開発部 誉 未所足のユーザー 誉 すべてのユーザー

### **データ移行実施後** •

サイボウズ Officeの組織 (旧:グループ) が「サイボウズ Officeの組織」としてまとめて取り 込まれます。

また、取り込まれた組織として区別するために、各組織名の後ろに「(OF)」が付加されま す。

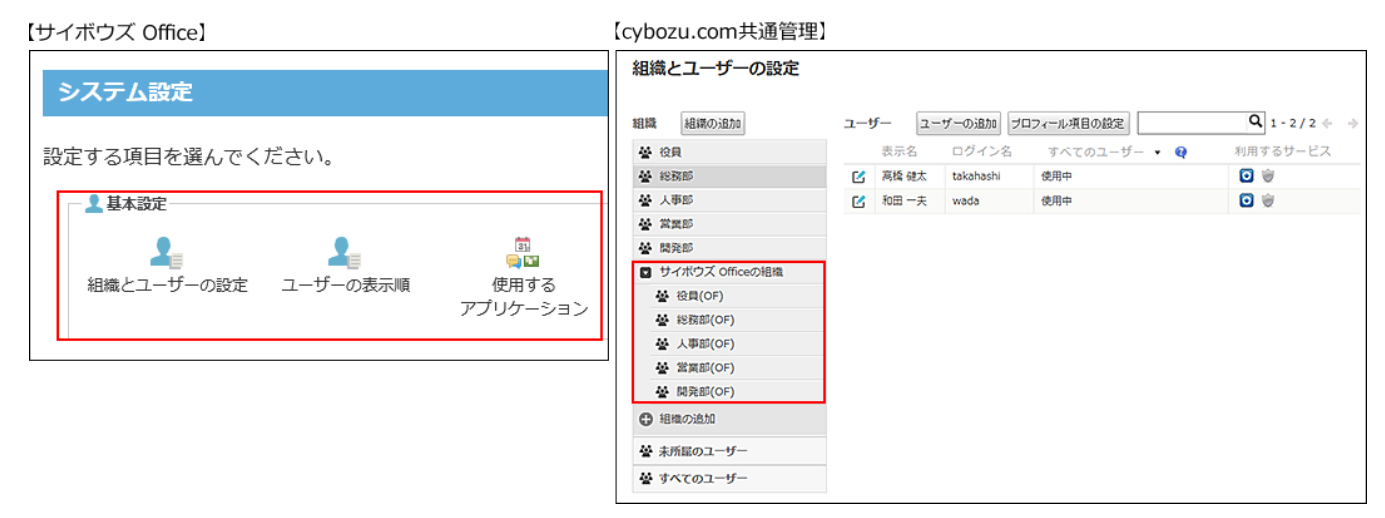

取り込んだ組織情報を整理する手順の詳細は、[取り込まれた組織を整理する\(66ページ\)方](#page-65-0)法を参 照してください。

### **補足**

**「サイボウズ Officeの組織」について** •

「サイボウズ Officeの組織」自体は、移行のために自動生成された組織です。所属ユー ザーなどのユーザー情報は登録されていません。 アクセス権の設定や、組織に含まれる子組織の一括選択などには、使用しないでくださ  $U<sub>o</sub>$ 

- 同じ組織コードの組織情報を2回以上取り込んだ場合、クラウド版の組織情報が優先されま す。パッケージ版から取り込んだ次の組織情報は、クラウド版には反映されません。
	- 。 組織名(旧:グループ名)
	- 。 組織の説明(旧:グループ情報)

## <span id="page-65-0"></span>取り込まれた組織を整理する

組織名に「(OF)」が付く組織を、名前が重複する組織と統合する場合の手順と注意事項を説明し ます。

例:

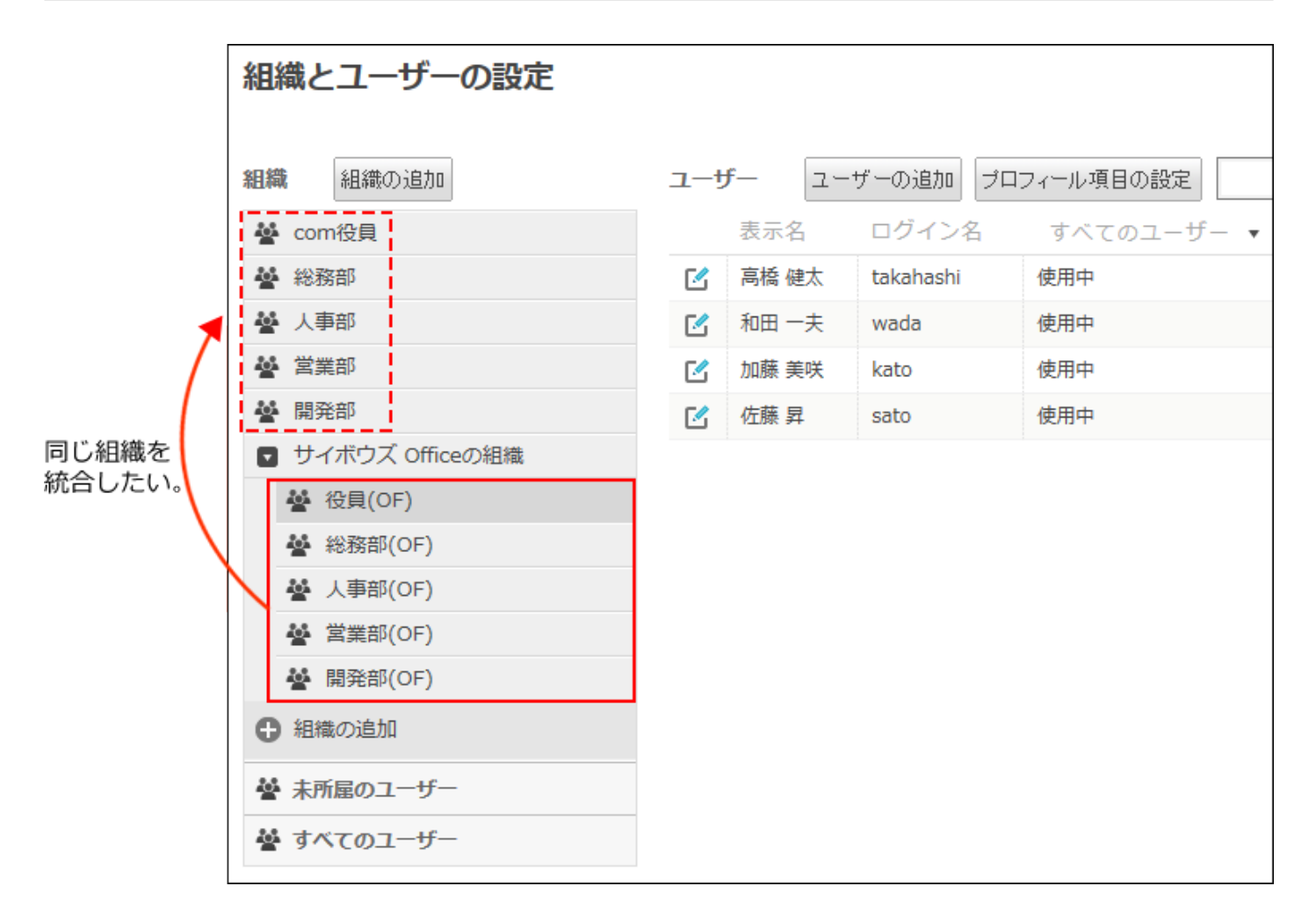

### **注意**

• データ移行後は、パッケージ版で設定していたアクセス権や更新通知は引き継がれるた め、そのまま利用できます。ただし、組織を整理する場合、組織の整理方法によっては、 ご利用中の各サービスで、組織を利用した設定がクリアされる恐れがあります。

## 組織を整理する際の注意

「サイボウズ Officeの組織」配下の組織に対して次の操作をする場合は、統合先の組織のアクセ ス権を再設定する必要があります。

### **コーザーに関する操作**

組織を整理する操作では、次の操作のみ行います。ユーザー情報自体は操作しません。

- 組織情報の変更または削除 •
- 組織の所属ユーザーの変更 •

どの組織にどのユーザーが属しているかを、組織側から操作します。

ユーザー情報の削除は行いません。

#### **組織に関する操作**

組織データの操作に伴う影響範囲は次のとおりです。

#### **組織名や組織の所属ユーザー、組織の階層の変更が影響する箇所** •

- 。 組織と連動するデータの名前(スケジュールの組織の予定や、掲示板の組織カテゴリな ど)
- ユーザーや組織選択時に表示される項目名(階層表示)

#### **組織の削除が影響する箇所** •

- 組織と連動するデータが削除される
- 組織に対するアクセス権や更新通知の設定が解除される 一度解除された設定は元に戻せません。 操作する際は、統合先の組織の設定が終わってから、統合元の組織を変更または削除し てください。

#### **■ アクセス権と更新通知の設定**

データ移行や、組織の整理に伴うアクセス権や更新通知への影響は次のとおりです。

#### **サイボウズ Officeの「ユーザー単位」で設定されているアクセス権や更新通知** •

ユーザー情報は変更されないため、ユーザー単位の設定には影響ありません。

#### **サイボウズ Office の「組織」に対するアクセス権や更新通知** •

サイボウズ Officeの組織が、cybozu.com共通管理の組織に取り込まれても、サイボウズ Office側のアクセス権や更新通知の設定に変更はありません。

ただし、cybozu.com共通管理に取り込まれたサイボウズ Officeの組織を削除すると、アクセ ス権や更新通知を再設定する必要があります。

### 組織を整理する流れ

「サイボウズ Officeの組織」配下の組織を、「cybozu.com共通管理」配下の組織として整理する 場合の流れを説明します。

組織を整理する際は、必ず下記の流れに沿って操作してください。

操作する順番を誤ると、統合する組織に関するすべての設定が削除されます。

完了したStepのチェックボックスを選択すると、チェックシートとして利用できます。

### **補足**

Webブラウザーのキャッシュを削除すると、各Stepのチェックボックスの選択が外れま • す。

### **Steps:**

- Step 1 [「サイボウズ Officeの組織」配下の各組織で設定しているアクセス権や更新通知を確認](#page-68-0) [します。](#page-68-0)
- Step 2 [「サイボウズ Officeの組織」配下の組織に所属するユーザーを、目的の「cybozu.com共](#page-69-0) [通管理」配下の組織に移動します。](#page-69-0)
- Step 3 [ファイル管理や掲示板で、「サイボウズ Officeの組織」配下の各組織のファイルや掲示](#page-69-1) [を、目的の「cybozu.com共通管理」配下の組織に移動します。](#page-69-1)
- Step 4 [スケジュールで、「サイボウズ Officeの組織」配下の各組織の予定を、目的の](#page-69-2) [「cybozu.com共通管理」配下の組織の予定として再登録します。](#page-69-2)
- Step 5 [「cybozu.com共通管理」配下の組織に対するアクセス権や更新通知を再設定します。](#page-69-3)
- Step 6 [統合先と統合元で、設定が同じことを確認します。](#page-69-4)
- Step 7 [Step 5まで完了した「サイボウズ Officeの組織」配下の組織を削除します。](#page-69-5)

<span id="page-68-0"></span>**Step 1 サイボウズ Office側での作業 「サイボウズ Officeの組織」配下の各組織で設 定しているアクセス権や更新通知を確認します。**

<span id="page-69-1"></span><span id="page-69-0"></span>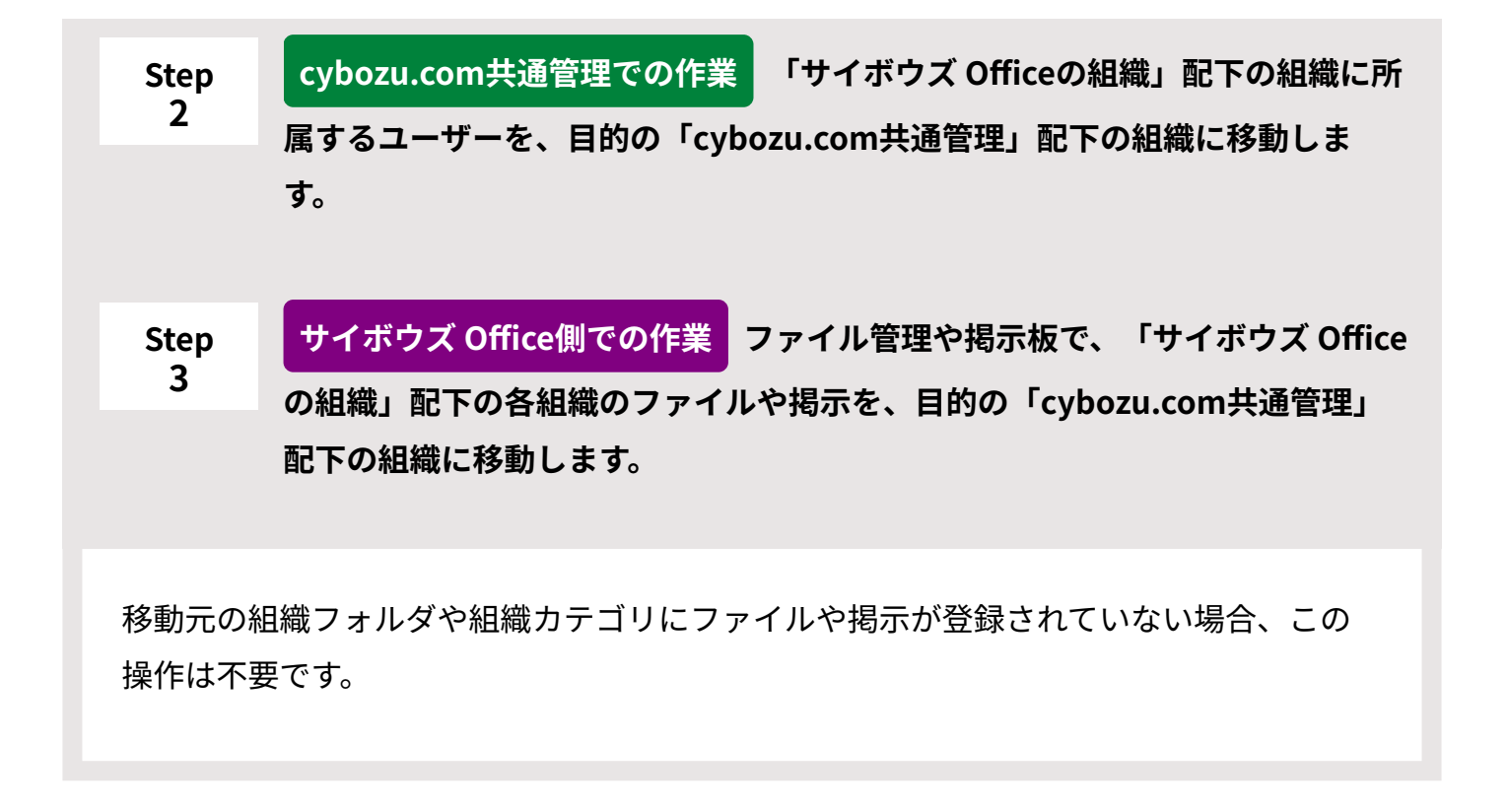

<span id="page-69-2"></span>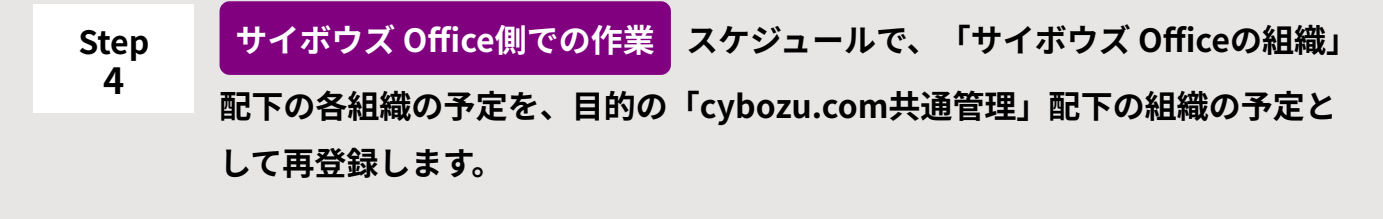

移動元の組織に予定が登録されていない場合、この操作は不要です。

<span id="page-69-5"></span><span id="page-69-4"></span><span id="page-69-3"></span>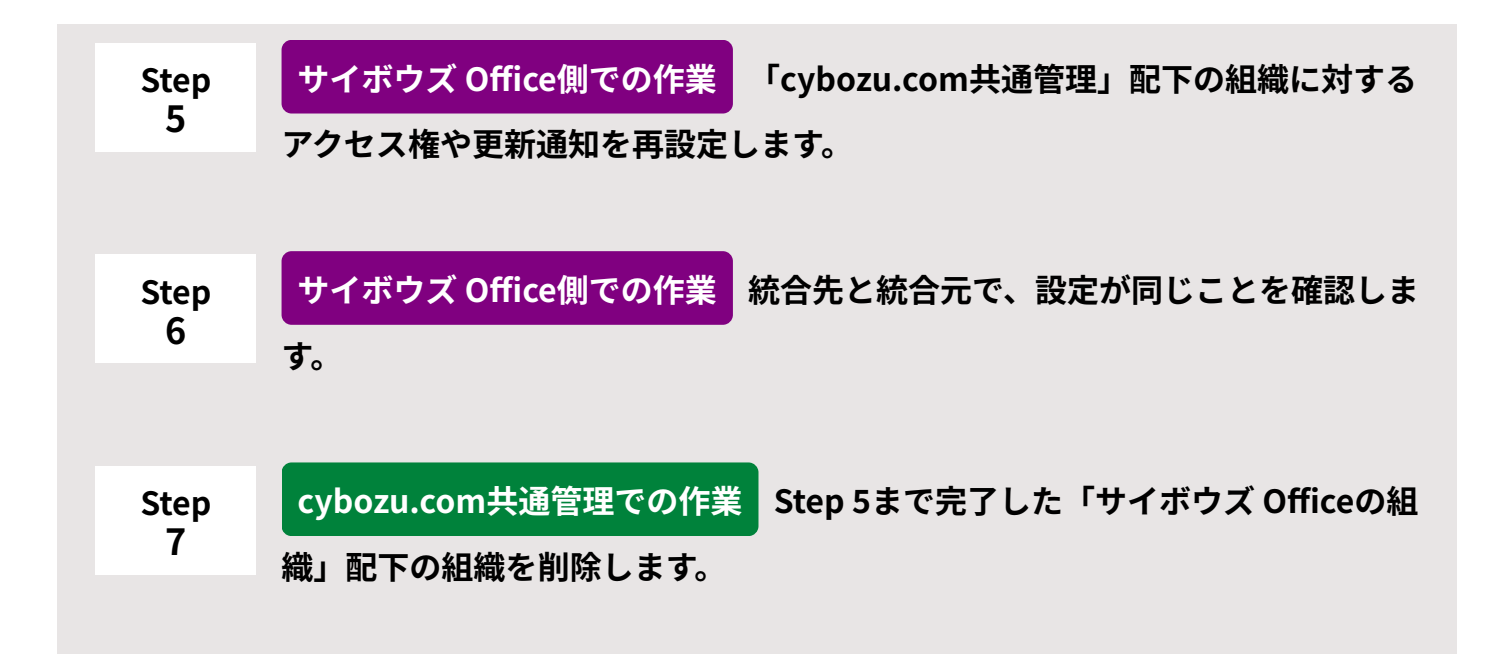

手動で1つずつ組織を削除します。

# 組織を整理する

「サイボウズ Officeの組織」配下の組織「役員(OF)」を、cybozu.com共通管理配下の組織 「役員(以降、com役員)」に統合する場合を例に説明します。

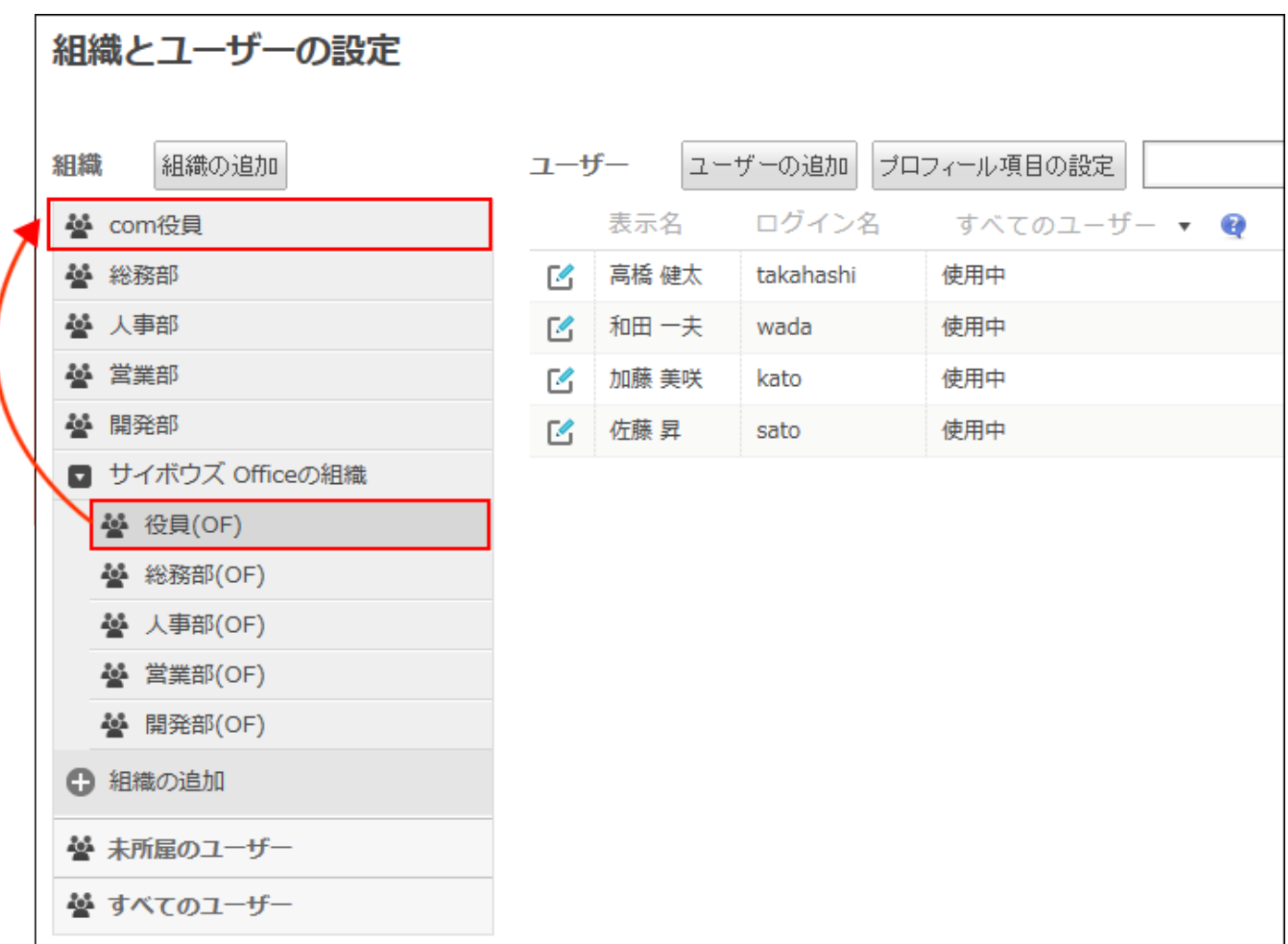

**注意**

組織を整理する作業では、ユーザーを削除する必要はありません。 • お客様の環境に応じて、組織の削除や、組織の所属ユーザーの変更を行います。

- 一度削除した組織は、元に戻せません。 •
- 組織を削除すると、組織に対する設定(アクセス権や更新通知)や、組織と連動するデー タ(掲示板の組織カテゴリやファイル管理の組織フォルダ)など、組織に関するすべての 設定がクリアされます。

削除した組織と同じ組織コードを使って組織を追加しても、クリアされた設定は元に戻り ません。

組織の削除は、組織の整理が完了した状態で、スムーズに運用できることを十分確認して から行ってください。

**サイボウズ Officeで、「役員(OF)」のアクセス権や更新通知の設定を確認 1. し、メモします。** 

あとの手順で確認した内容を利用するため、テキストファイルなどに情報を残しておくこ とを推奨します。

確認が必要な項目は、次のとおりです。各アプリケーションのマニュアルを参照してくだ さい。

[スケジュールのアクセス権](https://jp.cybozu.help/o/ja/admin/app/sh/right.html)

[掲示板のアクセス権](https://jp.cybozu.help/o/ja/admin/app/bl/right.html)

[ファイル管理のアクセス権](https://jp.cybozu.help/o/ja/admin/app/cb/right.html)

アドレス帳:[ブックのアクセス権](https://jp.cybozu.help/o/ja/admin/app/ad/right.html)

[カスタムアプリのフォルダのアクセス権](https://jp.cybozu.help/o/ja/admin/app/ap/right.html)

[アプリやフォルダの作成制限](https://jp.cybozu.help/o/ja/admin/app/ap/allow_add.html)

[カスタムアプリのアクセス権](https://jp.cybozu.help/o/ja/user/app/ap_b/b05.html)

[アプリの更新通知の設定](https://jp.cybozu.help/o/ja/user/app/ap_b/b11.html)

### **cybozu.com共通管理で、「役員(OF)」の所属ユーザーと「com役員」の所 2. 属ユーザーを確認します。**

所属ユーザーに差異がある場合は、手順3に進みます。 所属ユーザーに差異がない場合は、手順4に進みます。
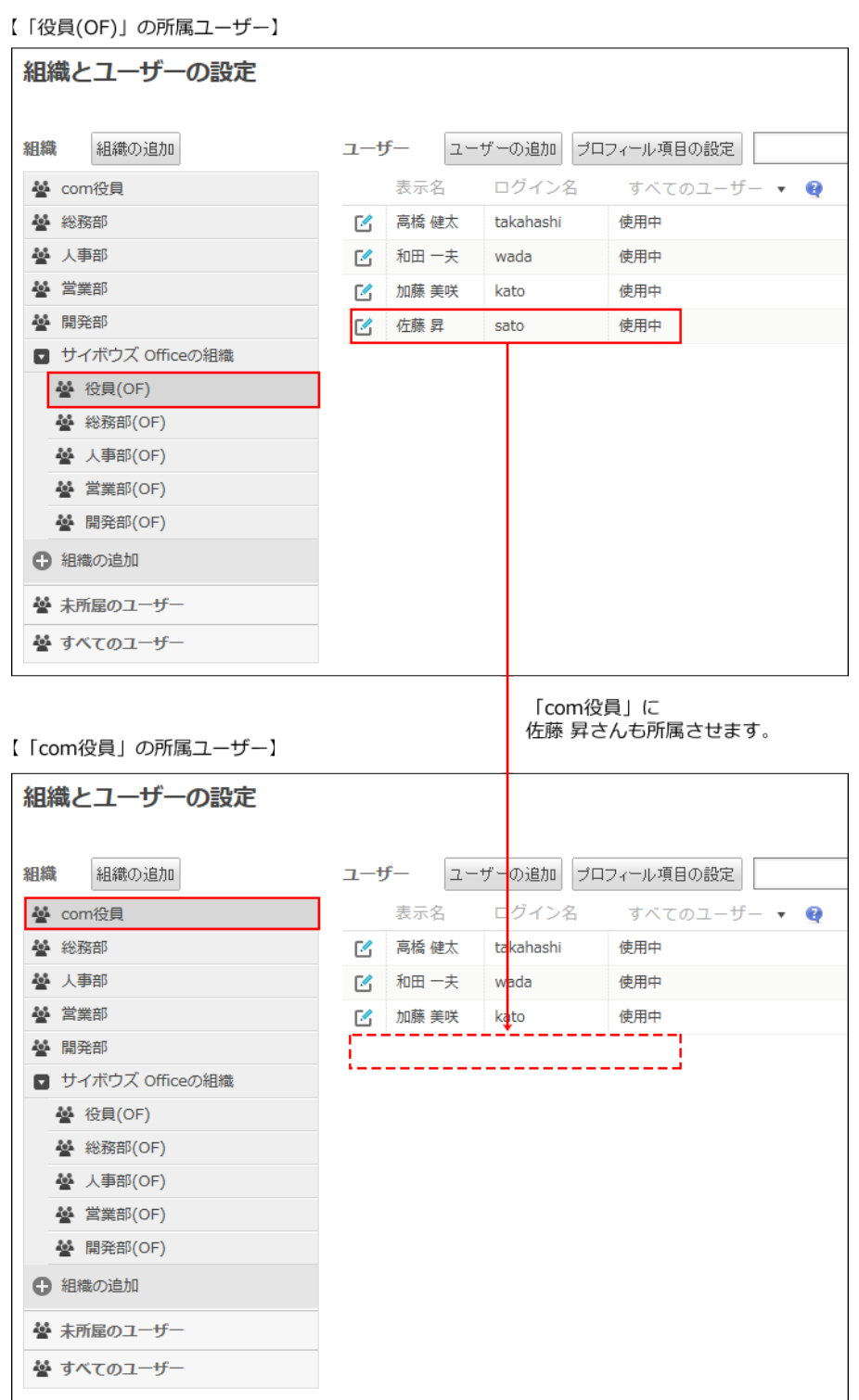

### **所属ユーザーを変更します。 3.**

手順は、組織単位で変更する方法と、CSVファイルを使ってまとめて変更する方法があり ます。

下記のどちらかの方法で操作してください。

下記の操作で、誤ってユーザーを削除しないように注意してください。

#### **組織単位で変更する方法** •

- cybozu.com共通管理の左ペインで、 **組織/ユーザー** をクリックし、「com役員」 **1.**  にカーソルを合わせ、 **所属ユーザーの変更** をクリックします。
- 手順2で確認した「役員(OF)」の所属ユーザーを、「com役員」の所属ユーザー **2.**  に設定し、 保存 をクリックします。

操作の詳細は[、組織のメンバーを変更する](https://jp.cybozu.help/general/ja/id/020166.html)方法を参照してください。

#### **CSVファイルを使ってまとめて変更する方法** •

cybozu.com共通管理の左ペインで、 **ファイルへの書き出し** をクリックし、次の **1.**  項目を設定します。 • ファイルに書き出す項目:「ユーザーの所属組織」を選択します。 • 先頭行に項目名を書き出す:項目を有効にします。 • 文字コード:「日本語(Shift JIS)」を選択します。 • 区切り文字:「カンマ」を選択します。

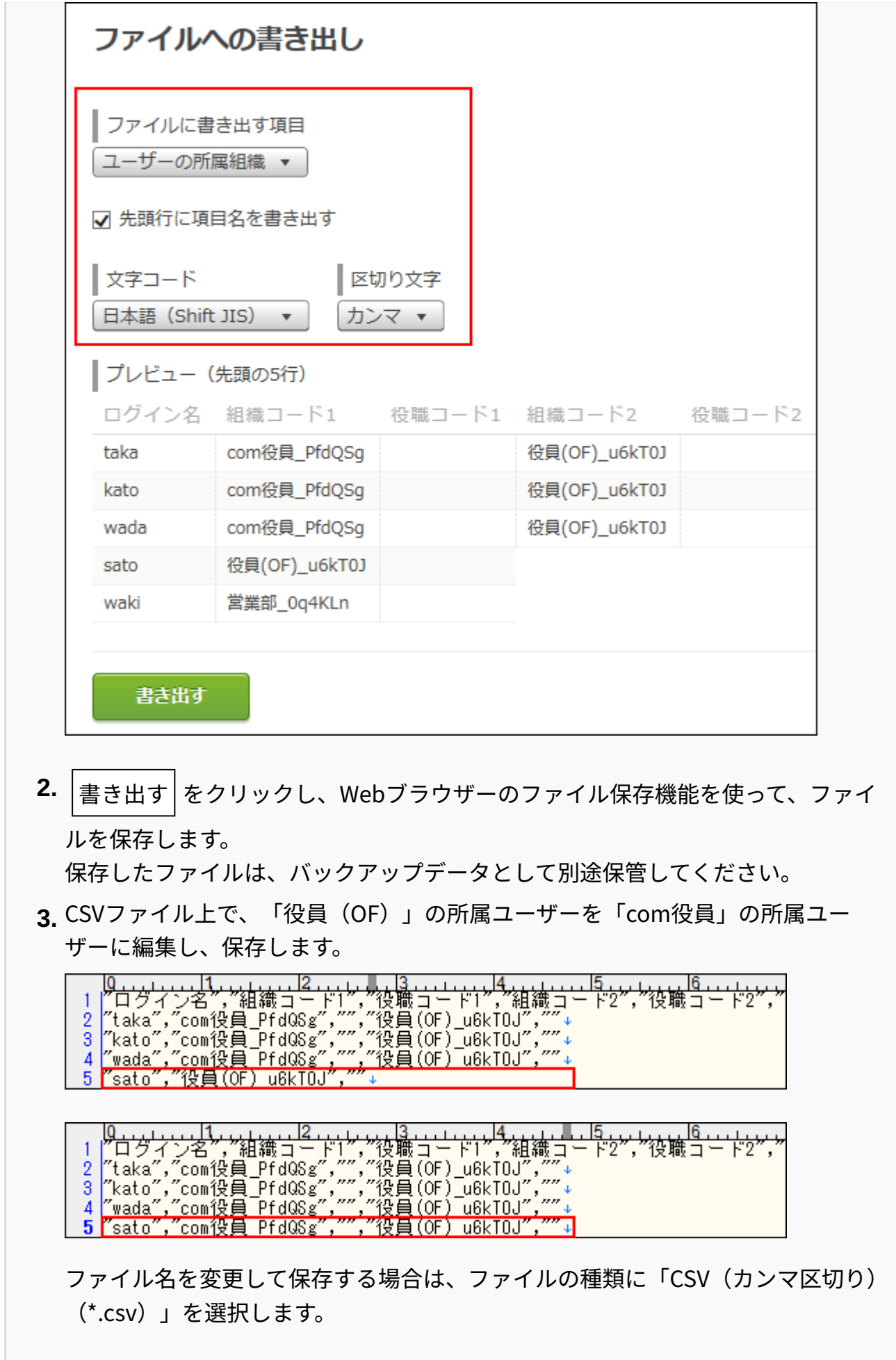

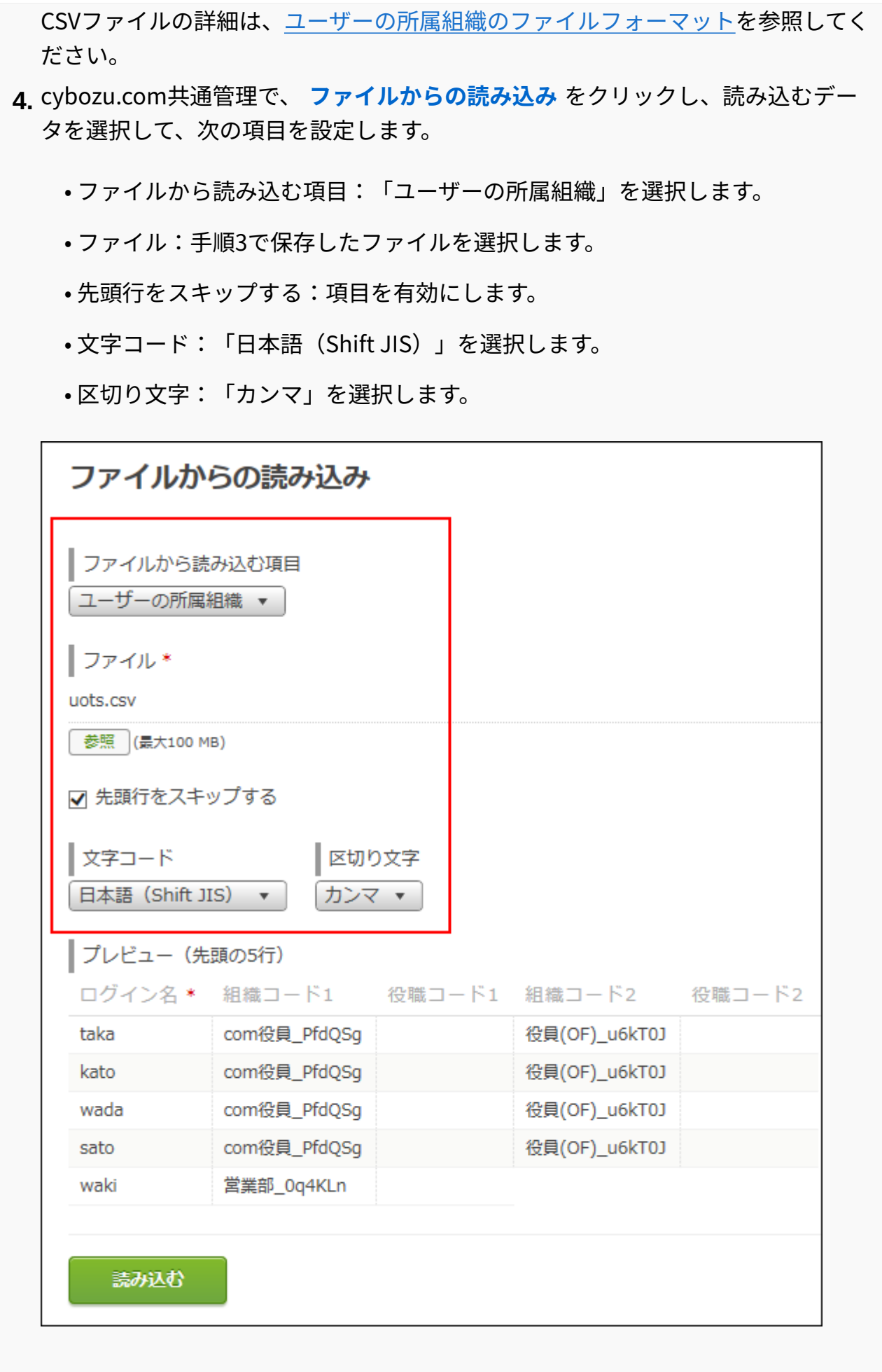

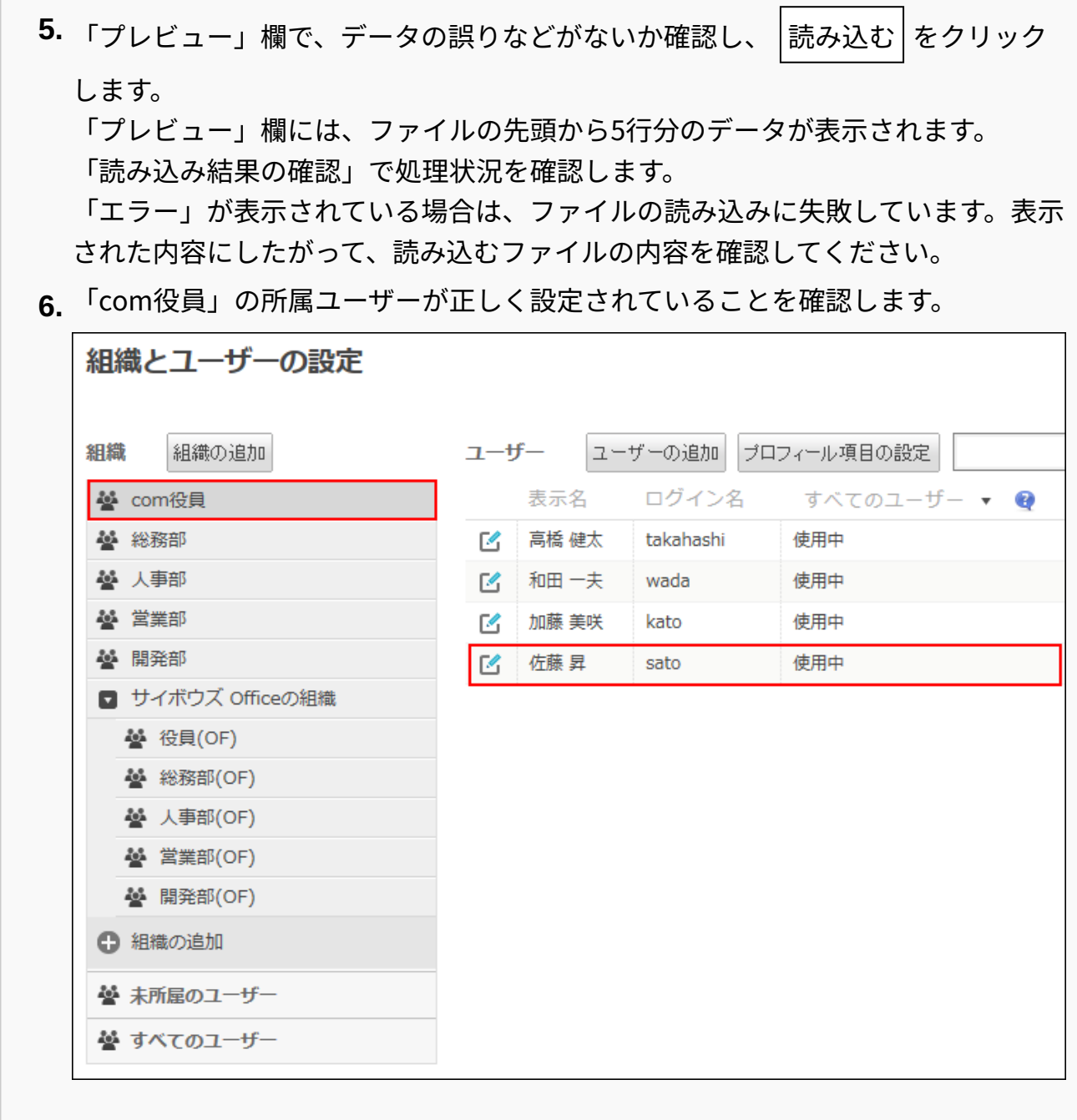

## **サイボウズ Officeのファイル管理や掲示板で、「役員(OF)」カテゴリ内にあ 4. るファイルや掲示を、「com役員」カテゴリに移動します。**

• ファイル管理の画面例:

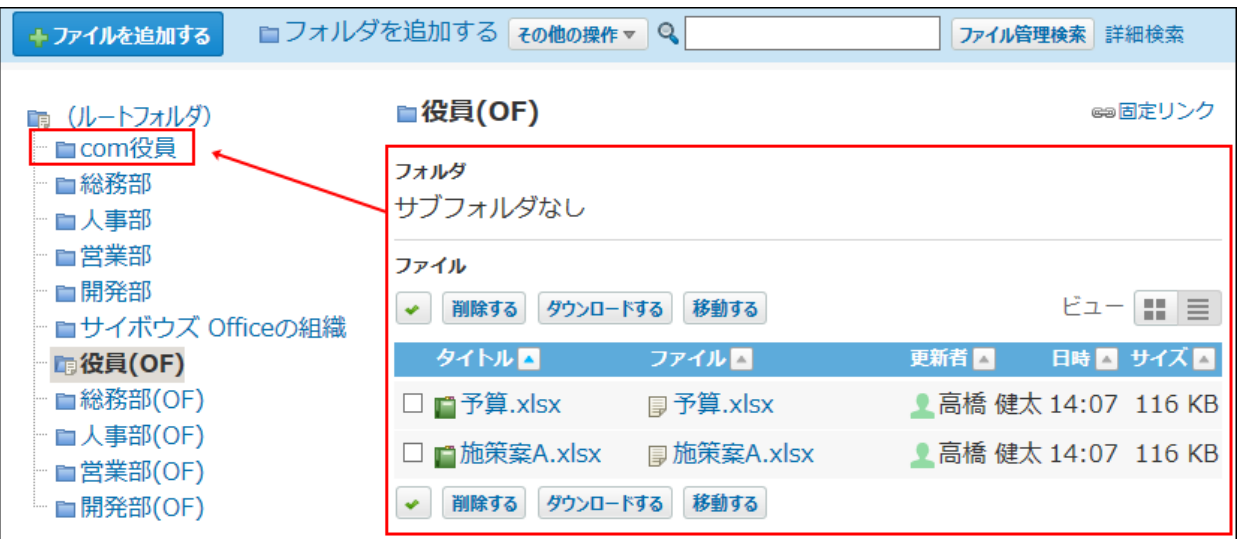

[ファイルの移動](https://jp.cybozu.help/o/ja/user/app/cb/basic/move.html)を参照して、組織フォルダ配下のファイルを移動させてください。 [フォルダを移動する](https://jp.cybozu.help/o/ja/user/app/cb/plus/folder.html#user_app_cb_plus_folder_04)方法を参照して、組織フォルダ配下のサブフォルダを移動させて ください。

ただし、組織フォルダやアクセス権が設定されているフォルダを移動させることはで きません。

• 掲示板の画面例:

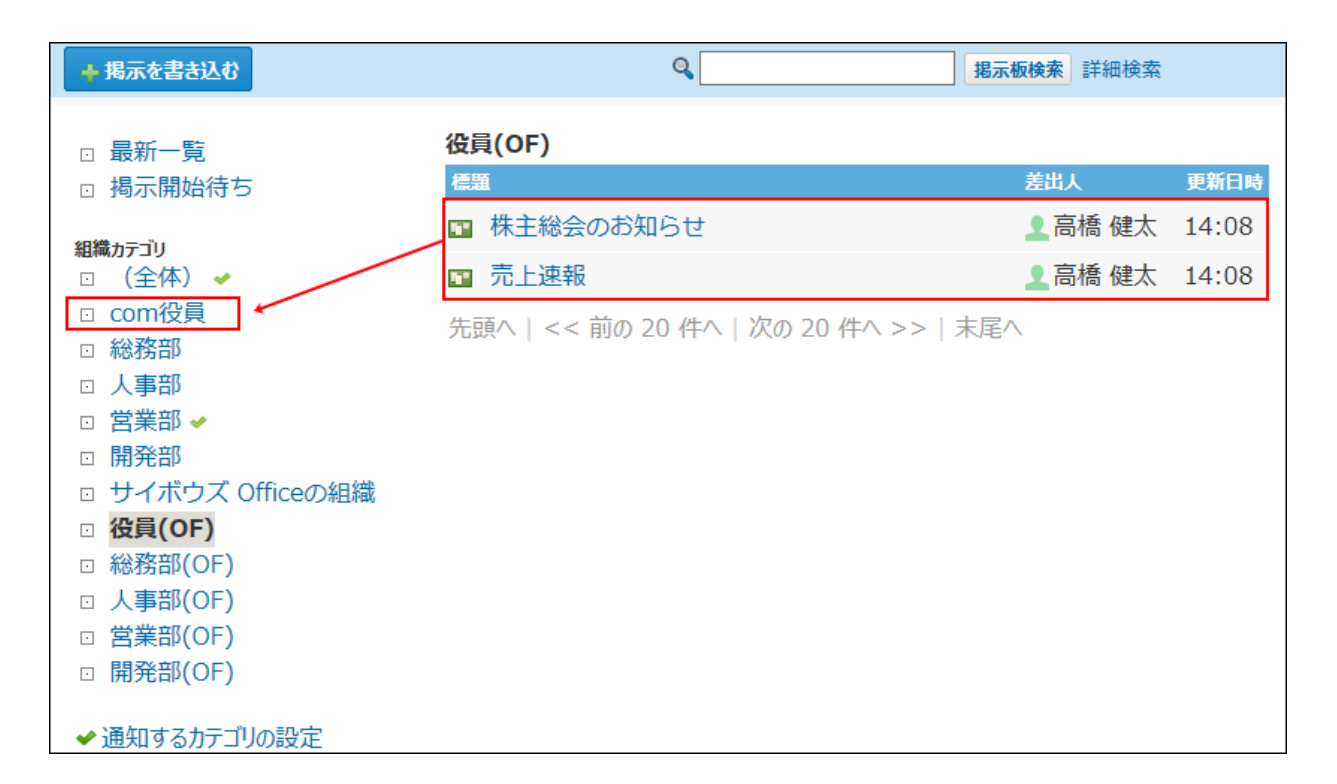

[掲示を移動する方法](https://jp.cybozu.help/o/ja/admin/app/bl/data.html#admin_app_bl_data_02)を参照して、掲示を移動させてください。

### **サイボウズ Officeのスケジュールで、「役員(OF)」の予定を、「com役員」 5. の予定として再登録します。**

移動元の「役員(OF)」に予定が登録されていない場合、この操作は不要です。 組織を削除すると、組織の予定も削除されます。

組織を整理したあとも、継続して組織の予定を確認できるようにします。

- ◎グループ日 图グループ週 2個人日 国個人週 日個人月 日個人年  $\ddot{\mathbf{v}}$ 2015年8月21日(金) →前週 →前日 今日 翌日 → 翌週 → グループ(組織一覧)  $\boxed{4}$   $\boxed{9}$   $\boxed{1}$   $\boxed{1}$   $\boxed{21}$   $\boxed{4}$   $\boxed{22}$   $\boxed{1}$   $\boxed{23}$   $\boxed{1}$   $\boxed{24}$   $\boxed{4}$   $\boxed{24}$   $\boxed{4}$   $\boxed{25}$   $\boxed{4}$   $\boxed{26}$   $\boxed{4}$   $\boxed{27}$   $\boxed{4}$   $\boxed{27}$ com役員 ◆ 宝 全 宝  $+$   $-$ 全 宝  $+$   $+$   $+$   $-$ 日月予定 総務部 中 白 ◆ 宝 ※ 序 ◆ 宝 幸 座 ◆ 宝  $+$   $-$ 日月予定 サイボウズ<br>Officeの組織 ◆ 床 ◆ 白  $+ +$  $+5$  $+$   $+$ ◆ 白  $+6$ □月予定 役員(OF) 10:00-15:00 14:00-15:00 9:00-11:00 ◆ 床  $+$   $-$ ◆ 白 幸 宝 日月予定 健康診断吸 来訪やまだ商 会議定例報 事歌 吾敬  $+12$ 幸 宝  $+$   $-$
- スケジュールの画面例:

サイボウズ Officeのシステム設定で、「役員(OF)」の組織の予定をCSVファイ **1.**  ルに書き出します。 詳細は、予定データ[をCSVファイルに書き出す方](https://jp.cybozu.help/o/ja/admin/app/sh/appointment.html#admin_app_sh_appointment_072)法を参照してください。 CSVファイルには予定のコメントは書き出されません。 予定にコメントがある場合は、次のいずれかの方法をとることを推奨します。 必要なコメントをコピーして、予定のメモ欄に転記した後に、CSVファイルに • 書き出す。 予定のコメントが削除される旨をユーザーに周知した上で、CSVファイルに書 • き出す。 • 1つずつ予定を手動で変更する。 CSVファイルで、予定の参加者を「役員(OF)」から「com役員」に編集して、 **2.**  CSVファイルを保存します。

CSVファイルで管理できる項目については、[スケジュールのCSVフォーマットを](https://jp.cybozu.help/o/ja/admin/spec/format/sh.html)参 照してください。

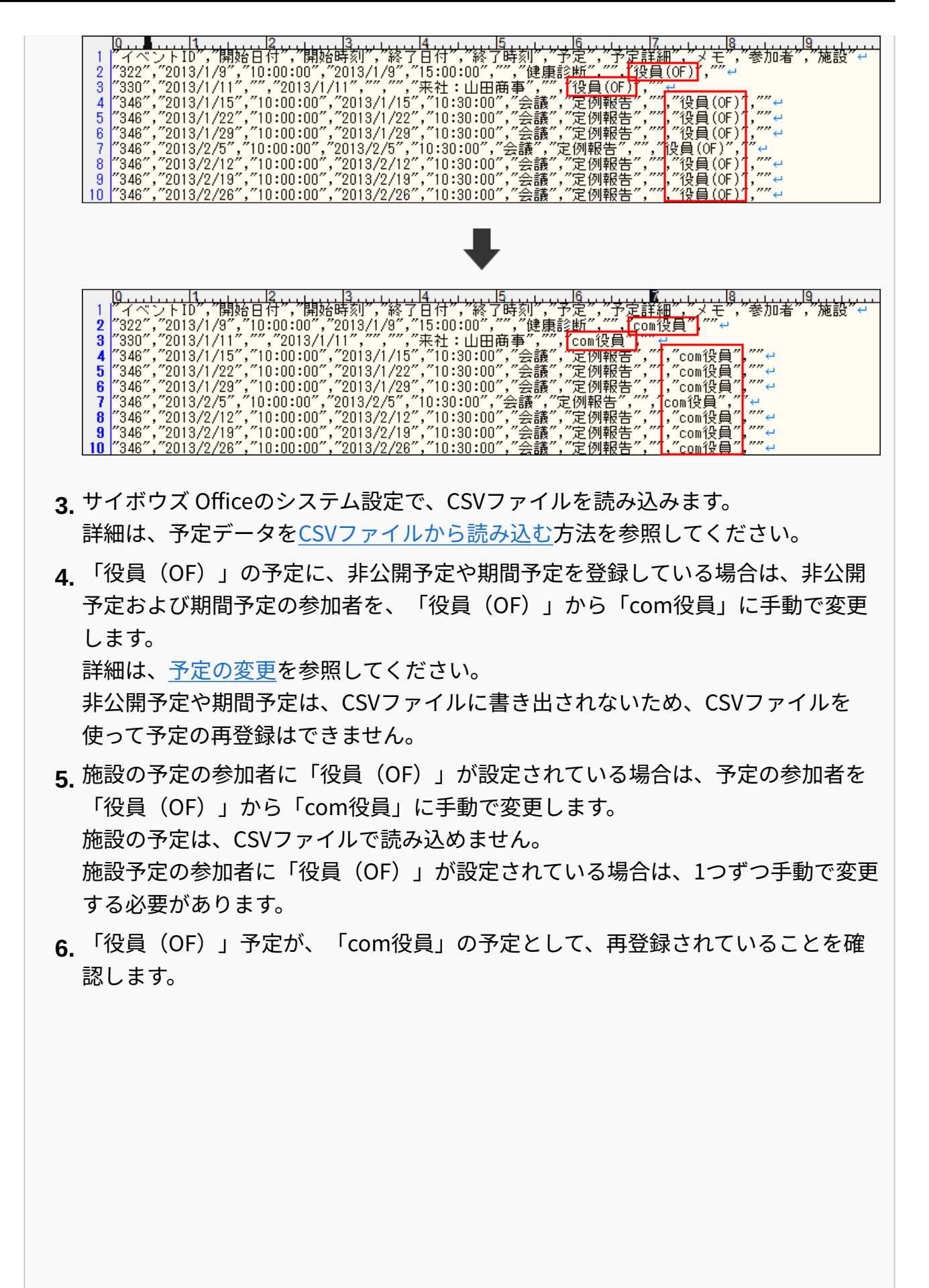

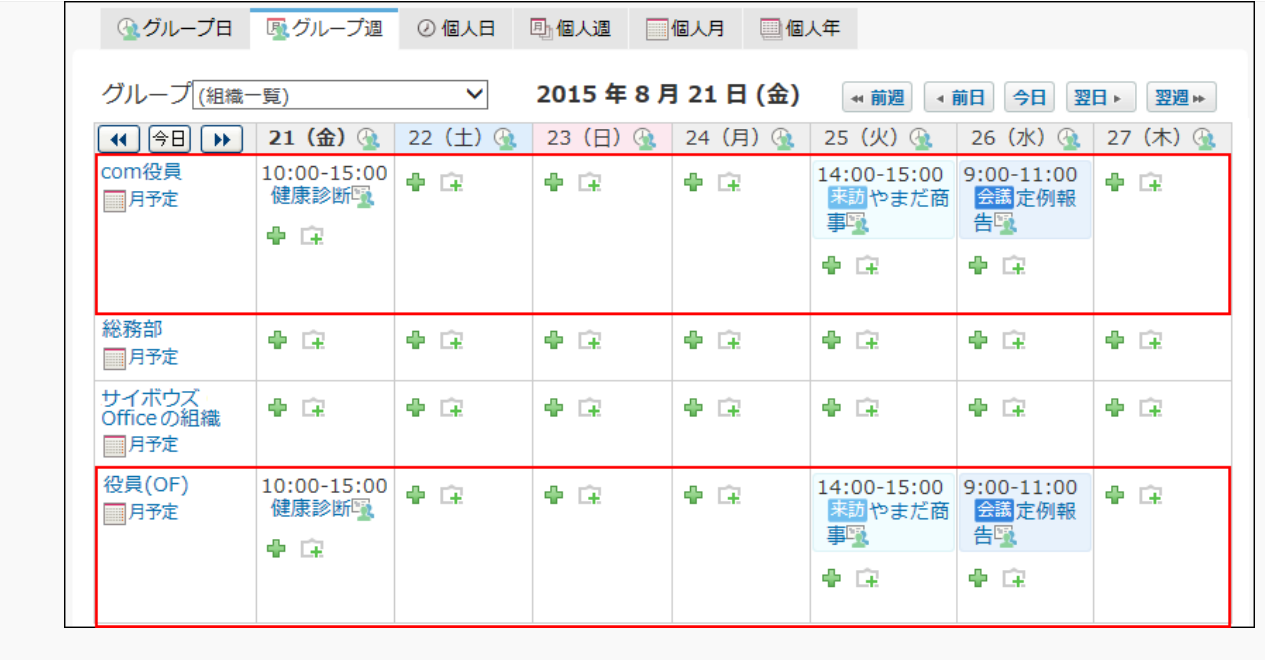

- **サイボウズ Office側で、「com役員」に対し、手順1で確認した内容でアクセス 6. 権や更新通知を再設定します。**
- **手順6のアクセス権や更新通知が正しく設定されていることを確認し、サイボウ 7. ズ Officeの運用に支障がないことを十分に確認します。**
- **cybozu.com共通管理で、「役員(OF)」を削除します。 8.**

**注意**

• 組織を削除する際に、誤ってユーザーを削除しないようにしてください。 組織を削除する手順の詳細は[、組織を削除する](https://jp.cybozu.help/general/ja/id/020163.html)方法を参照してください。

# 複数のクラウドサービスを利用している場合の注意

ここでは、サイボウズ Officeとメールワイズを併用している場合を例に説明します。

サイボウズ Officeで利用していない組織やユーザーの扱い

データ移行後は、サイボウズ Officeで組織を表示する画面に、cybozu.com共通管理に登録されて いる、すべての組織が表示されるようになります。

また、ユーザーを表示する画面には、サイボウズ Officeの利用を許可されたユーザーが表示され ます。

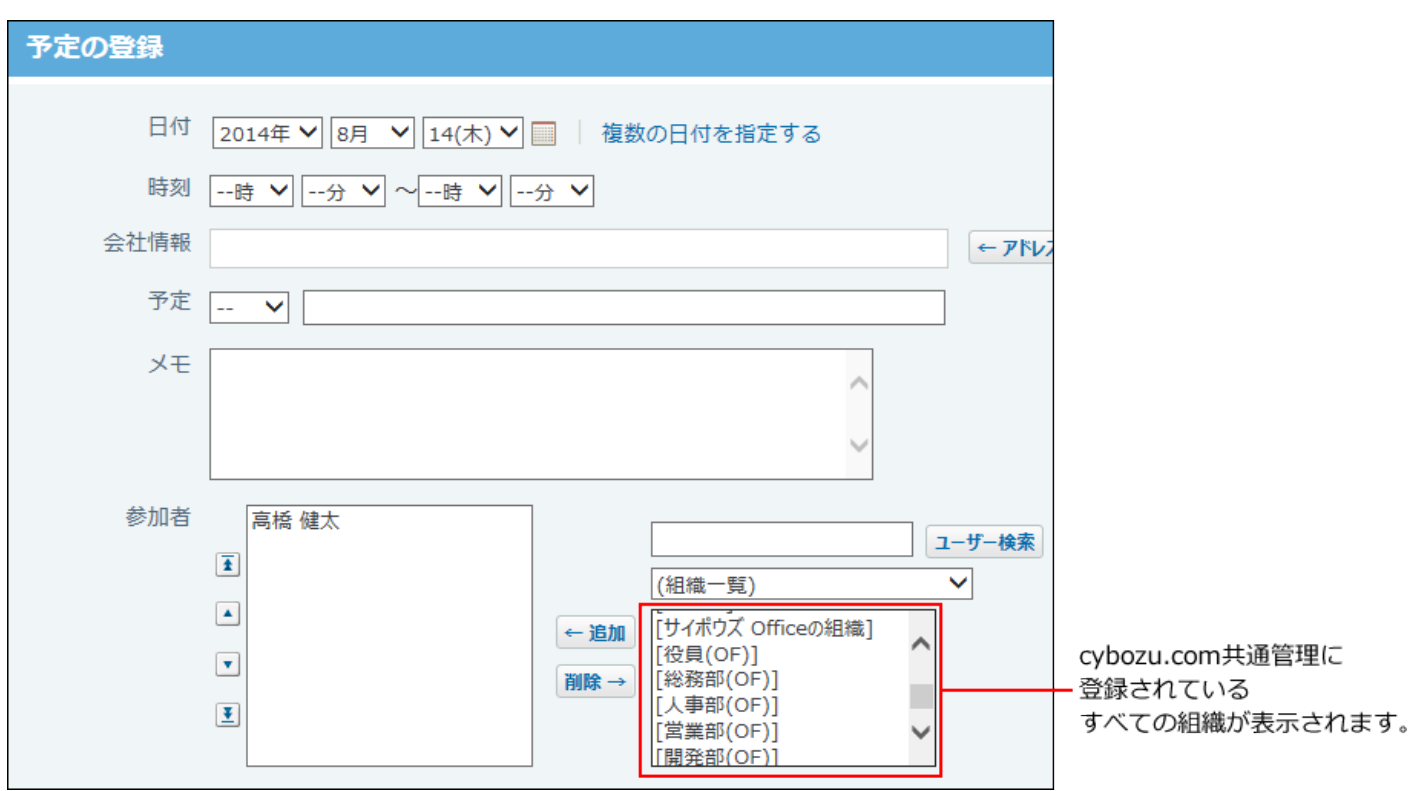

cybozu.com共通管理に設定されている組織の数が多い場合は、管理が煩雑になる恐れがありま す。サイボウズ Office上で使用する組織をユーザーに周知するか、組織を整理するなどの対応を 検討してください。

サイボウズ Officeでユーザーが一覧で表示される画面では、サイボウズ Officeの利用を停止され たユーザーもあわせて表示されます。

ユーザーがサイボウズ Officeの利用を許可されているかどうかは、ユーザー名簿で確認できま す。

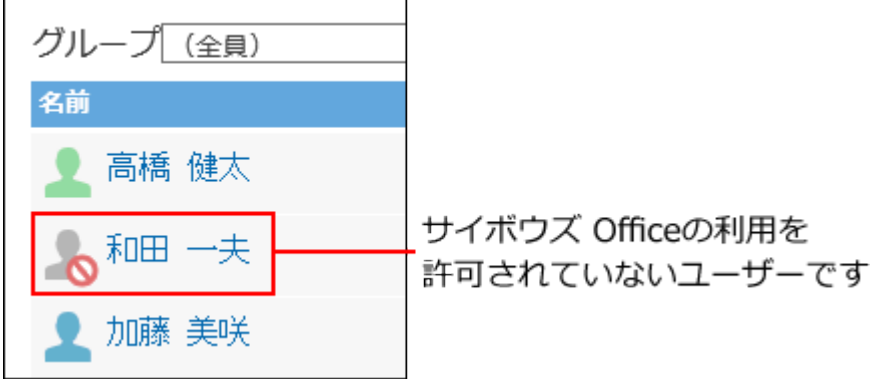

Myグループの設定について

Myグループは、ユーザーが任意に作成するグループです。作成したユーザーだけが利用できま す。

Myグループを設定する際も、グループを選択するドロップダウンリストに、cybozu.com共通管 理に設定されている組織やユーザーがすべて表示されます。

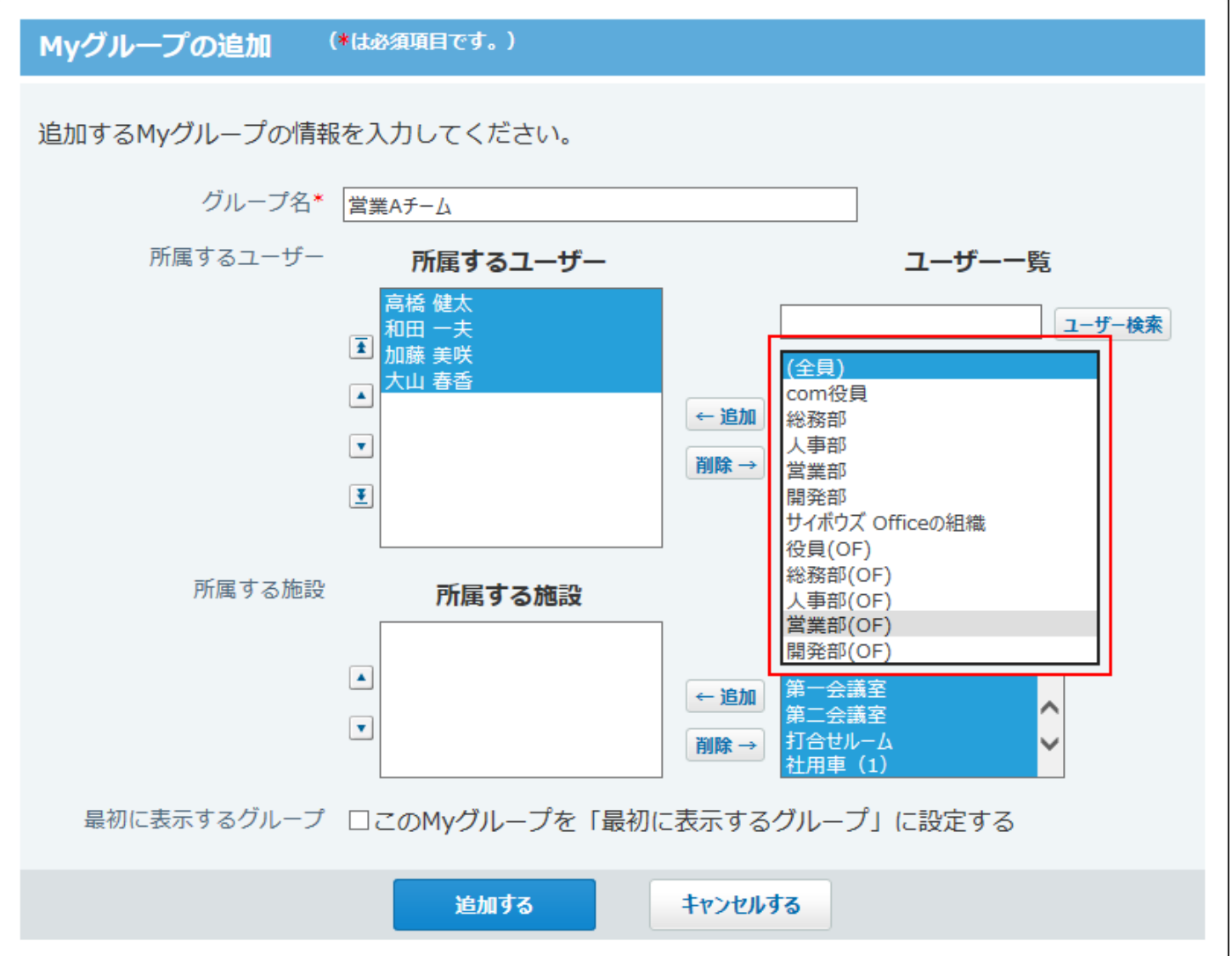

サイボウズ Officeで利用していない組織またはユーザーであっても、「Myグループ」として設定 可能です。

ただし、サイボウズ Officeの利用を許可されていないユーザーは、使用停止ユーザーとして表示 されます。

使用停止のユーザーは、サイボウズ Officeの操作はできません。

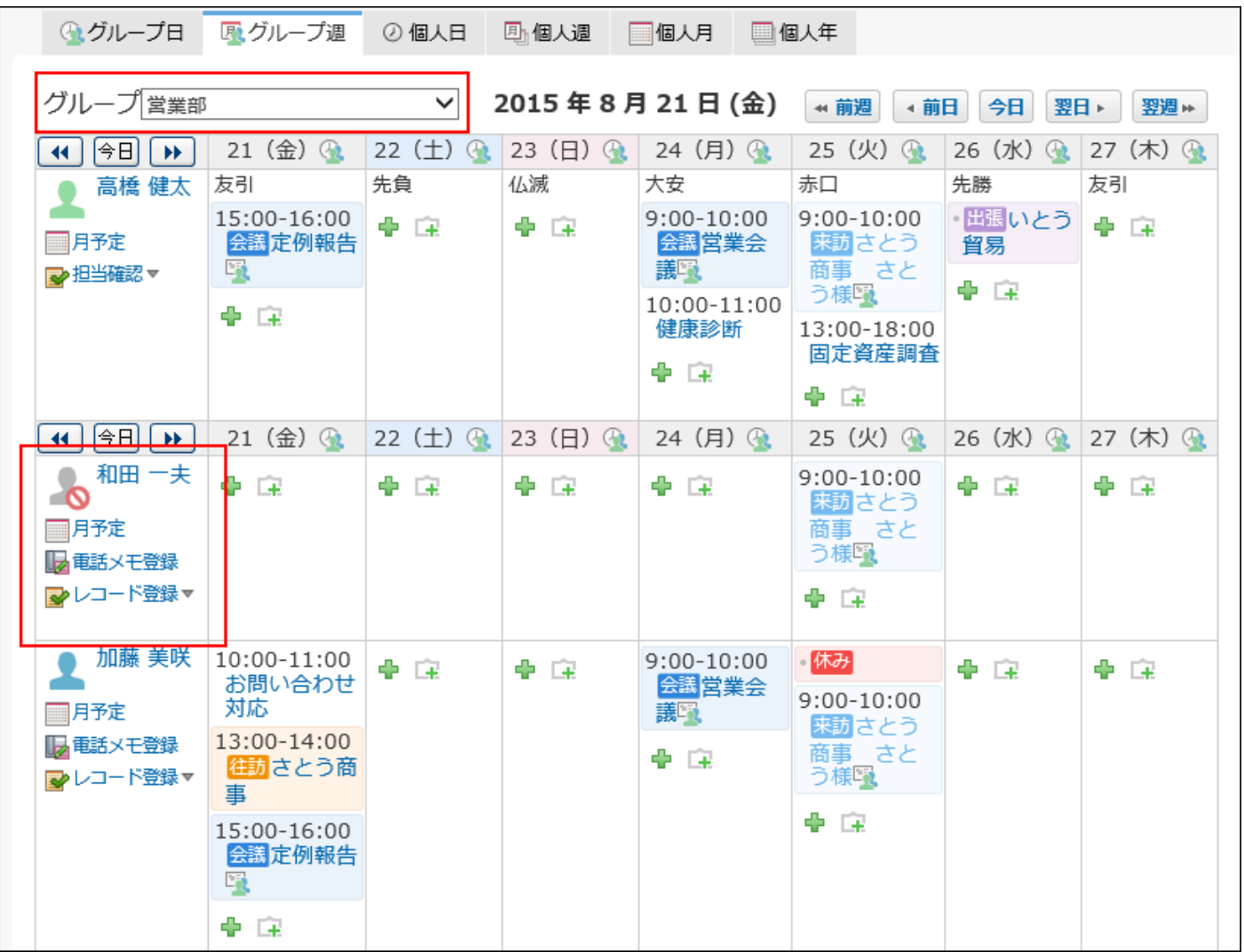

最初に表示するグループについて

最初に表示するグループは、サイボウズ Officeに搭載されている機能です。 予定や電話メモの表示など、各アプリケーションでグループの一覧画面を表示する場合に、どの グループを最初に表示するかを設定します。

**データ移行前に、最初に表示するグループを設定している場合**

最初に表示するグループは、データ移行による影響はありません。データ移行前の設定を継続し て利用できます。

### **データ移行前に、最初に表示するグループを設定していない場合**

最初に表示するグループを設定する画面のドロップダウンリストに、cybozu.com共通管理に設定 されている組織がすべて表示されます。

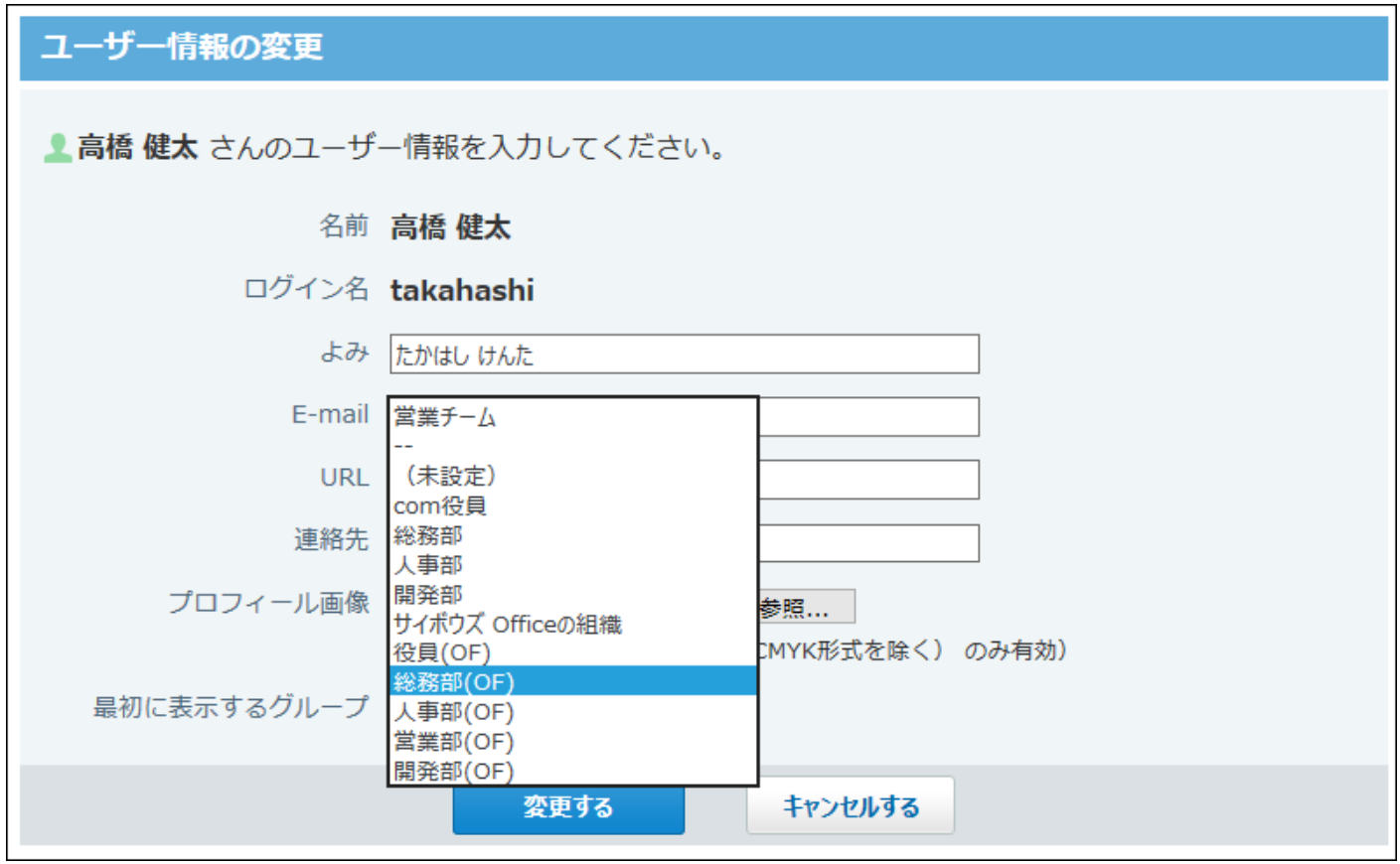

サイボウズ Officeで利用していない組織であっても、「最初に表示するグループ」として設定可能 です。

ただし、サイボウズ Officeの利用を許可されていないユーザーは、利用が許可されていないユー ザーのアイコン で表示されます。

このユーザーは、サイボウズ Officeの操作はできません。

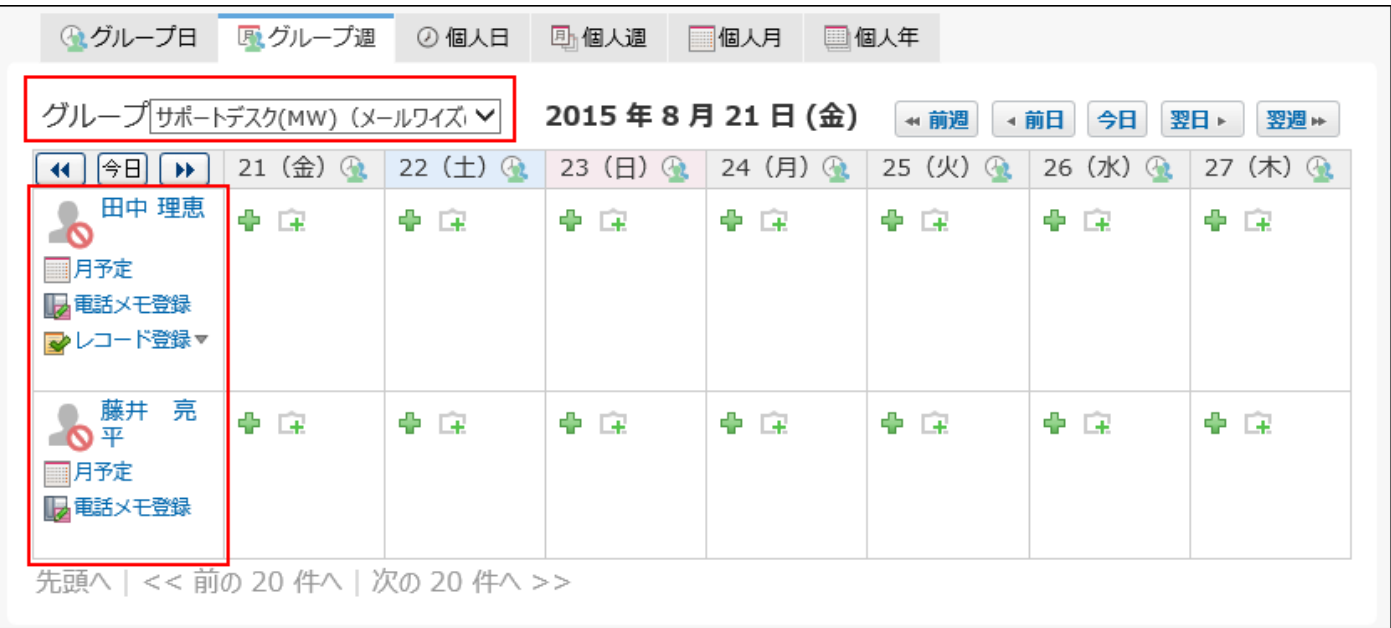

優先する組織について

「優先する組織」は、cybozu.com共通管理の機能です。

サイボウズ Officeの「最初に表示するグループ」とcybozu.com共通管理の「優先する組織」は、 連携していません。

そのため、cybozu.com共通管理側で「優先する組織」が設定されていても、サイボウズ Officeで は利用できません。

サイボウズ Officeでは、独自で設定している「最初に表示するグループ」を利用します。

掲示板のカテゴリについて

サイボウズ Officeの掲示板では、並列で組織カテゴリが表示されます。 組織カテゴリとは、組織と連動してシステム側で自動作成されるカテゴリです。ユーザーは削除 できません。

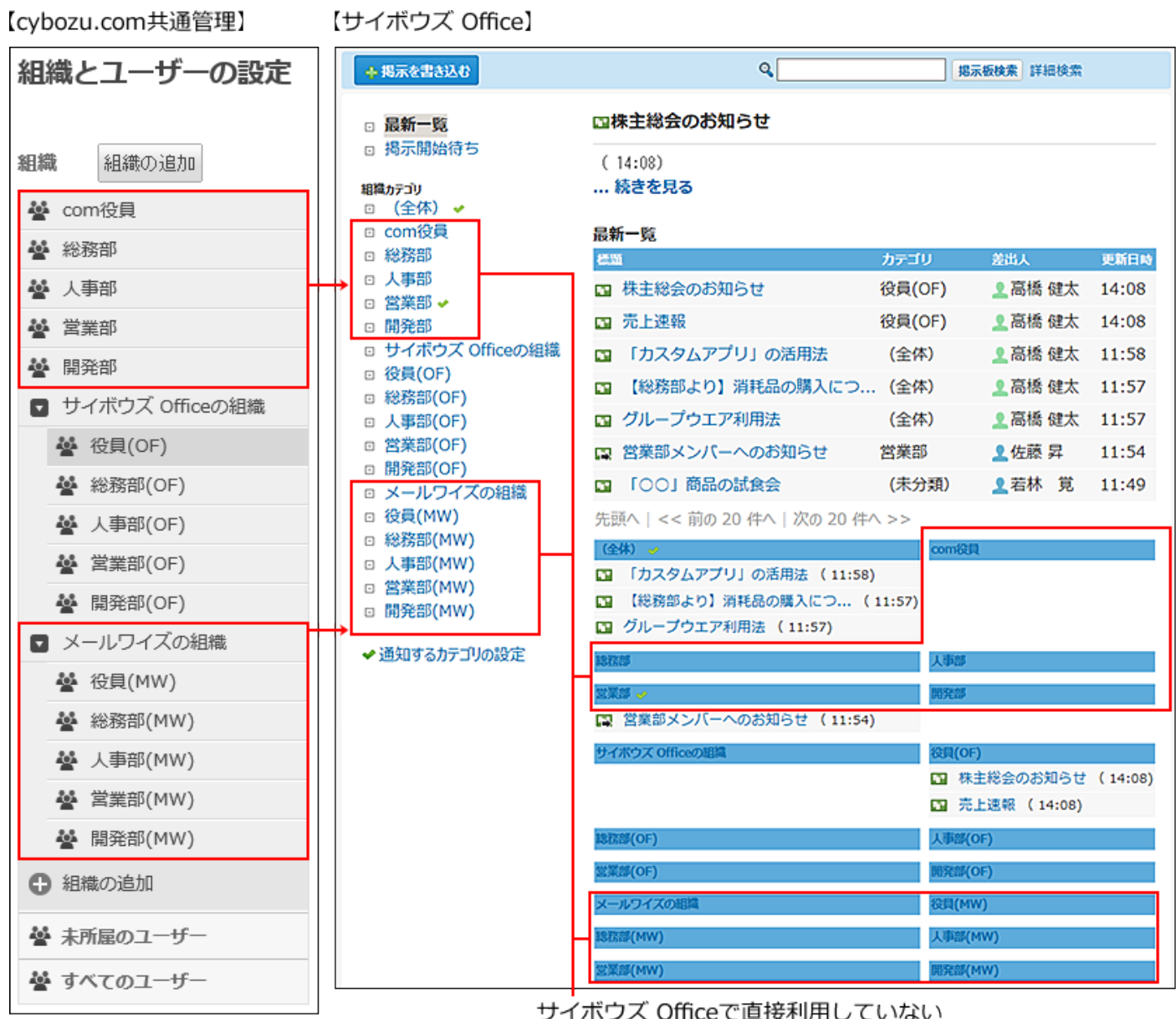

組織であっても、全て表示されます。

サイボウズ Officeで利用していない組織と連動するカテゴリでも利用可能です。 ただし、掲示の管理が煩雑になる恐れがあるため、ユーザー側の使用を控えたい組織カテゴリ は、システム管理者のみ使用を許可するようアクセス権を設定することを推奨します。 詳細は、次のページを参照してください。

[カテゴリの特徴](https://jp.cybozu.help/o/ja/admin/app/bl/category.html#admin_app_bl_category_01)

[掲示板のアクセス権](https://jp.cybozu.help/o/ja/admin/app/bl/right.html)

ファイル管理のフォルダについて

サイボウズ Officeのファイル管理では、並列で組織フォルダが表示されます。

組織フォルダとは、組織と連動してシステム側で自動作成されるフォルダです。ユーザーは削除 できません。

【cybozu.com共通管理】

【サイボウズ Office】

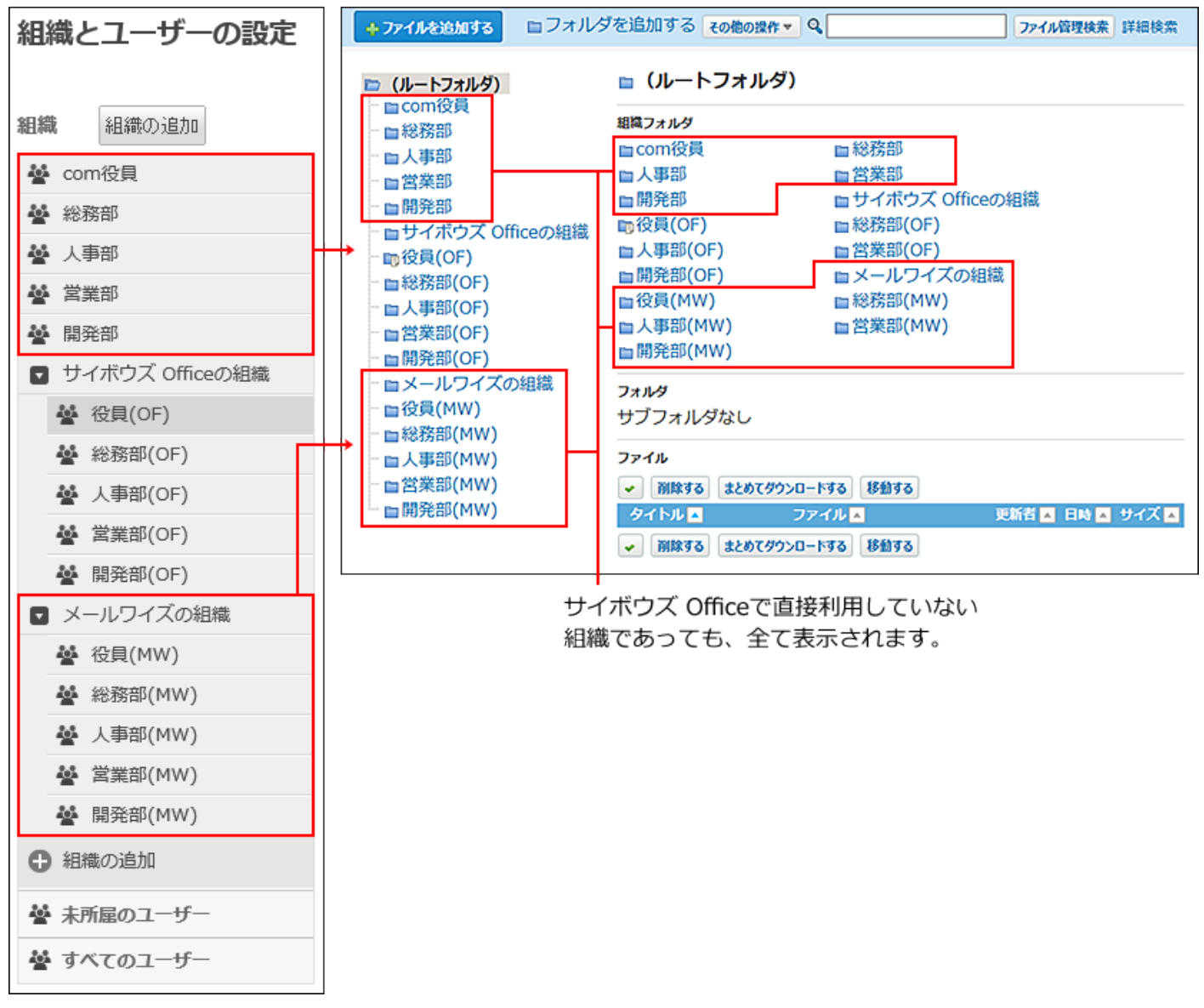

サイボウズ Officeで利用していない組織と連動するフォルダでも利用可能です。

ただし、ファイルの管理が煩雑になる恐れがあるため、ユーザー側の使用を控えたい組織フォル ダは、システム管理者のみ使用を許可するようアクセス権を設定することを推奨します。 詳細は、次のページを参照してください。

[組織フォルダとは?](https://jp.cybozu.help/o/ja/admin/app/cb/folder.html#admin_app_cb_folder_02)

[ファイル管理のアクセス権](https://jp.cybozu.help/o/ja/admin/app/cb/right.html)

「サイボウズ Officeの組織」について

「サイボウズ Officeの組織」自体は、移行のために自動生成された組織です。所属ユーザーなど のユーザー情報は登録されていません。

「サイボウズ Officeの組織」自体は、データ移行で追加された組織の確認にのみ使用します。 アクセス権の設定や、組織に含まれる子組織の一括選択などには、使用しないでください。

【cybozu.com共通管理】

【サイボウズ Office】

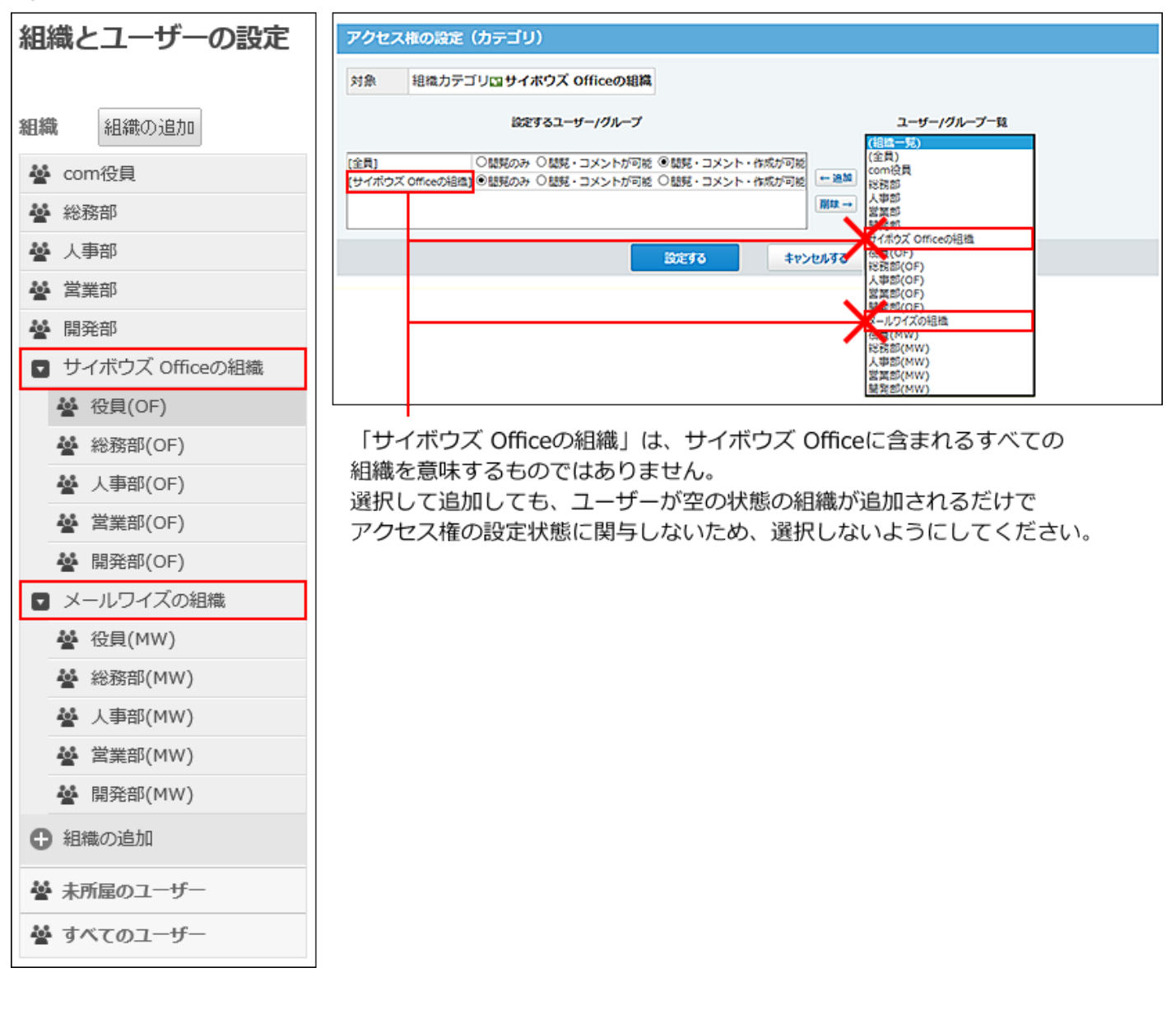

© Cybozu